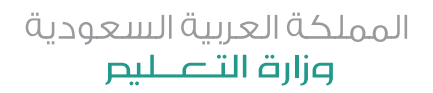

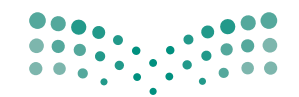

وزارة التصليم Ministry of Education

# الحاسب 4 وتقنية المعلومات

# المستوى الرابع النظام الفصلي للتعليم الثانوي م<mark>سار أدبي - علمي -</mark> إداري - تحفيظ قرآن

**طبعـــة تجريبية 1436 / 1437 هـ 2015 / 2016 م**

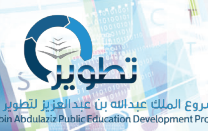

كتاب الطالب والتدريبات العملية

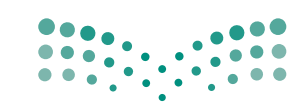

وزارة التصليم

Ministry of Education

المملكة العربية السعودية وزارة التصليم

قسررت وزارة التعليسم تدريسن هذا الكتاب وطبعه على نفقتها

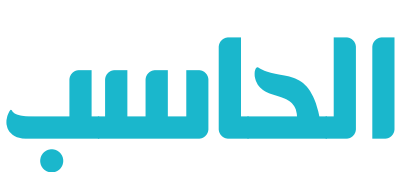

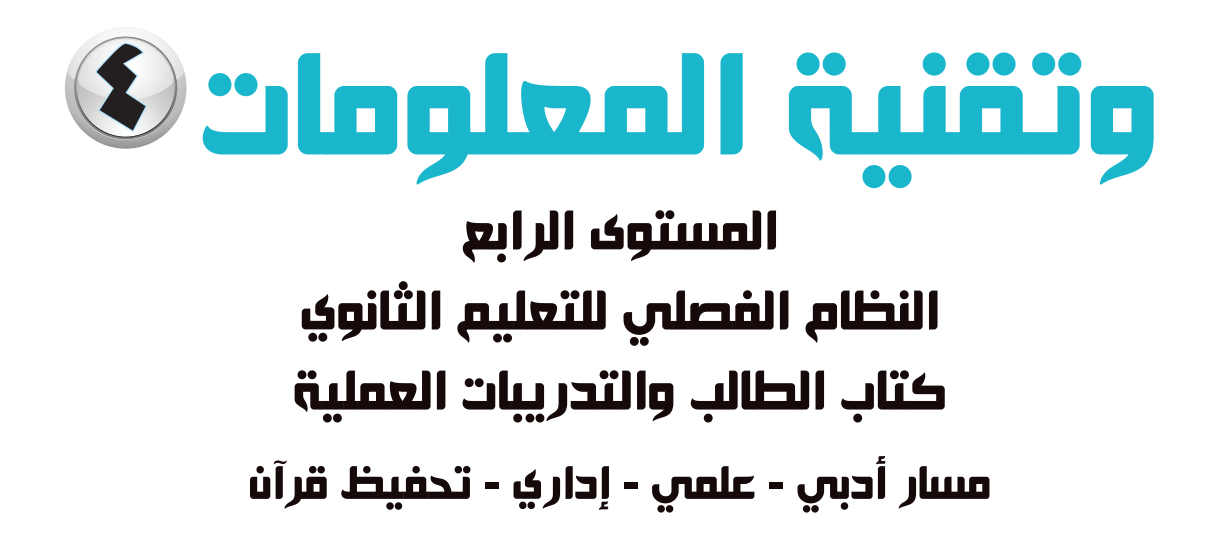

قام بالتأليف والمراجعة فريق من المتخصصين

> طبعة تجريبية ١٤٣٦ ـ١٤٣٧هـ  $A Y - 17 - Y - 10$

يؤنِع مجّاناً ولايُبَاع

ح) وزارة التعليم ١٤٣٥هـ

```
فهرسة مكتبة الملك فهد الوطنية أثناء النشر
                                             وزارة التعليم
الحاسب وتقنية الملومات –المستوى الرابع – النظام الفصلى للتعليم
الثانوي – كتاب الطالب والتدريبات العملية. / وزارة التعليم، الرياض
                                                ١٤٢٥هه،
                                  ۱٤۸ ص؛ ۲۱ × ۰٫۵ مه
                        4V\lambda - 7\cdot Y - 0\cdot Y - 24V - 7: ردمك
   ١- الحواسيب - كتب دراسية ٢ - التعليم الثانوي - السعودية -
                                    كتب دراسية أ. العنوان
```
رقم الإيداع: ٢٧٣٩ / ١٤٣٥  $9V - 7V - 0V - 29V - 7$  : ردمك

لهذا المقرر قيمة مهمة وفائدة كبيرة فلنحافظ عليه، ولنجعل نظافته تشهد على حسن سلوكنا معه.

إذا لم نحتفظ بهذا المقرر في مكتبتنا الخاصة في آخر العام للاستفادة ، فلنجعل مكتبة مدرستنا تحتفظ به.

حقوق الطبع والنشر محفوظة لوزارة التعليم ـ المملكة العربية السعودية

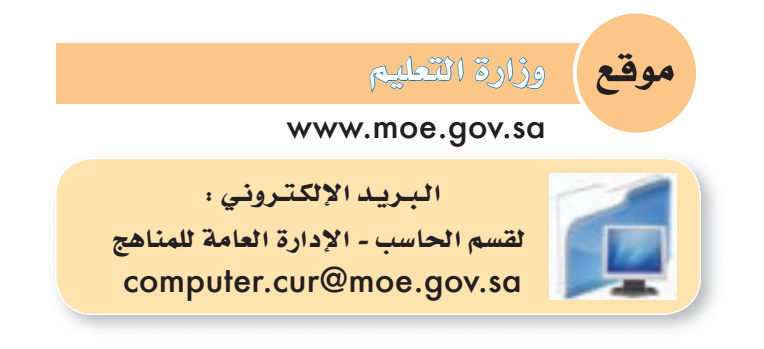

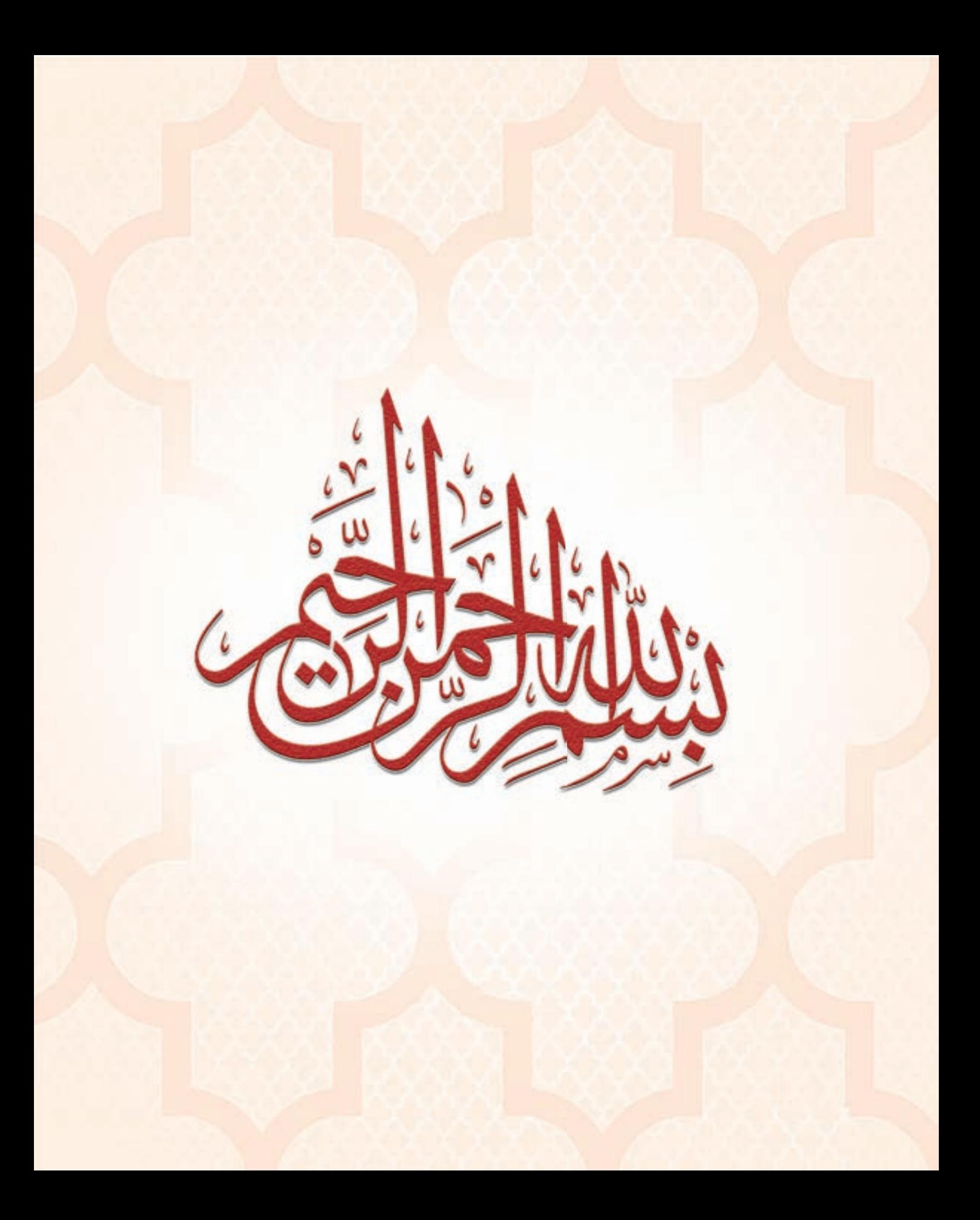

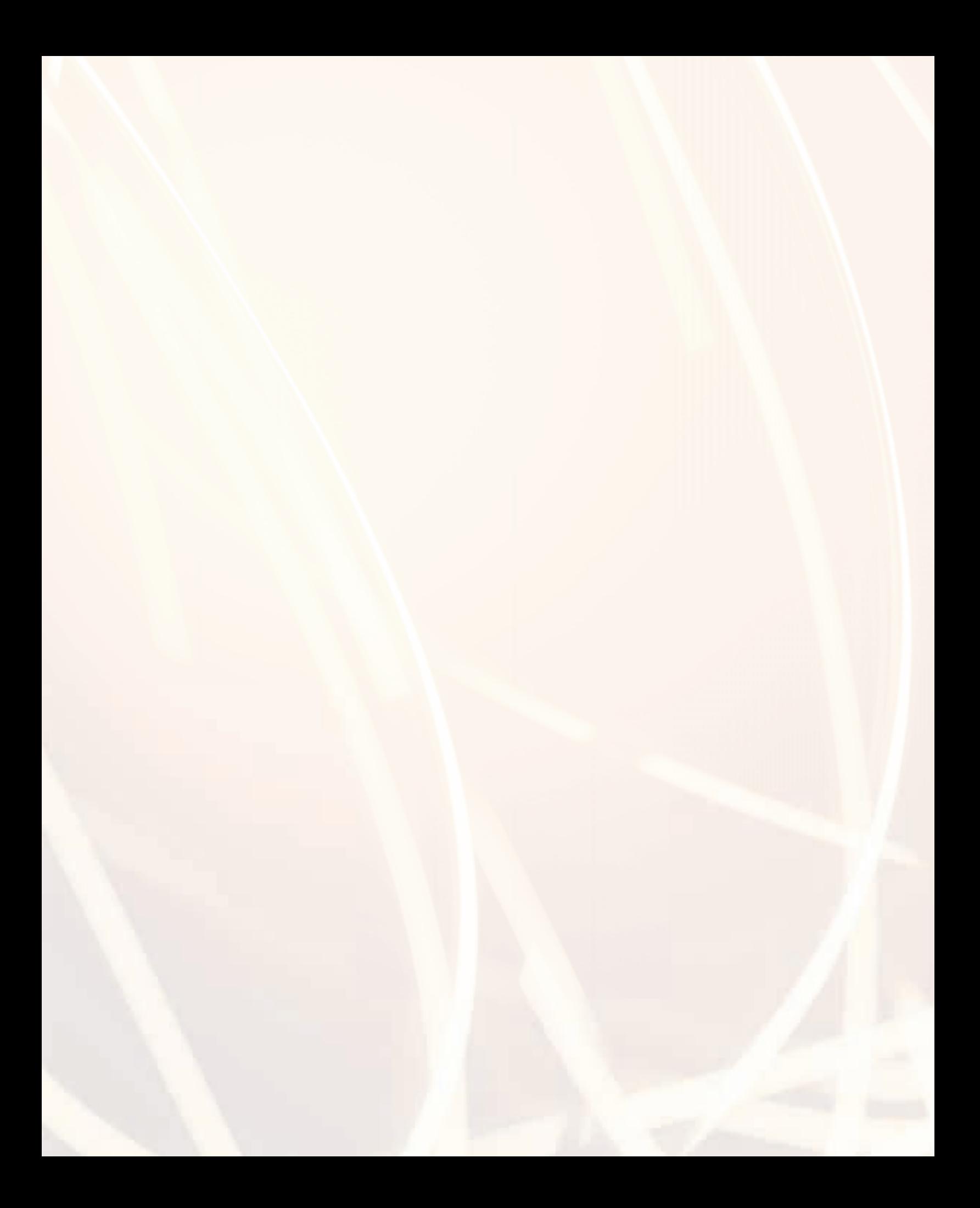

# الفهرس

## **الوحدة الخامسة: تقنيات وبرمجة اجهزة الذكية**

- (١-٥) مقدمة .. ص ٩
- (٢-٥) الأجهزة الذكية (Smart Devices).. ص ١٠
	- (٣-٥) أنواع الأجهزة الذكية .. ص ١٠
	- (٤-٥) أنظمة تشغيل الأجهزة الذكية .. ص ١٣
		- (٥-٥) تطبيقات الأجهزة الذكية .. ص ١٥
	- (٦-٥) متاجر تطبيقات الأجهزة الذكية .. ص ١٦
- (٧-٥) لغات البرمجة وبرمجة الأجهزة الذكية .. ص ١٨
	- (٨-٥) برامج تطوير الأجهزة الذكية .. ص ١٨
	- (٩-٥) برمجة تطبيقات الأجهزة الذكية .. ص ٢٤

مشروع الوحدة .. ص ٣٥

خارطة مفاهيم الوحدة .. ص ٣٦

دليل الدراسة .. ص ٣٧

تمــريــنــات .. ص ٣٨

اختــبـــار .. ص ٣٩

## **تدريبات تقنيات وبرمجة اجهزة الذكية**

 التدريب الأول : التعرف على بيئة العمل .. ص ٤٢ التدريب الثاني : تطبيق السلام عليكم (مدخل إلى البرمجة) .. ص ٥٢ التدريب الثالث : تطبيق آلة حاسبة بسيطة (العمليات الحسابية) .. ص ٦٠ التدريب الرابع : تطبيق الأدعية المأثورة (التنقل بين الشاشات باستخدام أداة القائمة (List)) .. ص ٦٧ التدريب الخامس : تطبيق المسابقة الثقافية (أدوات أخرى للتنقل بين الشاشات) .. ص ٧٢ التدريب السادس : تطبيق حساب العمر (أدوات التصميم، أداة (CheckBox ((.. ص ٧٨ التدريب السابع : تطبيق القرآن الكريم (الوسائط المتعددة) .. ص ٨٤ التدريب الثامن : تطبيق كلمة وعدة صور (الوسائط المتعددة) .. ص ٨٨ التدريب التاسع : تـطبـيـق مـفكرتي (حـفـظ البيانات باستخدام (LocalStorage ((.. ص ٩٥ التدريب العاشر : تطبيق مشغل الفيديو (الوسائط المتعددة) .. ص ١٠١ التدريب الحادي عشر : تطبيق قصار السور (الوسائط المتعددة) .. ص ١٠٥ التدريب الثاني عشر : تطبيق الطقس (التعامل مع مواقع الإنترنت) .. ص ١١٢ التدريب الثالث عشر : تطبيق التقاط الصور وإرسالها (استخدام مكونات الجهاز) .. ص ١٢٠ التدريب الرابع عشر : مدرستي .. ص ١٢٧ التدريب الخامس عشر : نشر التطبيقات في المتاجر اخملتلفة .. ص ١٤٠

**مصطلحات الكتاب :** .. ص ١٤٦

٦

# **الوحدة الخامسة**

# تقنيات وبرمجة الأجهزة الذكية

## موضوعات الوحدة :

- مقـدمـــة يف برجمة الأجهزة الذكية.
	- اأنواع الأجهزة الذكية.
	- اأنظمة ت�شغيل الأجهزة الذكية.
- لغات الربجمة وبرجمة الأجهزة الذكية.
- بيئات التطوير الربجمية للأجهزة الذكية.
	- متاجر تطبيقات الأجهزة الذكية.
- مراجعة مراحل كتابة الربامج.
- له مراجعة أهم أوامر برنامج الفيجول بيسك ستوديو.
- الأدوات الربجمية بربنامج )AppStudio-NSB)
- تعامل برنامج (NSB-AppStudio) مع البيانات )
	- والو�شائط املتعددة وقواعد البيانات.
	- بع�ض الدوال الربجمية امل�شتخدمة يف برنامج (NSB-AppStudio)

## بعـد درا�ستك لهـذه الـوحدة �سـوف حتـقـق الأهـداف الـتـالـيـة :

- ِّحتدد مفهوم الأجهزة الذكية.
	- ِّ تعدد اأنواع الأجهزة الذكية.
- ِّ تعدد اأنظمة ت�شغيل الأجهزة الذكية.
- َّ تتعرف على لغات برجمة الأجهزة الذكية.
- َّ تتعرف على متاجر تطبيقات الأجهزة الذكية.
- َّ تتعرف على بيئات التطوير الربجمية للأجهزة الذكية.
	- َّ تتعرف على اأدوات برنامج )AppStudio-NSB).
- َّ تتعرف على بع�ض الدوال امل�شتخدمة يف برجمة الأجهزة الذكية.

## : أغسيسة

غزت الأجهزة الذكية حياة الناس بمختلف فئاتهم العمرية فتجدها ية يد الطفل كما تجدها ية أيدي الكبار ولكل منهم اهتماماته، ويعود السبب الرئيس يف ذلك أن الشركات المصنعة عمدت إلى توفير أجهزة تراعي التنوع العمري للمستخدمين، كما وفرت لهم يخ متاجرها التطبيقات التي تجعل من وجود هذه الأجهزة ية أيديهم أمرًا ممتعًا وتجربة غنية. كما أن صناعة تقنية الأجهزة الذكية قد أوجدت مجال كبير للوظائف سواء ية أسواق الأجهزة الذكية لغير المتخصصين أو ية مجال بناء وتصميم التطبيقات التي تعمل على هذه الأجهزة بالنسبة للمتخصصين.

ويعد الشباب هم أكثر الفئات استخدامًا لهذه التقنية والأكثر إنتاجًا لتطبيقاتها، فأصبح من اللازم أن نضع اللبنة الأولى لشباب الملكة ليكون لهم تواجد وحضور يف هذه الصناعة.

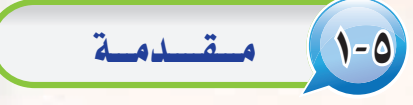

بينما تنتظر القهوة مبادرة ارتشافها يفاجئ أبو محمد ابنه، ويبوح بأشواقه لمبط الوحي وسكينة الروح بيت الله الحرام.

تمتد يد محمد نحو هاتفه الذكي ويبدأ بفتح تطبيق شركة الطيران كما ية الشكل (٥–١ ) ، ويجد متنفس الحنين لوالده برحلة إلى جدة يخ نهاية الأسبوع، ثم يدفع فيمة التذكرة باستخدام تطبيق البنك الذى يتعامل معه وليضمن راحة والده قام بحجز السكن والدفع أيضًا عن طريق تطبيق خاص لحجوزات السكن كما في الشكل (٥-٢ )، كل ذلك قام به في ظرف دقائق معدودة وهو لم يغادر مكانه في حين أن ما قام به كان يتطلب وقتًا أطول وجهدًا أكبر قبل ظهور الأجهزة الذكية وتطبيقاتها التي وفرت الجهد والمال.

## .<br>أثارة التفكير

هل لديك فكرة عن سبب تسمية هذه الأجهزة| بالذكية؟ وما الذي يجعل الأجهز ة الذكية ذكية؟ وكيف يمكن استخدام هذا النوع من الأجهزة؟

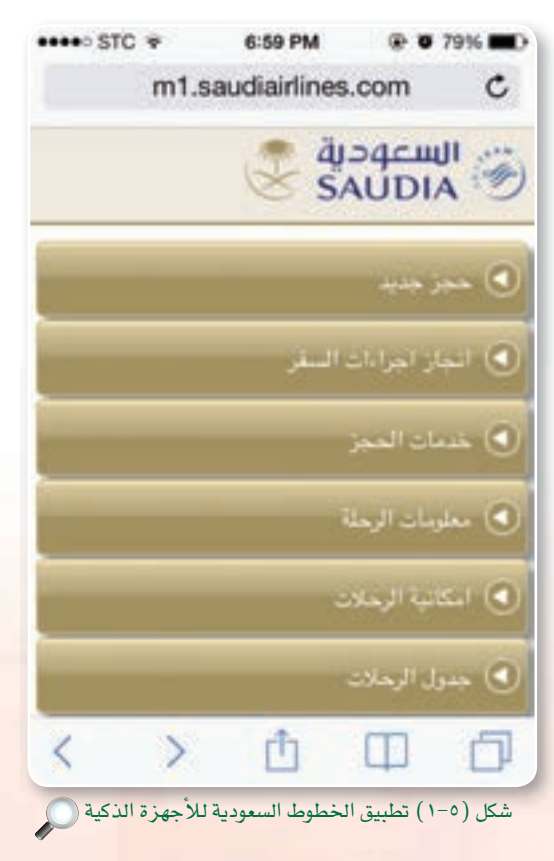

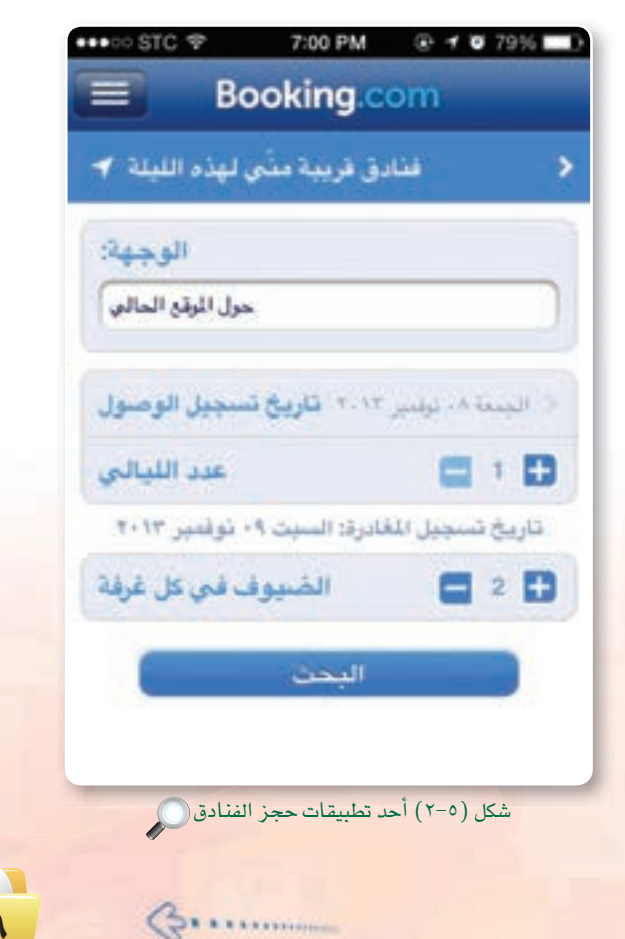

الوحدة الخامسة.

## (P-0 ) الأجهزة الذكية (Smart Devices)

تتميز الأجهزة الذكية بكونها توفر مجموعة من الحلول والتطبيقات التي تلبي احتياجات مختلف أنواع المستخدمين وفئاتهم العمرية المتعددة، ولم يعد حمل تلك الأجهزة لإجراء المكالمات فقط، بل أصبحت بوجود التطبيقات المتعددة أجهزة لتصفح

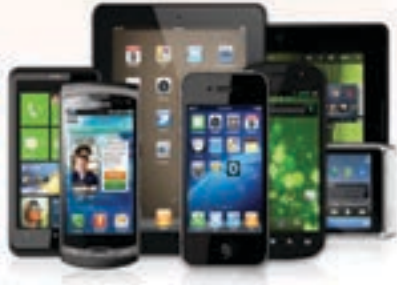

مسائل تحفيزية

مع مجموعــة مــن زمــلائك اكتـب مـا تتخيله حـول تقنية الاتصــالات بعد ٥٠ عام، ويمكنك استخدام محركات البحث للتعرف على تقنيات المستقبل والخيال العلمي، شم اعرض نتائع مجموعتك على زملائك بالصف.

الإنترنت والتقاط الصور وتشغيل ملفات الصوت والفيديو كما تستخدم كمنصات ألعاب وغيرها الكثير .

ونظرًا لحداثة هذه الأجهزة والتطور السريع الذي تحظى به وكذلك تطبيقاتها فإنه لا يوجد تعريف موحد متفق عليه للأجهزة الذكية (SMART DEVICES) بين الشركـات المصنعـة أو حتـى علـى مستوى مراكز الأبحـاث العلمية، إضافة إلـى أن كلمــة «ذكية» يستخدمها الكثير من الشركات لتسويق منتجاتها وخدماتها، فهناك السبورة الذكية والسيارة الذكية والمنزل الذكي بل والمدرسة الذكية والجامعة الذكية، ومع ذلك يمكن تعريفها بأنها:

(1) - الأجهزة التي تعمل بواسطة نظام تشغيل يسمح لها بالاتصال بخدمة الإنترنت وتصفح مواقع الإنترنت والبريد الإلكتروني ومواقع التواصل الاجتماعي، وذلك باستخدام الشبكات اللاسلكية (WiFi) أو بواسطة خدمات شركات الاتصالات. (٧) - أجهزة رفمية، تفاعلية، تتصل بالشبكات، يمكن للمستخدم إعادة تهيئتها نوعًا ما لتلائم احتياجاته وتعمل بشكل مستقل إلى حد ما.

## 0-٣) أنسواع الأجسهسوة السذكيسة

نظرة سريعة على متاجر الأجهزة الذكية تكشف لك مدى التنوع الكبير في أنواعها وستجد أن هـذا التنـوع يشمل الأحجـام والأشكال، والمهام والأعمال، والخصائص والميزات. وهذا يجعل عملية تصنيفها مختلفة من جهة لأخرى بحسب غرض التصنيف، ولا يمنع ذلك

الأحجام والاستعمالات هي:

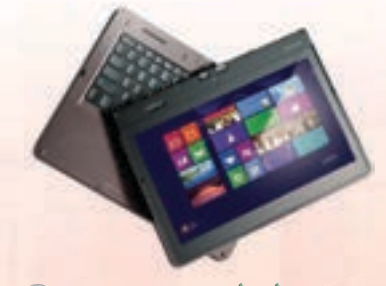

شكل (٥-٢) أحد أنواع الحاسبات المتحولة (٢)

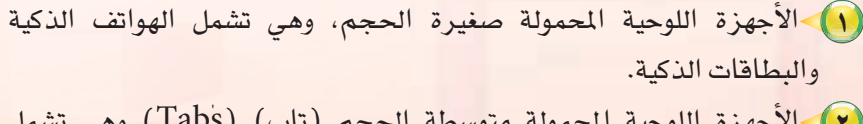

أن تشترك بعض أنواع الأجهزة الذكية في أكثر من تصنيف، ومن هذا المنطلق يمكن القول بأن الأجهزة الذكية توجد في ثلاثة أشكال رئيسة تشترك في بعض الخصائص وتختلف في

(٢) -الأجهزة اللوحية المحمولة متوسطة الحجم (تاب) (Tabs) وهي تشمل الحاسب المحمول والحاسبات المتحولة والتي تعمل باللمس، كما في الشكل (٥-٢).

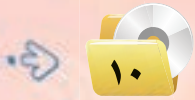

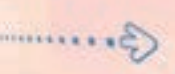

### تقنيات وبرمجة الأجهزة الذكية

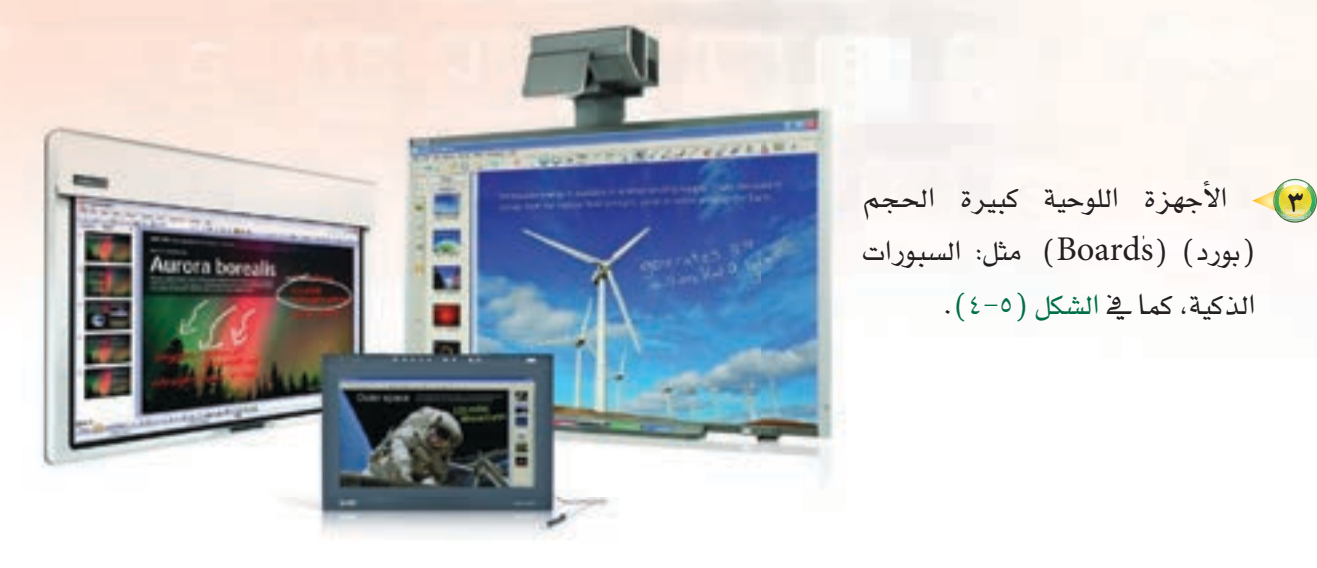

شكل (٥-٤) بعض أنواع السبورات الذكية

## 1-3-5 الـهـواتـف الذكـيـة )Phone Smart (:

الذكية، كما ية الشكل (٥-٤).

عند بداية ظهور الهواتف النقالة قدمت خدمات الاتصال والرسائل النصيــة، ثـم مع حركة التطور التقني السريع تمكنت الهواتف النقالة من التحول إلى هواتف أكثر ذكاء، وذلك لاحتوائها على مميزات متعددة جعلت منها حاسبات مصغرة لها معالجاتها الخاصة وذاكرتها المؤقتة والدائمة (RAM-ROM)، كما تم تزويدها بمساحة للتخزين ثابتة وأخرى قابلة للتوسع بحسب حاجة المستخدم، كما أن أهم ما يميزها وجود أنظمة التشغيل الخاصة بها والتي سمحت ببناء تطبيقات تعمل على تلبية حاجات المستخدمين في عصر السرعة.

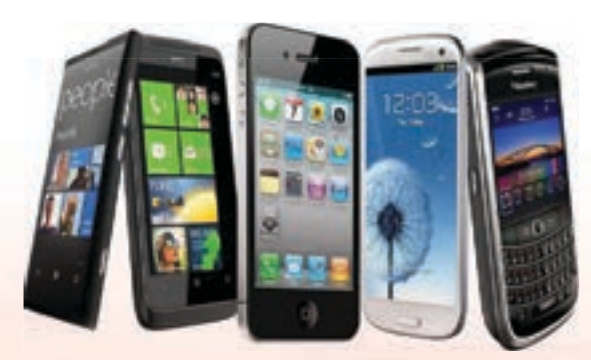

Burman

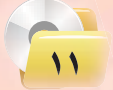

#### مسائل تحفيزية

ناقش مع معلمك الدور الذي أدته المساعدات )Personal digital assistant( الرقمية ً اأو ما يطلق عليها اخت�شارا )PDA )يف اإطلق النفجار التقني للأجهزة الذكية.

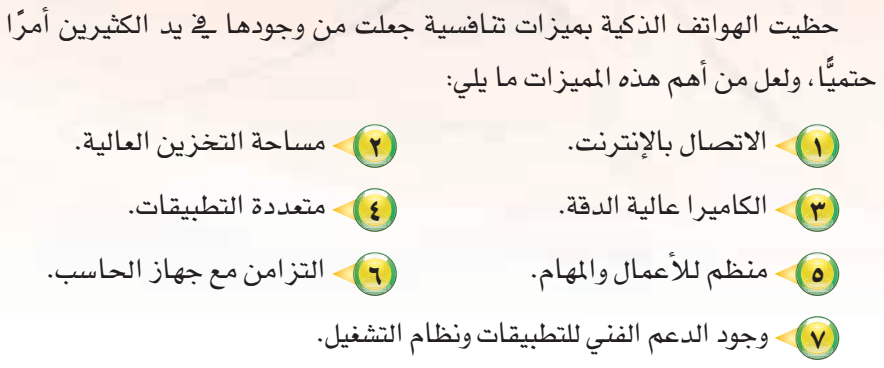

# 2-3-5 الأجـهـزة اللـوحـيـة )Devices Tablet (:

تعد الأجهزة اللوحية كما يفـ الشكل( 0-0 ) ، هي التطور التالي لأجهزة الحاسب المحمولة مع ملاحظة أنها ليست بديلاً عنها ، وأهم ما يميز الأجهزة اللوحية خاصية الكتابة على الشاشة بقلم خاص أو باستخدام اليد مباشرة، كما يمكن وصلها بلوحة مفاتيح

**مـميـزات الـهواتـف الـذكـية:**

#### اإثـراء عـلمي

تتنافـس الشركـات المنتجة للأجهـزة الـذكية يخ ابتكار اأفكار ومنتجات جديدة، اأو العمل على تطوير منتجات تقليديــة لت�شبـح ذكــيـة م�شتغلة الثورة العلمية والتقنية المتسارعة ورغبة يخ الفوز بالريادة يف فتح قطاعات جديدة، وحتى تنال الن�شيب الأكرب مـن املبيعات يف هـذه الأ�ـشـواق، ومـع بـداية العام 2013م كثر الحديث ية وسائل الإعــلام المهتمة بالتقنية عن نية ال�شركات الكربى املنتجة للأجهزة الذكية طرح ساعات ذكية، وترويج المكنة الإعلامية عن مميزاتها، ال�شاعات الذكية يتوقع لها اأن تكون مزودة ببعض الخصائص لـعل مـن أهمهـا القدرة

> على إجـــراء المكالمـات واستقبالها والاتصال بالإنترنت واستعراض الرسـائل والبريد الإلكتروني والتنبيهات وعرض الصور.

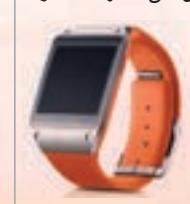

خارجية، وهذه الأجهزة وفرت للمستخدم إمكانية العمل من أي مكان وبأسلوب بسيط، ولكنه يخ الوقت نفسه فعال كما أن أداءها يقترب كثيرًا من أداء الأجهزة المحمولة أو المكتبية يخ بعض أنواعها.

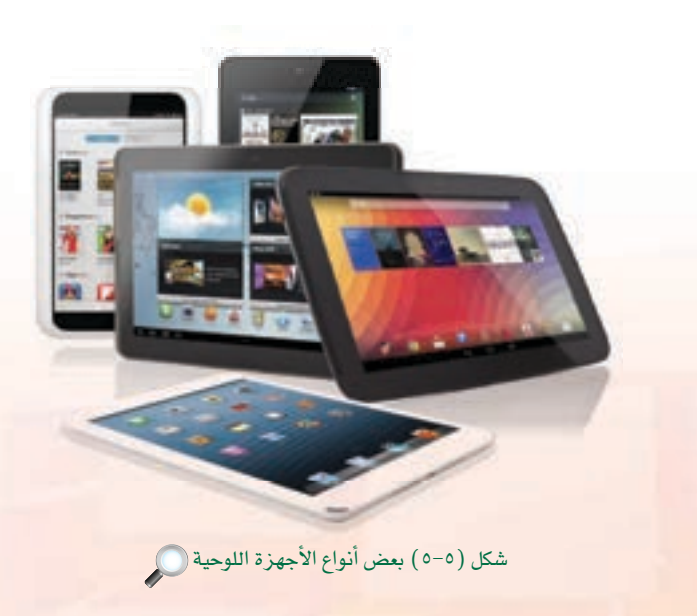

11 8.

#### تقنيات وبرمجة الأجهزة الذكية

## ) السدورات الساكيسة :

عبارة عن *سب*ورة يمكن للمستخدم التفاعل معها باللمس أو باستخدام. قلم خاص كما يخ الشكل (٥-٦) ، وذلك لإدخال الأوامر أو الكتابة أو الرسم والسبورات الذكية تأتى ضمن نظام متكامل عبارة عن لوح أبيض تفاعلى (Whiteboard) وجهاز عرض البيانات (Projector) وجهاز حاسب مع نظام لتشغيل السبورة الذكية.

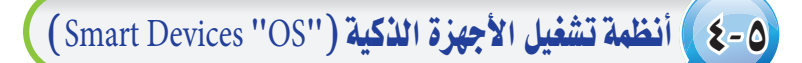

يخ تعريفنا للأجهزة الذكية ذكرنا بأنها تمتاز بوجود نظام تشغيل، إذًا ما يجعل هذه الأجهزة تعمل بكفاءة وتلبى متطلبات المستخدم هو وجود أنظمة تشغيل قوية تسمح لها بالتعامل بكفاءة مع الخدمات المتعددة التى توفرها هذه الأجهزة كالبقاء على اتصال بالإنترنت والبريد الإلكتروني ومواقع التواصل الاجتماعي، كما تسمح لها بالتزامن مع جهاز الحاسب وتوفر بيئة قوية لعمل التطبيقات المختلفة.

ويوجد الكثير من أنظمة التشغيل التي تسمح للأجهزة الذكية بالعمل بفعالية توفرها وتدعمها شركات قوية تتنافس لتقديم أنظمة تشغيل تتميز بسهولة الاستخدام والتعديل في الخصائص بشكل يلبي احتياجات المستخدمين بمختلف فئاتهم، ولعل من أشهرها: ( ) ) - نظام تشغيل ( Windows Phone):

هذا النظام من صنع شركة (Microsoft) ويعد الإصدار الأحدث للشركة التي كانت السباقة في بناء أنظمة تشغيل الأجهزة الذكية والمساعدات الكفية قبل تواجد المنافسين كشركتي جوجل وآبل ولهذا أطلقت مايكروسوفت هذا الإصدار بعد أن قامت بتطويره بشكل كامل وجذري وراعت عند تصميمه أن يكون شبيهًا بنظام التشغيل ويندوز للأجهزة المكتبية والمحمولة مما يعطيه مميزات عدة من أهمها أن يكون مألوفًا لدى المستخدمين.

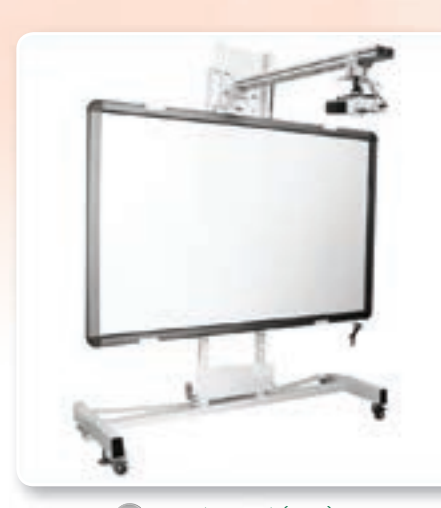

شكل (٥-٦) السبورة الذكية

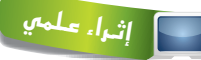

نظام التشغيل (Operating System "OS): مجموعــة بـرامـج لإدارة مــوارد ومكونــات أجهزة الحاسب والأجهزة الذكية توفر بيئة تمكن التطبيقات من العمل بكفاءة عالية، كما تسمح بالاتصال بخدمة الإنترنت.

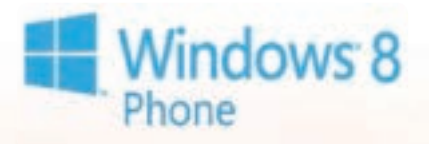

تعد الأجهـزة الـذكية أحد منتجات التقنية الحديثة، وكما أن لها جانب إيجابي فخ حياة البشـر فلها بعض المساوئ هل يمكنك ذكر بعضها؟

 $5...$ 

bl a i

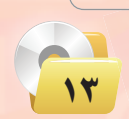

#### الوحدة الخامسة.

ويحظى نظام التشغيل (Windows Phone) بمميزات عدة منها:

- (٥) سهولة التزامن مع الحاسب.
- .<br>والسهولة تصفح الإنترنت باستخدام الإنترنت اكسبلورر.
- .<br>و دعم تشغيل ملفات الوسائط من خلال ميديا بلير.
- . استعراض ملفات الأوفيس من خلال النسخة الخاصة بالهواتف الذكية.
	- (٥) الوصول السريع للصور و الأسماء.
	- و وجود دعم قوى من شركة مايكروسوفت.

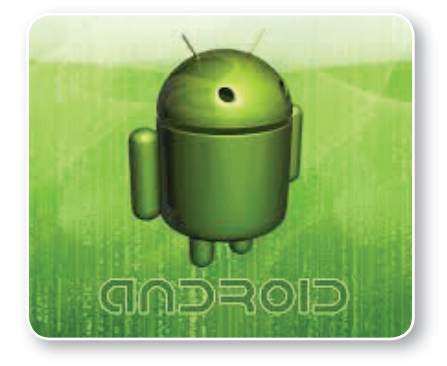

#### نظام أندرويد (Android):

صمم نظام أندرويد (Android) في بالو ألتو، كاليفورنيا، الولايات المتحدة الأمريكية بواسطة شركة مغمورة، ويعتمد هذا النظام أساسًا في تكوينـه عـلى نــواة لينكس (Linux Kernel) ومن ثم قامت شركـة جوجل (Google) بشرائـه وتطويــره، وذلك بالمشاركة مع (45) شركة مصنعة للأجهزة الذكية، وحيث إن هذا النظام مفتوح المصدر ( Open Source) ويعطي الصلاحية لأي شخص يود إضافة خصيائص جديدة إليه وتغيير الواجهة فكثرة الشركات التي تقوم بالتعديل على النظيام يزيد من كثرة المزايا في النظام، وبالتالي نجد أن النظام على أجهزة سامسونج فيه مزايا تختلف عن الموجودة في شركة (HTC) أو سوني أريكسون وهكذا، وتوفر جوجل النظام الأصلي الخام في أجهزتها الرسمية مثل: (Nexus) والتي يميزها وصول التحديثات بشكل سريع ومباشر من جوجل، ويمكنك الاطلاع على موقع (Android) على الإنترنت لتابعة الجديد فيه دائمًا ( www.android.com ).

مميزات نظام تشغيل (Android):

- (0) سهولة التطوير والتعديل من قبل المطورين في الشـركـات المصنعة للهواتـف الذكية.
	- @ يمنح حرية للمستخدم في الإضافة وتعديل الواجهات. @ الأداء العالي لكونه مبنيًّا على نظام مفتوح المصدر.

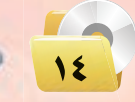

#### تقنيات وبرمجة الأجهزة الذكية

## (٣) نظام تشغيل آبل (Apple iOS):

نظام من تطوير شركة آبل ولا يتـوفر إلا على أجهزتـها الذكية وهـو نظام مغلق أي أنه لا يسمح لأحد بالتعديـل على النظام أو تثبيت تطبيقات من خارج متجر البـرامج الخاص بشركة آبل أو تغيير في الواجهة، وتهدف الشركة من وراء ذلك إلى جعل النظام أكثر استقرارًا وأمانًا.

ويمتاز هذا النظام بعدة مميزات ولعل من أهمها:

- (٥) قوة النظام واستقراره.
	- (٥) الأمان والخصوصية.
- @ إمكانية تزامن عدة أجهزة ذكية تمتلك الحساب نفسه.
	- (0) الدعم القوى من شركة آبل والتحديثات.
		- (0) قوة وجودة التطبيقات.
	- @ خدمة (Siri) أو السكرتير الشخصي.

## 0-0 ) تطبيقات الأجهزة الذكية ( Smart Devices App's )

الأجهزة الذكية بحد ذاتها محدودة الفائدة إذا لم تتوفر لها تطبيقات تقوم بأداء مهام يحتاج إليها المستخدم في مختلف مناحي الحياة، وقد قامت الشركات المنتجة لهذه الأجهزة بدعم المطورين من خلال توفير أدوات تجعل من بناء التطبيقات للأجهزة الذكية سهلة وميسرة ويخ نفس الوقت عملية ممتعة كما عمدت إلى بناء شراكة قوية مع المطورين حتى تكون تطبيقاتهم ذات عوائد مجزية لهم بالدرجة الأولى، وتعتمد تطبيقات الأجهزة الذكية على كونها تفاعلية سهلة الاستخدام وتلبى الحاجة لخدمة ما بأيسر السبل مع توفير الوقت والجهد.

تختلف أغراض هذه التطبيقات فمنها ما يوفر خدمة البريد الإلكتروني والاتصال

بالإنترنت ومتابعة حسابات مواقع التواصل الاجتماعي، ومنها تطبيقات المؤسسات الحكومية والشركات الخدمية لتوفير خدماتها مباشرة للمستخدم حيثما كان، كما يتوفر الكثير من تطبيقات الألعاب التي تجعل من استخدام الجهاز متعة وتس<mark>لية.</mark>

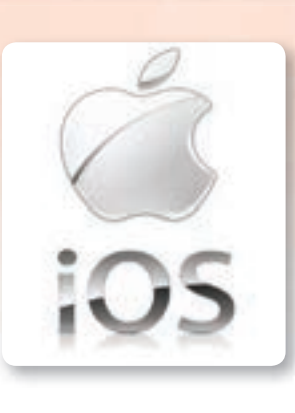

## إثراء علمي

تتوفر العديد من التجارب لإصدار أنظمة تشغيل لأجهـزة الهاتـف الـذكية تعتمـد على المصادر المفتوحة نذكر منها نظام التشغيل (Ubuntu Touch) الذي يعتمد على نظام تشغيل لينكس.

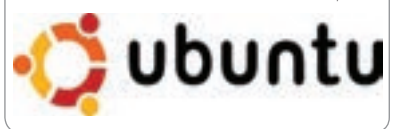

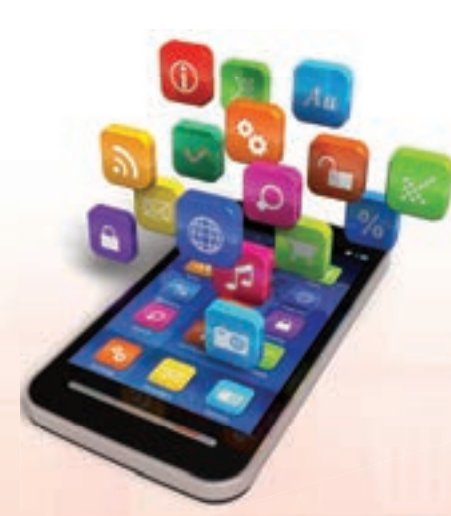

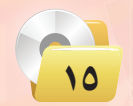

## اإثـراء عـلمي

تطبيقات الأجهـزة الذكـيـة: عبارة عن برامج تعمـــل على الأجهـــزة الذكيــة م�شتغلة عـــدد من اإمكاناتها لتقديـم خــدمة معينة وتعتمــد يف الغـالب على مقـدرة هــذه الأجهـــزة على الاتصال بالإنترنت.

#### مسائل تحفيزية

الأجهزة الذكية فهل تستطيع التوصل لجموعة من الفوائد يف املجـال التعليمي تقدمها هذه التطبيقات للمستخدم؟

#### ولعل من اأهم جمالت تطبيقات الأجهزة الذكية:

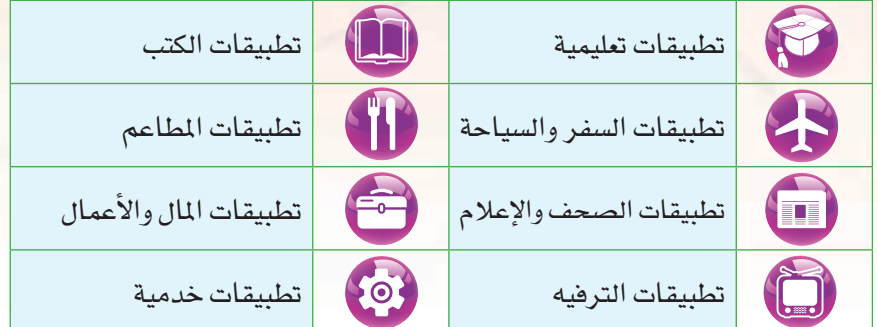

درست تعــدد مجــالات استخـدام تطبيقـات  $\vert$  إضـافة إلى العديد من المجـالات التي يحتاجها مستخدم الأجهزة الذكية.

## 6-5 مـتـاجـر تطـبـيقـات الأجـهـزة الـذكـيـة

تتنافس الشركات المنتجة لأنظمة تشغيل الأجهزة الذكية يخ دعم تسويق تطبيقات أجهزتها الذكية بتوفير متاجر تمكن المطورين

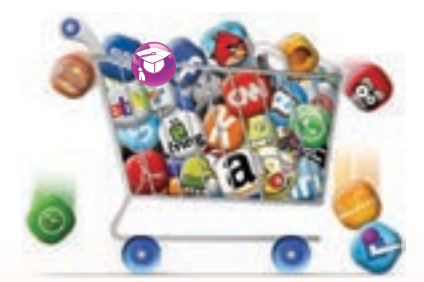

من عرض تطبيقاتهم على أكبر شريحة ممكنة من مستخدمي الأجهزة الذكية التي تعمل على نظام التشغيل الخاص بتلك الشركات. بل تتجاوز ذلك إلى توفير مميزات بمتاجرها لجذب الطورين للعمل على بناء وتصميم تطبيقات تعمل على أنظمتها. وسنتعرض هنا لأشهر ثلاثة متاجر لتسويق تطبيقات الأجهزة الذكية تسيطر على اأ�شواق التطبيقات الذكية:

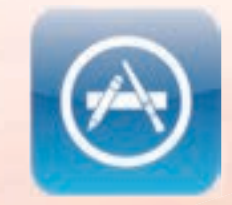

## 1-1) مـتـجر آبـل (Apple Store):

المتجر الخاص بالتطبيقات التي تعمل على نظام تشغيل آبل (iOS) ، وقد أطلق يخ شهر يوليو 2008م ويتميز بسهولة الاستخدام ووجود تصنيفات للتطبيقات حسب النوع أو حسب الجهاز الذكي المصمم البرنامج للعمل عليه تجعل عملية البحث واستعراض التطبيقات عملية ي*سي*رة على المستخدمين، كما أن شركة آبل تدعم المطورين وتوفر لهم بيئة عمل احترافية تضمن جودة تطبيقاتهم وخلوها من العيوب.

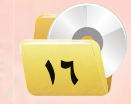

#### تقنيات وبرمجة الأجهزة الذكية

## -۲-۲) متجر بلاي (Google Play):

أطلق في شهر أكتوبر من العام 2008م ومنذ ذلك الحين قامت شركة جوجل بإجراء العديد من التحسينات على متجرها بهدف جذب المطورين للقيام بتصميم تطبيقاتهم للعمل على نظام التشغيل ( Android ) وتوفير بيئة تنافسية لهم تجعل استثمارهم في هذا المتجر أمرًا مجزيًا لهم، كما يتميز متجر جوجل بوجود التطبيقات المجانية التي تمثل ما يقارب (50%) من إجمالي التطبيقات بالمتجر.

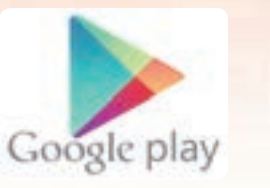

#### مسائل تحفيزية

أغلب تطبيقات الأجهـزة الذكية تم بناؤها من قبل مطورين غير مسلمين وفد يحتوي البعض منها على محاذير شرعية وأخلاقية. ناقش مع معلمك كيفيـة حماية المستخدم المسلم من تأثير اتها الهدامة؟

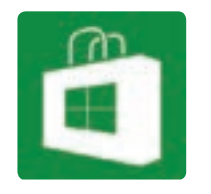

# ٣٠) متجرَّويندوزفون (Windows Phone Store):

أطلقت شركة مايكروسوفت هـذا المتجر في العام 2009م تحت اسم (windows mobile marketplace) وذلك قبل أن تجرى عليه عملية تطوير شاملة وتعيد تسميته وهذا المتجر يجمع كل التطبيقات التي يتم تصميمها للعمل على نظام ويندوز فون وتجاوز عدد التطبيقات بنهاية العام 2012م الـ (100) ألف تطبيق.

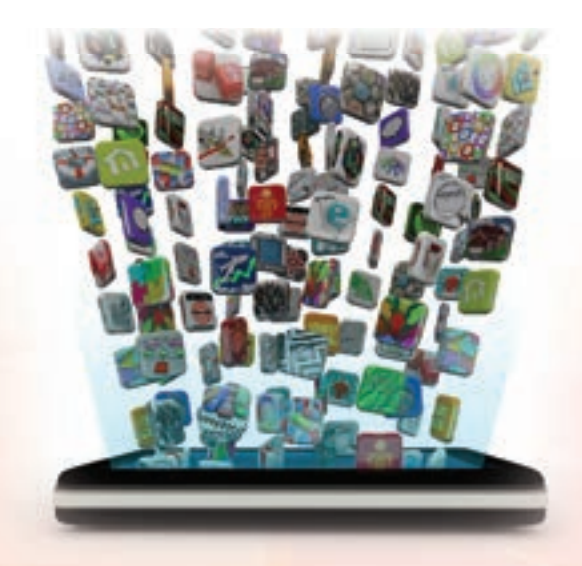

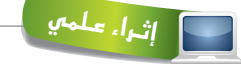

حسب الإحصائيات الاقتصادية لعام 2013م وصل عدد عمليات تحميل التطبيقات (13.4) مليار عملية عبر المتاجر الأربعة (جوجل بلاي – آبل ستور – ويندوز فون – عالم بلاك بيرى). ويتصدر متجر جوجل بلاي عدد التطبيقات المحملة بنسبة تصل إلى (51%) من إجمالى عدد التطبيقـات التى تـم تحميلهـا، في حين يحظى متجر آبـل بنصيب الأسد من الإيبرادات بنسبة وصلت إلى (74%) أي ما يعادل (1.6) مليار دولار من إجمالي إيرادات المتاجر البالغة تقريبًا (2.2) مليار دولار.

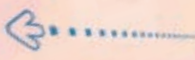

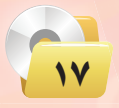

## 7-5 لغـات الربجمة وبرجمة الأجهـزة الذكية

سبق لك أن درست أن البر نامج هو عبارة عن سلسلة من الأوامر ينفذها الحاسب للوصول إلى نتائج محددة نرغبها. وقد تعرفت أيضًا على إحدى اللغات العليا المستخدمة يف كتابة هذه الأوامر (الفيجول بيسك ستوديو) التي تتميز بسهولة تعلمها والعمل عليها.

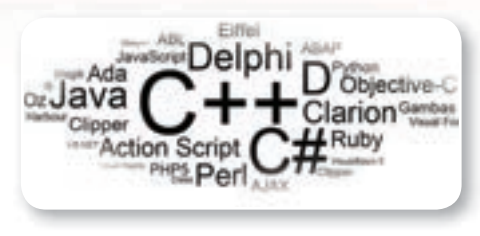

ويجدر بالقول هنا أن اللغات المستخدمة ية بناء التطبيقات للأجهزة الذكية هي نفسها المستخدمة يخ بناء تطبيقات الحاسب مع توفير بعض الأدوات والخصائص التي يحتاجها المبرمج ي بناء هذه التطبيقات، وسنتعرف ي هذه الوحدة على إحدى منصات بناء تطبيقات الأجهزة الذكية الشبيهة بفيجول بيسك ستوديو من حيث واجهة المستخدم وكيفية كتابة الأوامر.

ولبناء تطبيق للأجهزة الذكية يستخدم المطورون العديد من اللغات ويرجع التنوع هنا لأسباب متنوعة لعل أهمها مدى إجادتهم لهذه اللغات وتمكنهم من أدواتها، ومنها على سبيل المثال: لغة (++C)، (C#)، وأيضًا (C-Objective) المشتقة من لغة (C)، والتي تتميز ببساطتها وسهولة استخدامها، وتستخدم ية بناء تطبيقات نظام آبل (iOS)، وكذلك لغة الجافا (JAVA) خاصة يف بناء تطبيقات نظام الأندرويد، وهناك من اللغات املفتوحة امل�شدر لغة بايثون )Python).

## 8-5 بـرامـج تـطـويـر الأجـهــزة الـذكـيـة

يتوفر العديد من البرامج التي تستخدم ية تطوير تطبيقات الأجهزة الذكية، منها ما هو مفتوح المصدر، ومنها التجاري الذي تم بناؤه بواسطة شركات ربحية.

#### مسائل تحفيزية

 $18.1$ 

ماذا نق�شد بامل�شادر املفتوحة؟ هل ت�شتطيع ذكر بعض العوائد من استخدامها؟ باملناق�شة مع جمموعة من زملئك ومعلمك بالفصل، هل تتوقع أن المصادر المفتوحة سيكون لها تاأثري على م�شتقبل الربجميات؟ واإىل اأي مدى؟ مع تدعيم اإجابتك باأمثلة من الواقع.

## 1-8-5 برجميات التطوير مفتوحة امل�سدر :

توفر هذه الربجميات للمطورين بيئات خمتلفة الإمكانات لبناء تطبيقاتهم للأجهزة الذكية، ولعل من اأ�شهرها:

#### **تقنيات وبرمجة اجهزة الذكية**

## Eclipse) إكليبس (Eclipse):

ويعد إكليبس من أفضل البيئات متعددة الاستخدام لبناء تطبيقات الأجهزة الذكية التي تعمل بنظام الأندرويد، ويستخد<mark>م</mark> لغة الجافا (Java) في كتابة الجمل البرمجية، لذا يجب على المطور أن يكون لديه إلمام بهذه اللغة، وكذلك يمكن استخدام لغة رلغة  $(\mathrm{C}^{++})$  في بناء تطبيقات الأجهزة الذكية.  $(\mathrm{C})$ 

إكليبس بدأ لـدى شركـة (IBM) ومـن ثـم قامت بتوفيـره كمصدر مفتوح وهـذا مـا جذب إليه الكثير من مطورى تطبيقات الأجهزة الذكية والشكل (٥-٧) يوضح صفحته على الإنترنت على wwweclipseorg

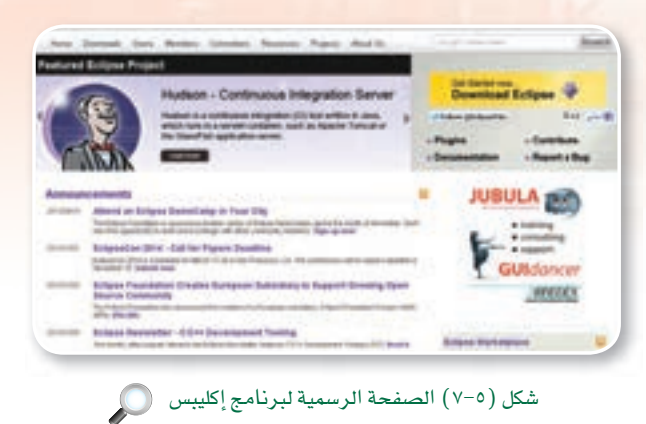

## $\{Xcode}$  إكس كـود (Xcode):

هو مجموعة أدوات كاملة من شركة آبل لبناء تطبيقات نظام ماك لأجهزة الحاسب وتطبيقات نظام (iOS) للأجهزة الذكية، ومع إكس كود يمكن إنشاء تطبيقات سريعة وفعالة، وتطبيقات عالية الجودة والشكل (٥-٨) يبين واجهة برنامج إكس كود، وبما أن آبل تدعم إكس كود تلقائيًّا، فإن تصميم التطبيقات الخاصة بك يتيح استخدام أحدث خدمات أبل، مما يجعل من السهل للغاية بناء وتشغيل الاختبارات، وتحليل الشفرة الخاصة بك، ومراقبة الأداء ومن ثمَّ يكون إنشاء التطبيقات أفضل من أي وقت مضي، مع ملاحظة أننا نحتاج مع إكس كود (Xcode) إلى حزمة (Apple نتطوير تطبيقات نظام (iOS) ولمزيد من الملومات عن  $\rm{s}$ برنامج إكس كود يمكنك زيارة صفحة المطورين الخاصة بشركة آبل على الرابط التالي: (https://developer.apple.com).

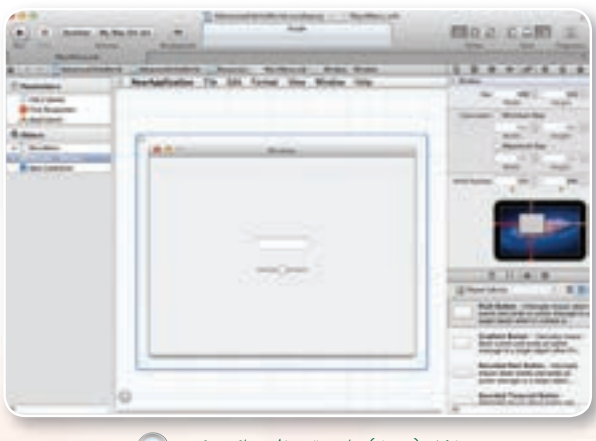

شكل (٥-٨) واجهة برنامج إكس كود

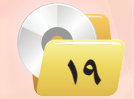

3 **اأب اإنـفـنتـــور )**Inventor App**):** هـو مـن تطوير شركة جـوجل بـالأسـاس سعيًا منها لإيـجـاد بـرنـامـج لبناء تطبيقات الأنـدرويـد سهلة الاستخدام وهـو الآن تحت إشـراف جامعة (Massachusetts Institute of Technology (MIT)) ويتميز أب إنفنتور شكل (٥-٩) بسهولة الاستخدام ويعتمد على بيئة رسومية تعتمد على تركيب متسلسل للوظائف المراد استعمالها يخ التطبيق دون الحاجة لكتابة جمل بر مجية.

وكما يف برنامج اإك�ض كـود فاإنه لبناء تطبيقات نظام الأندرويد باستخدام أب إنفنتور أو إكليبس لا بد من توفر أدوات هي حزمة جافا (JDK) وحزمة تطوير أندرويد (Android SDK).

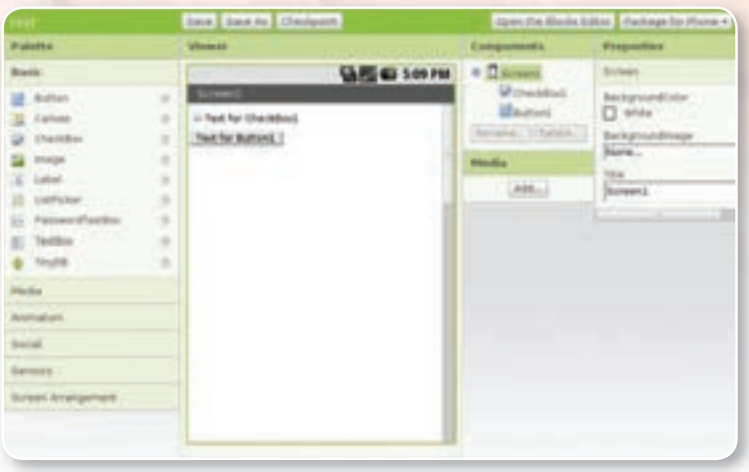

**الـوحـدة الخامسـة:** 

شكل (٥-٩) واجهة تطبيق أب إنفنتور

يأتي مع حزم تطوير تطبيقات الأجهزة الذكية ما يسمى "باملحاكي" )Emulator )يف بيئة اأب اإنفنتور، اأما يف بيئة (Xcode) فيسمى (iOS Simulator) ومهمـة املحاكي هي ال�شماح للمطور لتجربة التطبيق على بيئة افتراضية شبيهة بالجهاز الذكي وذلك ما يسمح بتلاية الأخطاء والتعديل قبل الن�شر النهائي.

اإثـراء عـلمي

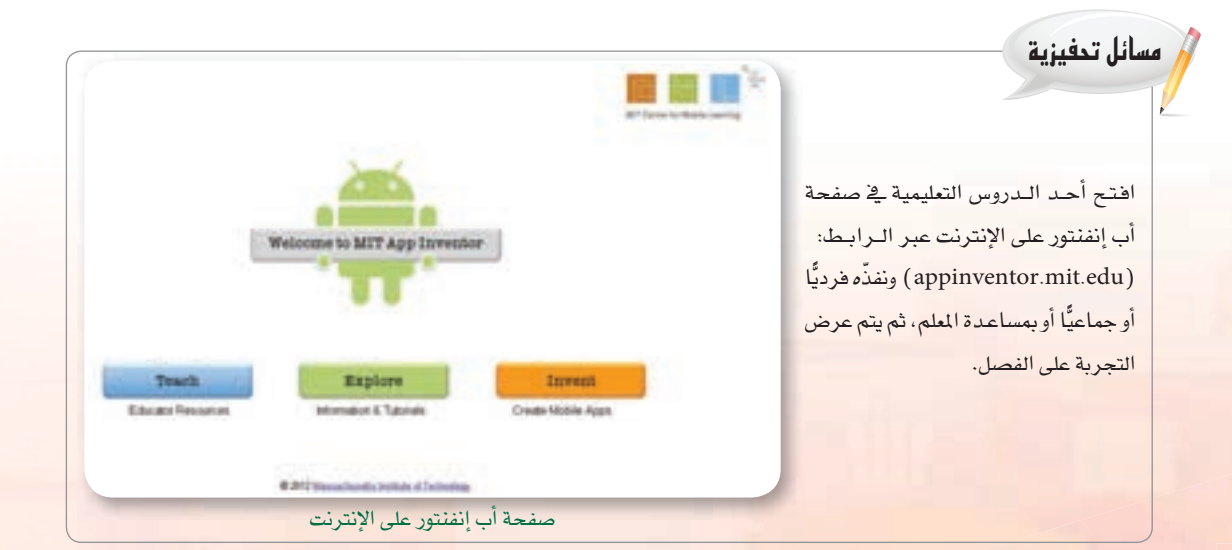

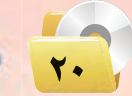

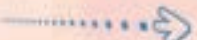

تقنيات وبرمجة الأجهزة الذكية

وتتوفر بعض المواقع على الإنترنت التي تتيح للمطورين والمبتدئين في برمجة تطبيقات الأجهزة الذكية بناء تطبيقات جيدة مثل موقع (ibuildApp) ، كما يخ الشكل (٥-١٠) ، الذي يتطلب فتح أو امتلاك حساب بالموقع أو على الفيس بوك.

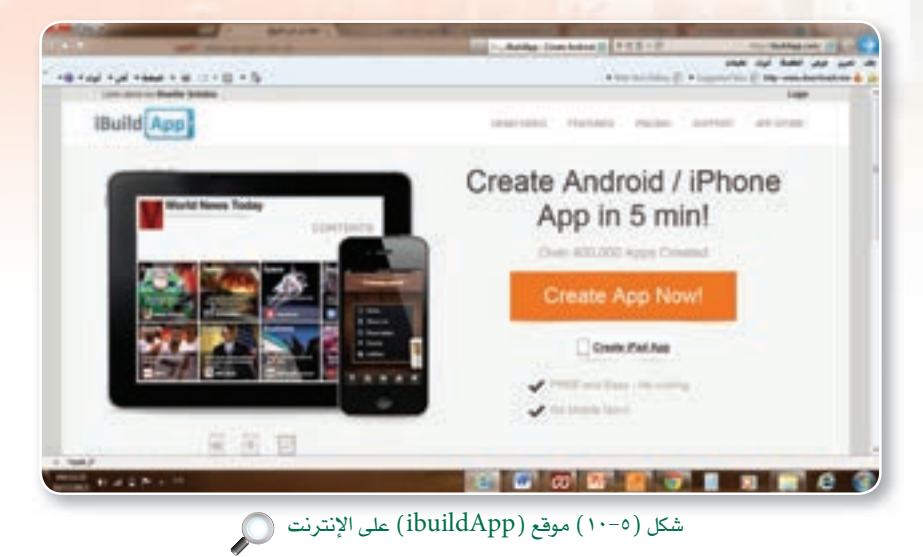

buzztouch كما في الشكل (٥-١١)، الذي يوفر لك أدوات لتطوير تطبيقات لنظام التشغيل أندرويد (Android) ونظام التشغيل iOS

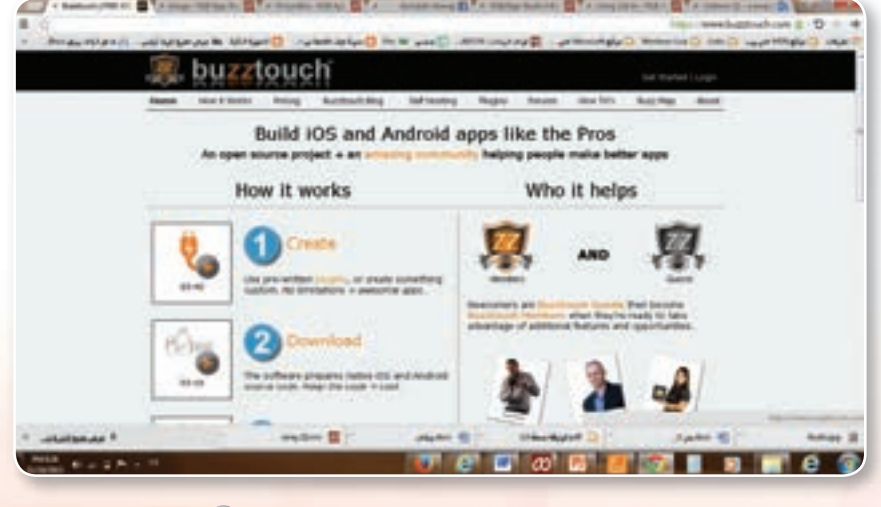

شكل (١١-٥١) موقع (buzztouch) على الإنترنت ( )

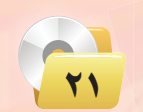

#### الوحدة الخامسة.

## (٢-٨-٥) بـرامـج التـطويـر التجاريـة :

توجد العديد من برامج بناء تطبيقات الأجهزة الذكية التجارية التي تم بناؤها من قبل شركات ربحية تهدف إلى توفير برامج سهلة الاستخدام للمطورين توفر عليهم الحاجة والوقت في تنصيب وإعداد أجهزة الحاسب. وسنتعرف على سبيل المثال لا الحصر على برنامجين يمكن للمستخدم المبتدئ أو المتقدم استخدامها في بناء تطبيقات الأجهزة الذكية، وذلك لتشابهها مع الفيجول بيسك ستوديو.

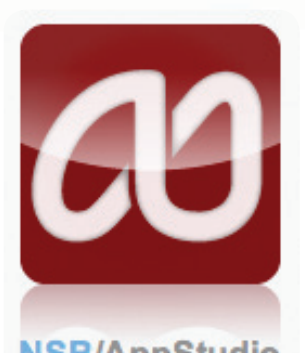

## (1) - برنامج إن إس بيسك أب ستوديو (NSB-AppStudio):

يتميز بسهولة الاستخدام وشاشة عمل رئيسة كما في الشكل (٥-١٢) ، شبيهة بما سبق دراسته في فيجول بيسك ستوديو، ويمكن للمبرمج استخدام لغة بيسك أو لغة الجاها لبناء تطبيقاته بواسطة هذا البرنامج.

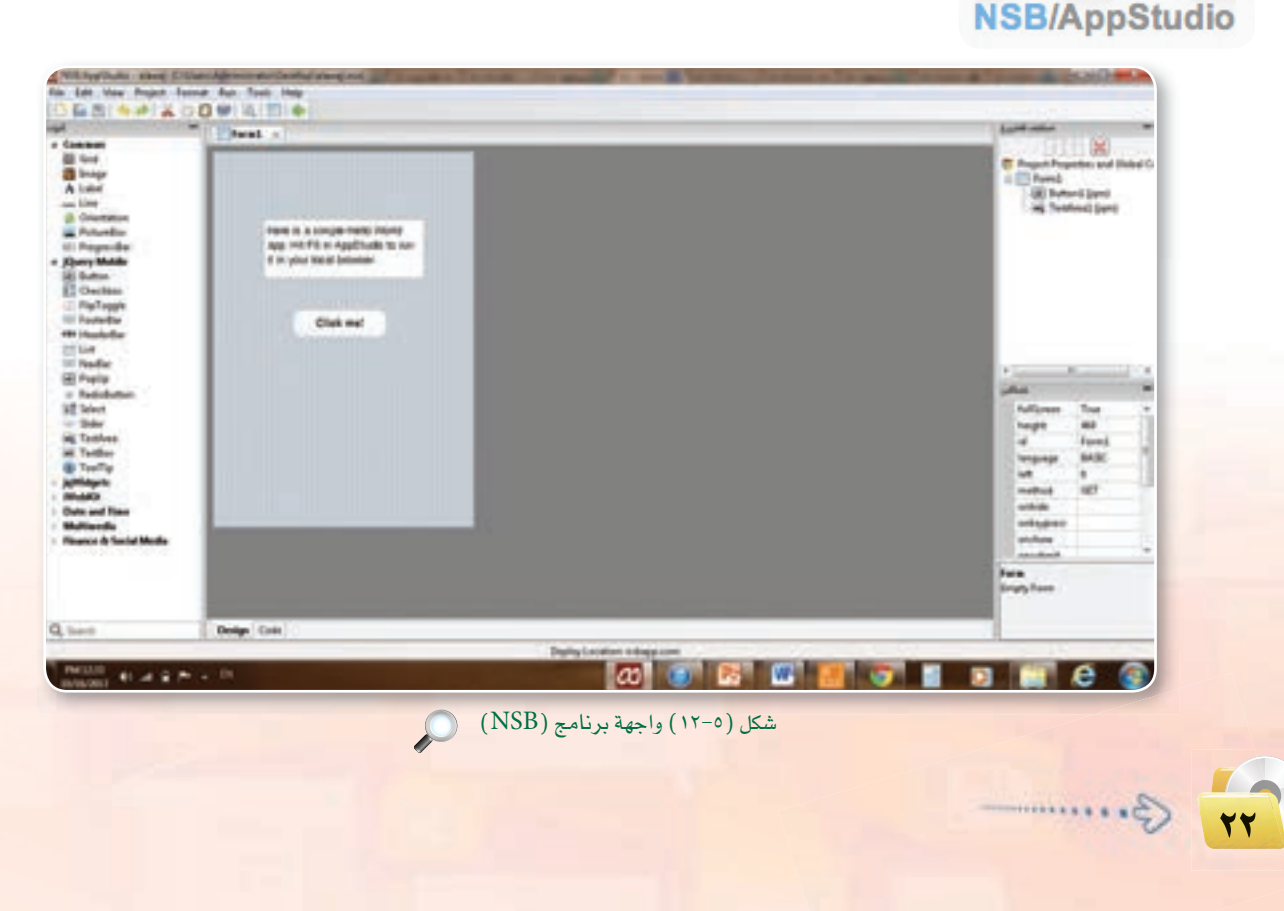

#### تقنيات وبرمجة الأجهزة الذكية

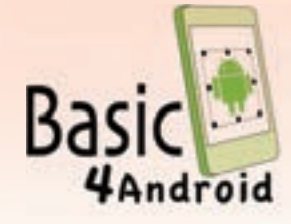

Basic 4 Android

بيئة تطوير تطبيقات الأندرويد يستخدم لغة فيجول بيسك ستوديو، ويمكن من خلاله بناء تطبيقات تناسب شاشات الأجهزة الذكية المتنوعة ويوفر محاكيًا لتجربة التطبيقات قبل نشرها على المتاجر، والشكل (٥-١٢) يوضح واجهة البرنامج.

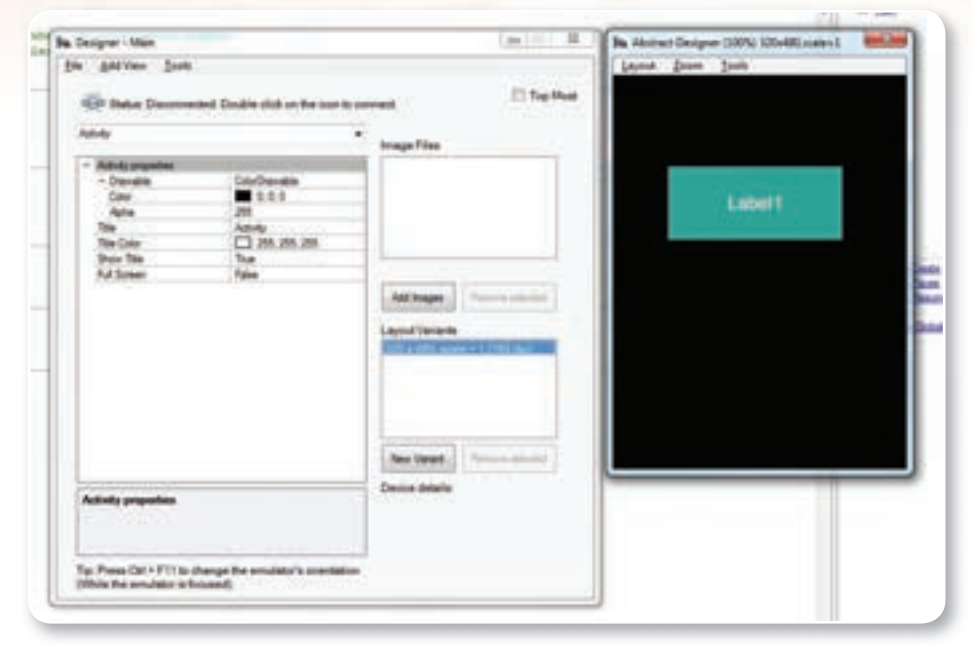

شكل (١٢-٥) واجهة برنامج (Basic4android) مع المحاكي ( )

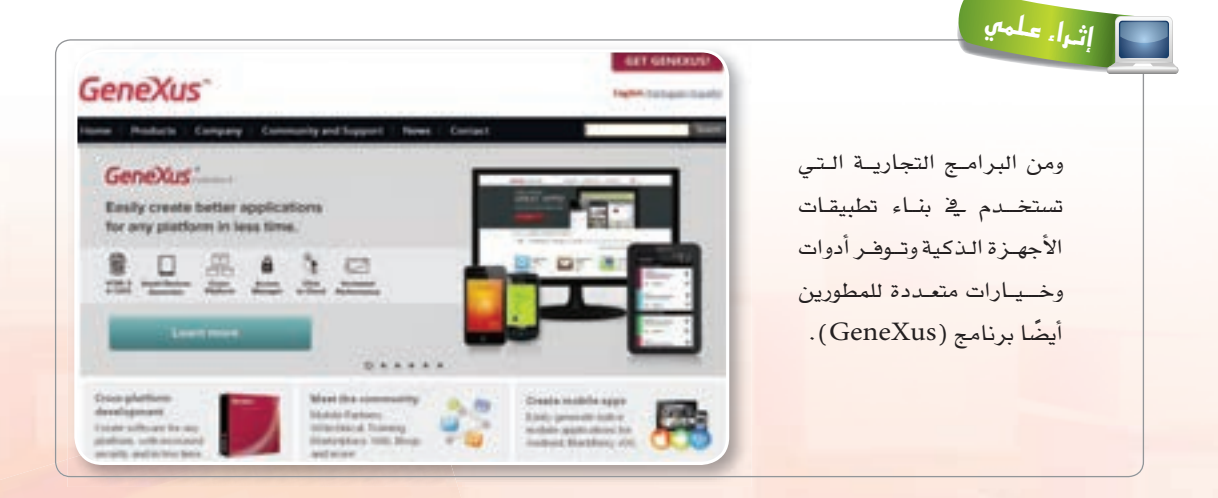

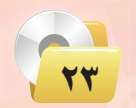

## 9-5 بـرمـجـة تـطـبيقـات الأجـهـزة الـذكـيـة

تـوجـد عـدة بـرامج لإنشـاء وتطوير تطبيقات الهواتف الذكية كما تعلمنا سابقًا، وسوف ندرس <u>ي</u>ة هذ*ه* الوحدة واحداً من هذ*ه* الربامج و بالتحديد برنامج )AppStudio-NSB).

وتعد البرمجة باستخدام (NSB-AppStudio) سهلة وممتعة للتشابه الكبير مع البرمجة باستخدام لغة فيجول بيسك ستوديو (من حيث لغة البرمجة و واجهة المستخدم والأدوات والخصائص )، كما يمكننا رؤية النتائج مباشرة على متصفح الإنترنت اأو على اأجهزتنا الذكية.

ية الموضوعات التالية سنتعرف على برنامج (NSB-AppStudio) مع لمحات سريعة لما تم دراسته ية فيجول بيسك ستوديو كما ذكرنا للتشابه الكبير بينهما.

## -۱-۹) إن إس بيسك ستوديو (NSB- AppStudio) :

عبارة عن بيئة تطوير قوية وكاملة لإنشاء تطبيقات الويب والهواتف الذكية التي تعمل على كثير من أنظمة التشغيل مثل: (iOS)

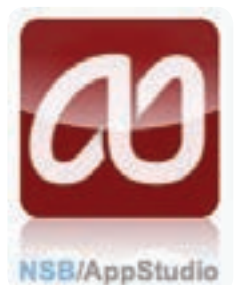

و)Android )و )Phone Windows )وغـريها بطريقة ت�شميم �شهلة تعتمد على السحب والإفلات وبلغة برمجة الجافا سكريبت (JavaScript) أو البيسك  $.BASIC$ )

## 2-9-5 مراحل كتابة الربنامج با�ستخدام )AppStudio-NSB (:

لقد تعلمنا سابقًا أن إنشاء التطبيقات والبرامج بلغات البرمجة المختلفة يمر بعدة مراحل منها فهم المىألة وتحديد عناصرها،

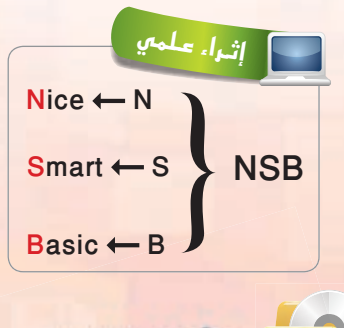

<u>21</u>

وكتابة الخوارزم والخطوات الملطقية للحل، والتمثيل البياني للخوارزم عن طريق مخططات الانسياب وبعد ذلك تأتي مرحلة كتابة البرنامج باستخدام (NSB-AppStudio) والذي يمر باأربع خطوات:

- 
- 1 ت�شميم الواجهات. 2 �شبط خ�شائ�ض الأدوات.
- 3 كتابة اأوامر الربجمة. 4 جتربة التطبيق واكت�شاف الأخطاء.

#### تصميم الواجهات: أولا

يوفر (NSB-AppStudio) واجهة مستخدم شبيهة إلى حد كبير بواجهة المستخدم في فيجول بيسك ستوديو، والتي تبدأ بتحديد مقاسات النماذج (Forms) بحيث تتوافق مع مقاس شاشة الجهاز الذكي الذي نصمم التطبيق للعمل عليه. ثم نضع الأدوات المستخدمة في كل نموذج عن طريق السحب والإفلات بطريقة سهلة وشيقة.

> مسلم خصائص الأدوات: ثانيًا

بعد أن نضع الأدوات على النموذج، تأتي مرحلة تحديد خصائص هذه الأدوات، حيث توجد لكل أداة من الأدوات عدة خصائص ( Properties ) كشكلها، ولونها، والخط المستخدم فيها، وعنوانها، وغير ذلك. وهذه الخصائص افتراضية، لذا نقوم بتغيير خصائص الأدوات لتناسب التطبيق.

#### المحتابة أوامر البرمجة: شائشا

بعد أن ننتهى من المرحلتين السابقتين تأتي مرحلة كتابة الأوامر التي نريد من (NSB-AppStudio) تنفيذها عند وقوع حدث معين، فمثلًا عندما يضغط المستخدم على زر الأوامر ففي هذه الحالة يكون الحدث، وهنا نكتب الأوامر التي نريد من التطبيق أن ينفذها.

#### تجرية التطبيق واكتشاف الأخطاء: ا دافيعًا س

أشاء برمجة وتصميم التطبيقات يتيح لنا (NSB-AppStudio) تجربة التطبيقات ومشاهدة المخرجات والنتائج على متصفح الإنترنت الافتراضي (يفضل متصفح كروم أو سفاري)، كما يتيح لنا تجربة التطبيق على الأجهزة الفعلية والتأكد من الأخطاء ومن ثم نشر التطبيق على التاجر (عند استخدام النسخة التجارية).

## ۳-۹) طريقة تعامل (NSB- AppStudio) مع البيانات :

الهدف الرئيس من أي تطبيق هو معالجة البيانات باختلاف أنواعها – أرقام، أحرف، تاريخ – وتأتي غالبًا من المستخدم، حيث يتم إدخالها عن طريق لوحة الماتيح المضمنة بالأجهزة الذكية.

وقد تعلمنا في الفيجول بيسك ستوديو أن البيانات إما أن تكون فيمًا ثابتة أو متغير ة يتم استرجاعها والتعامل معها داخل البرنامج.

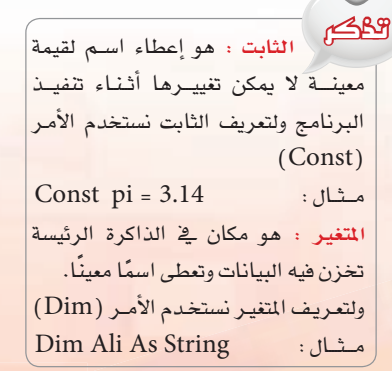

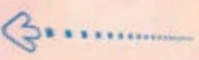

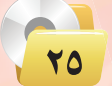

بينما يف )AppStudio-NSB )نتجاهل الإعلن عن نوع البيانات اإذ ل يوجد غري نوع واحد من البيانات هو البيانات الضمنية أو الملوعة (variant ) كما ية (Visual Basic ) ويأخذ نوع البيانات الخاصة به من القيمة التي يتم تعيينها له.

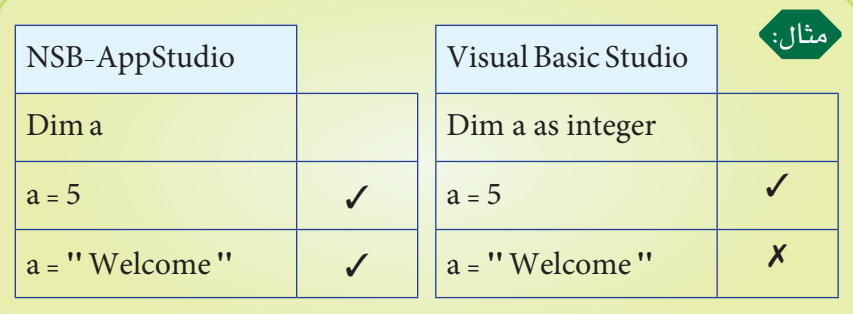

4-9-5 العملـيـات احلـ�سـابيـة واملـنـطـقـية :

اأول العـملـيـات الـح�شـابـيـة :

تعرفنا ية فيجول بيسك ستوديو على أن جميع لغات البرمجة تحتوي على العمليات الحسابية الأساسية (الجمع والطرح والضرب م�سائل حتفيزية والقسمة والأس) وأن هنالك أولوية يخ تنفيذ هذه العمليات كالتالي: الأقواس ثم الأس، ثم الضرب والقسمة وأخيرًا الجمع والطرح.

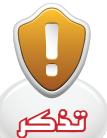

هناك شروط لتسمية المتغيرات أو الثوابت كما تعلمنا مع الفيجول بيسك ستوديو وهي: 1 اأن تبداأ الت�شمية بحرف من الحروف الأبجدية باللغة الإنجليزية. 2 األ تتجاوز الت�شمية 255 ً حرفا. 3 األ حتتوي الت�شمية على بع�ض الرموز الخاصة (+,-,/,...) او فراغ. 4 األ تكون الت�شمية اإحدى الكلمات اأو الأوامــر التي ت�شتخدمـها لغة الربجمة dim ، print ، date : مــثــل

اإثـراء عـلمي

هناك اختلاف ية طريقة كتابة المادلات الرياضية ية البرمجة عنها ية الطريقة الجبرية كما هو مو�شح يف اجلدول التايل :

ما نتيجة تنفيذ العملية التالية على جهاز الحاسب :

 $m=2\times(3-1)\sqrt{2}/4$ 

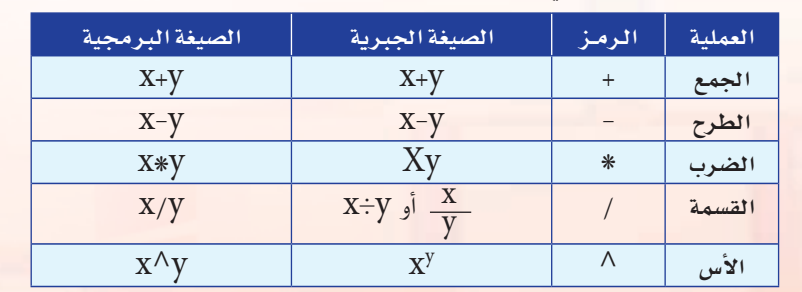

77

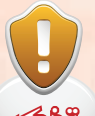

ويقصد بها العمليات التي يتم فيها المقارنة بين فيمتين سواء أكانتا عدديتين أم حرفيتين، وتكون النتيجة دائمًا إما الصواب ( TRUE ) أو الخطأ ( FALSE ).

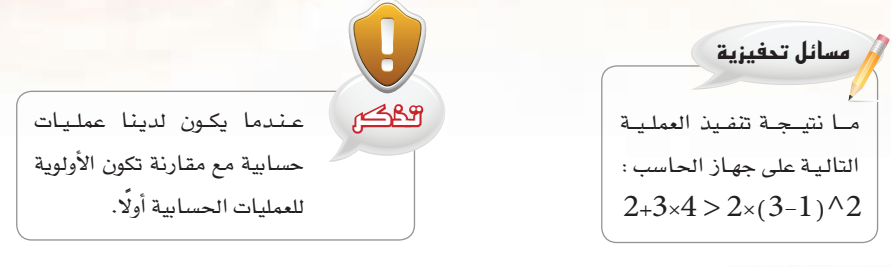

## -٥-٩] أدوات البرمجة في برنامج (NSB-AppStudio) :

كذلك يشمل التشابه بين (NSB-AppStudio) و(Visual Basic Studio) الأدوات المستخدمــة في البرمجة وسنتطرق هــنـا لأهم هــذه الأدوات والموجـودة في (NSB-AppStudio) كما في الشكل (٥-١٤) كما يلي:

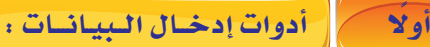

شانيك العوليات المنطقية:

(1) أداة مربع النص (TextBox): تتيح للمستخدم كتابة النص وتخزينه يخ الخاصية ( value) وتستخدم إما أداة إدخال للبيانات أو إخراج للمعلومات. مثال کما ہے الشکل (٥–١٥): استخدام مريع النص لإيجاد حاصل ضرب عددين:

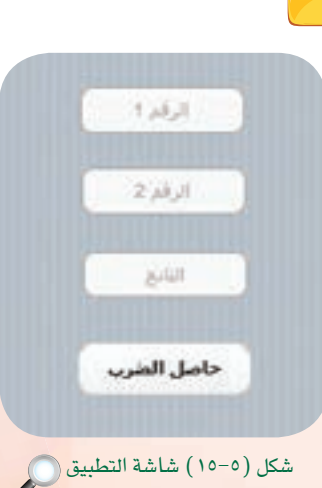

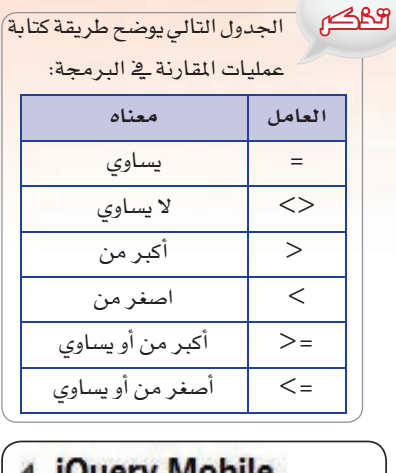

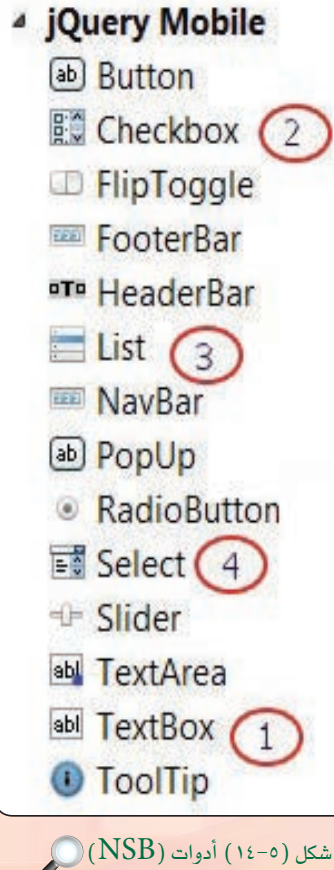

Burnman

CheckBox

الاحتيار الأول Irue الاختيار الناس false

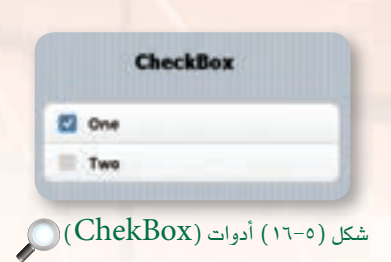

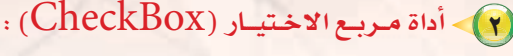

تتيح للمستخدم الاختيار من بين مجموعة من الخيارات، وتوجد ضمن صندوق أدوات )AppStudio-NSB )باأ�شكال متعددة ح�شب احتياج املربمج ونوع الت�شميم امل�شتخدم يف التطبيق ونستخدم مع هذه الأداة دالتين هما:

- $(setValue(n))$  دالة
- $(getValue(n))$  دالة
- $\ldots$ 3 .2 متث ( n ) ) مثل ترتيب الخيارات  $1$  ،  $2$  ،  $3$

مثال كما ية الشكل (٥-١٦): نتحقق هنا من أي مربع تم اختياره حيث يأخذ القيمة الملطقية (True) والآخر يأخذ القيمة (False)كما ية الشكل (٥−١٧).

#### 3 **اأداة الــقـائــمـة )**List **):**

تعرض قائمة مكونة من عناصر يختار المستخدم أحدها، ويتم حفظ خيار المستخدم بواسطة الدالة ( $\rm{getItem(i)}$ ) حيث  $\rm(i)$  تمثل رقم العنصر يف القائمة. مثال كما ية الشكل (٥–١٨): ية هذا المثال تظهر رسالة عند اختيار أي من القائمتين تخبرنا برقم القائمة واسمها كما ية الشكل (٥-١٩):

#### 4 **اأداة الـقـائمـة املن�شـدلة اأو الختيــار )**Select **):**

تعرض قائمة مكونة من عناصر يختار المستخدم أحدها كما يف الشكل (٥-٢٠)، ويخزن خيار المستخدم ية الخصائص التالية:

- لختيار العن�شر ن�شتخدم اخلا�شية )SelectedItem).
- لخــتـيــار رقــم تـــرتـيــب العـنــ�شر ويــــبــداأ بـــ)1( ن�شـــتخــدم اخلا�شــيــة .(SelectedValue)
- لخــتيـار فـهـرس الـعنصـر ويبـدأ بــ(0) نسـتخـدم الخاصـية .)SelectedIndex(

وتختلف طريقة الحصول على البيانات من هذه الأدوات، لذك سيتم التطرق إليها بالتف�شيل يف التدريبات العملية.

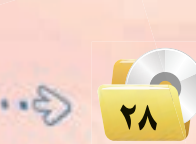

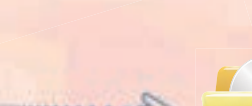

## �شكل )17-5( ر�شالة تظهر عند الختيار

 $\alpha$ 

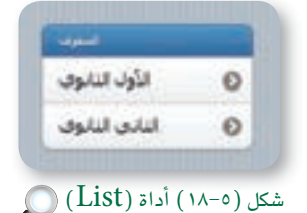

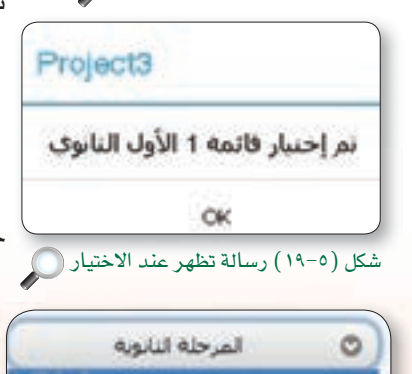

 $\bigcirc$  (Select) قائمة (٢٠-٥)

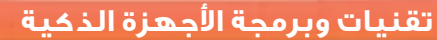

#### ثانيًا | أدوات إخراج المعلىومـات : |

- (1) أداة مربع النص (TextBox): ويتم إخراج الملومات باستخدام الخاصية (Value).
- (٢) أداة التسمية (Label): ويتم إخراج الملومات باستخدام الخاصية (TextContent).

## ٩-٥-٦) بعض الأوامر الأساسية في برنامج ( NSBAppStudio ) :

#### (1) - إدخال البيانات بواسطة الأمر (InputBox)

يظهر هذا الأمر نافذة صغيرة غير النافذة الأساسية يقوم المستخدم بإدخال النص في مربع النص، ثم يضغط زر الأمر (OK) ، مثال كما في الأشكال ( ٥- $(77-0)$  ( 7)

### $(\mathrm{MSgBox})$ إخراج الملومات بواسطة الأمر (MsgBox)

يظهر هذا الأمر نافذة صغيرة غير النافذة الأساسية تعرض رسالة للمستخدم نتيجة حدث ما، ثم يضغط زر الأمر كما في الشكل (٥-٢٣) .

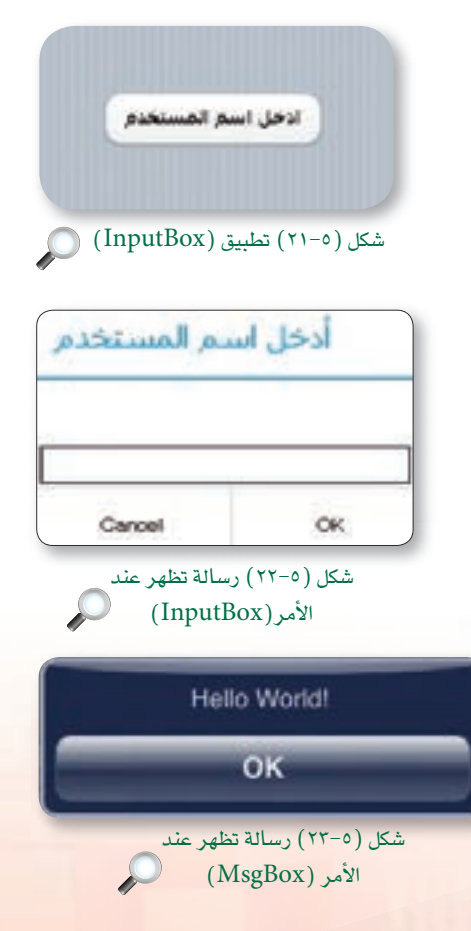

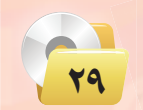

## 3 **اأمــر الإ�شـنــاد:**

ونستخدم هذا الأمر لإعطاء قيمة لمتغير سواء كانت هذه القيمة حرفية أو رقمية.

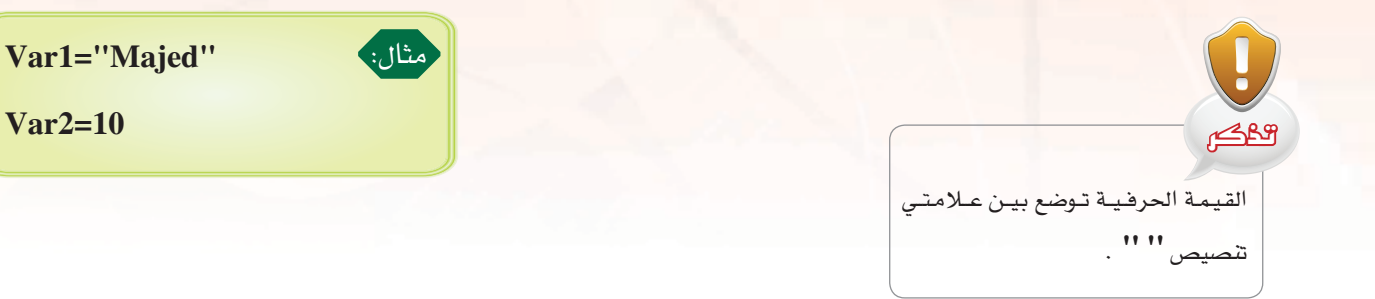

#### 4 **الــجـمـل ال�شرطـيـة:**

تستخدم عند حاجتنا لاتخاذ قرارات مختلفة على حسب شرط معين كما سبق، وتعلمنا ذلك ية الفيجول بيسك ستوديو فمثلاً إن كانت درجة الطالب أكبر من أو تساوي (60) فهو ناجح وإن كانت أقل فهو غير مجتاز وهكذا.

### اأ **اجلملـة ال�شرطـية )**IF **):**

ولها عدة صيغ يخ برنامج ( NSB-AppStudio) لا تختلف عما يخ فيجول بيسك ستوديو *ه*ي:

- )IF THEN( شيغة �
- )IF THEN –END IF( شيغة �
	- )IF THEN –ELSE( شيغة �
- )IF THEN –ElSEIF( شيغة �

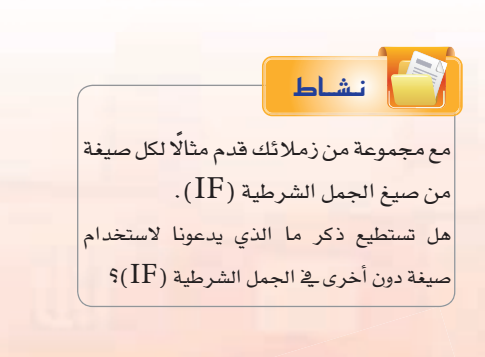

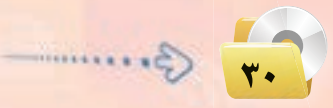

مثال: على ا�شتخدامات جملة **)**IF **)**ال�شرطية يف الربجمة: IF Grad >=60 THEN  $Result=" \rightarrow "$ Else " غري جمتاز "=Result END IF

**Var2=10**

## (ب) الجملة الشرطية (SELECT CASE)

تستخدم جملة (SELECT CASE) في برنامج (NSB-AppStudio) كما <u>ي</u>خ فيجول بي*سك س*توديو إذا كان *ه*ناك عدة احتمالات للشرط فبدلًا من استخدام جملة (IF) طويلة ومعقدة تقوم هذه الجملة بالعمل نفسه ولكن بطريقة أسهل.

## (٥) حلقات التكرار:

من أهم الأوامر التي يحتاج المبرمج إلى استخدامها أثناء بناء تطبيقاته وتوجد ية (NSB-AppStudio) صيغ متعددة لها شبيهة بتلك التي ية فيجول بيسك ستوديو للتكر ار من أهمها:

@ الأمر (FOR .. NEXT): يقوم هذا الأمر بتكرار مجموعة من الأوامر بعدد من المرات معروف ومحدد مسبقًا.

وا الأمر (DO .. WHILE): هنا يستخدم هذا الأمر لتنفيذ مجموعة من الأوامر طالما كان الشرط (condition) صحيحًا (True) وهذا يعني أن عدد مرات التكرار غير محدد ومتى أصبح الشرط غير صحيح (False) فإن التكرار يتوقف.

## Array

عندما نحتاج لتعريف مجموعة من المتغيرات لها الاسم نفسه ونوع البيانات نفسه، فإن أفضل حل يكون باستخدام المصفوفات كما تعلمنا ذلك في فيجول بيسك ستوديو.

] إثراً. علمي مثال يشرح طريقة استخدام الجملة الشرطية : (SELECT CASE) SELECT CASE room.no CASE 1 to 3  $Color = "a.s"$ CASE 4 to 6  $Color = " \hat{\omega}$ أصفر" CASE 7 to 10 Color" " CASE ELSE  $Color = "i$ أسض" END SELECT تذكر: أن (CASE ELSE) اختياري ولا يلزم وجوده دائمًا

مثال: برنامج إيجاد مجموع درجات 10 طلاب باستخدام المصفوفة:  $Dim x(9)$ Dim  $y=0$  $\rm For \; i$  =  $\rm 0 \; To \; 9 \;\;\;\left( \;\;$ بدأنا التعداد بـ  $\rm 0 \;$  لأن المصفوفات تبدأ بصفر دائمًا  $x(i) = InputBox()$  $y = \text{CInt}(y) + \text{CInt}(x(i))$ Next  $MsgBox$  " مجموع الدرجات "  $\&y$  $\hat{\phantom{a}}$  تعريف مصفوفة من  $10$  عناصر

۳۱<br>ا

Burnman

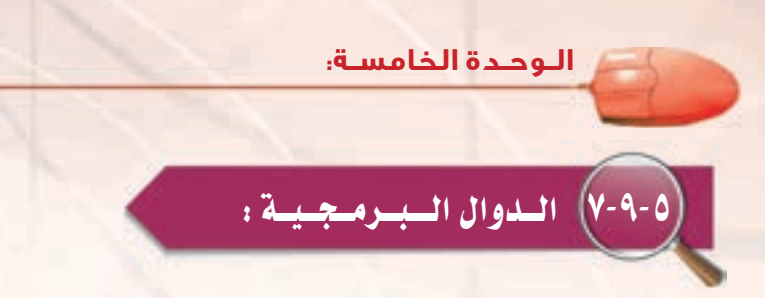

تتوفر ي ( NSB-AppStudio) مجموعة من الدوال البرمجية التي قد يحتاج إليها المبرمج ية بناء تطبيقات الأجهزة الذكية سنذكر منها على سبيل المثال لا الحصر:

1 **دالــة الـتـاريــخ )**Date**):** ت�شتخدم لعر�ض التاريخ يف التطبيق وتاأخذ قيمتها من التاريخ يف نظام الت�شغيل.

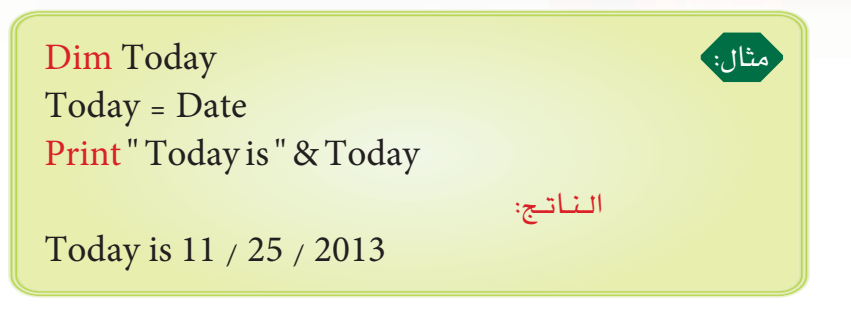

2 **دالـة )**Time **):** ت�شتخدم لعر�ض الوقت يف التطبيق وتاأخذ قيمتها من الوقت يف نظام الت�شغيل.

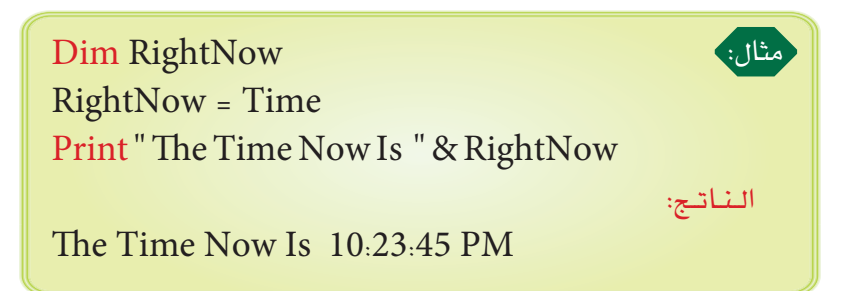

- 3 **دالــة )**Now**):** ً وت�شتخدم لعر�ض الوقت والتاريخ معا وتاأخذ قيمتها من تاريخ و وقت نظام الت�شغيل.
	- 4 **دالــة )**Cstr**):** تقوم بتحويل القيمة امل�شندة للمتغري اإىل ن�ض.
	- 5 **دالــة ))**x**)**CInt**):** وتقوم بتحويل القيمة املدخلة اإىل عدد �شحيح من نوع )Integer).

وغيرها من الدوال البرمجية الكثير ويمكنك الرجوع إلى صفحة برنامج (NSB-AppStudio) على الإنترنت عند الحاجة .)http://wiki.nsbasic.com/Special:Categories( العنوان على حتتاجها معينة لدالة

**322 Commence** 

# (٥-٩-٨) النوسائيط المتعبددة :

يوفر برنامج (NSB-AppStudio) أدوات للتعامل مع الوسائط المتعددة في تطبيقات الأجهزة الذكية مثل الصوت والفيديو والصور تأتي مع دوال جاهزة موفرة الوقت والجهد على المطورين.

(1)> أداة التحكم بالصوت (Audio control): يتم استخدام عنصر  $-0:02$ التحكم بالصوت كما ية الشكل (٥-٢٢) ، لتشغيل ملفات الصوت مثل: شكل (٥-٢٢) أداة التحكم بالصوت  $(MP3)$  .  $(OGG)$  .  $(AAC)$  .  $(WAV)$  .

اداة التحكم بالفيديــو (Video control): بواسطة هذه الأداة يمكن عرض ملفات الفيديو مع مراعاة تحديد نوع ا $\blacktriangledown$ ملف الفيديو وعمومًا يمكن عرض ملفات من نوع (MP4 - AAC - H.264). وتتوفر لأداة التحكم بالصوت وأداة التحكم بالفيديو دالتان للتعامل معها هما: (play ()) دالة (() (pause ()) دالة (()

وسنشاهد لاحقًا ـ2 التدريبات العملية كيفية استخدامها ـ2 تطبيقات الأجهزة الذكية.

(٣) > التعامل مع الصور: هناك أداتان للتعامل مع الصور في برنامج ( NSB-AppStudio) هما:

© أداة التحكم بالصور (Image): وتستخدم لعرض الصور داخل التطبيق كالخلفيات أو لتنفيذ أمر معين عند الضغط عليها.

@ أداة التحكم بالصور (PictureBox): وتستخدم لتحرير الصور كتعديل حجمها مثلًا وتعتمد على مكونات وعناصر تم بناؤها بواسط لغة (HTML5) . وتتوفر لـ(PictureBox) العديد من الدوال التي يحتاجها المبرمج للتعامل مع الصور كدالة تغيير مقاس الصورة أو دالة الكتابة على الصورة ودوال الرسم المختلفة مثل : دالة رسم مربع دالة رسم الدائرة.

(٤) - أداة (HTML view): ويمكن استخدام هذه الأداة لعرض مختلف أنواع البيانات كصفحة إنترنت داخل التطبيق أو ملف فيديو من اليوتيوب أو عرض صورة موقع محدد وكذلك عرض الملفات النصية أو (PDF).

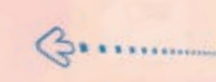

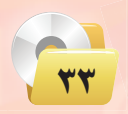

## 9-9-5 الـتعـامـل مـع قـواعـد البيـانـات:

بعض التطبيقات يحتاج فيها المبرمج لاستخدام قاعدة بيانات وذلك لحفظ واسترجاع البيانات عند الحاجة، وبالتالي فهو بحاجة لأداة تمكنه من التعامل مع قواعد البيانات بشكل مبسط واحترائي، وي برنامج (NSB-AppStudio) تتوفر أداة هي )SQLite )كاأداة عملية �شهلة ال�شتخدام حلفظ البيانات وا�شرتجاعها.

## 10-9-5 الـتعـامـل مـع مـواقـع الـتـوا�سـل الجـتـمـاعـي:

يوفر برنامج (NSB-AppStudio) أدوات جاهزة للتعامل مع مواقع التواصل الاجتماعي التي من المكن أن نحتاج إليها ية بعض تطبيقات الأجهزة الذكية سواء للتواصل مع المطورين أو إرسال تعليقات من التطبيق للنشر على حساب المستخدم وتوجد هذه الأدوات يف قائمة )Media Social & Finance).

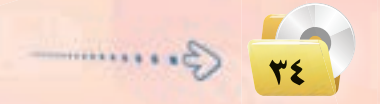
**مشروع الوحدة** الشروع الأول | تطوير تطبيق "مدرستي" تقوم فيه بالآتي: (1) رسم مخطط للمدرسة باستخدام برنامج الرسام أو برنامج تختاره. (٢) - وضع صور لغرف المدرسة على المخطط مثل (معمل الحاسب – غرفة المصادر – مكتب المدير – المعمل). (٣) - عندما يضغط المستخدم على صورة أي غرفة في المخطط تعرض له (ملف فيديو عن هذه الغرفة – ملف صوتي – ملف نصبي) مع التنويع في صيغ الملفات. الشروع الثاني] تطبيق "التقويم الدراسي"، ويحوي هذا التطبيق على الأتي: (1) - التقويم الدراس*ي* للعام الحالي. (٢) - التقويم الدرا*سي* للعام القادم. (٣) - التقويم الدراسي للعام الذي يليه. الشروع الثالث] تطوير تطبيق <sup>"</sup>حالة الطقس" ليعرض: (١) درجة الحرارة وصورتها الرمزية. (٢) - نسبة الرطوبة. (٣) - سرعة الرياح. (٤) - اتجاه الرياح. (٥) - الضغط الجوي. باستخدام برنامج ( NSB/ AppStudio ) اختر أحد المشروعات أعلاه وفق الآتي: (1) كتابة تقرير عن المشروع يشمل: ﴿ أَ ﴾ مقدمة عن التطبيق ( الفكرة — الهدف) . ب خطوات حل المسألة. ج) صور الواجهات المصممة وعمل مكونات كل واجهة. د ) إرفاق النص البرمجي للتطبيق. (٢) - نشر التطبيق على خادم الوزارة.

(۳) - تحويل التطبيق إلى نسخة أصلية باستخدام إعدادات (PhoneGap) .

 $G$ .........

 $\mathbf{r}$ 

**الـوحـدة الخامسـة:** 

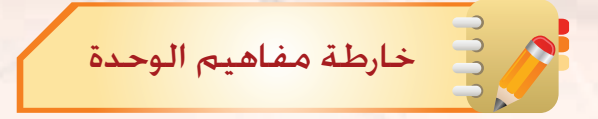

أكمل خارطة المفاهيم أدناه باستخدام العبارات والمصطلحات التي تعلمتها ية الوحدة:

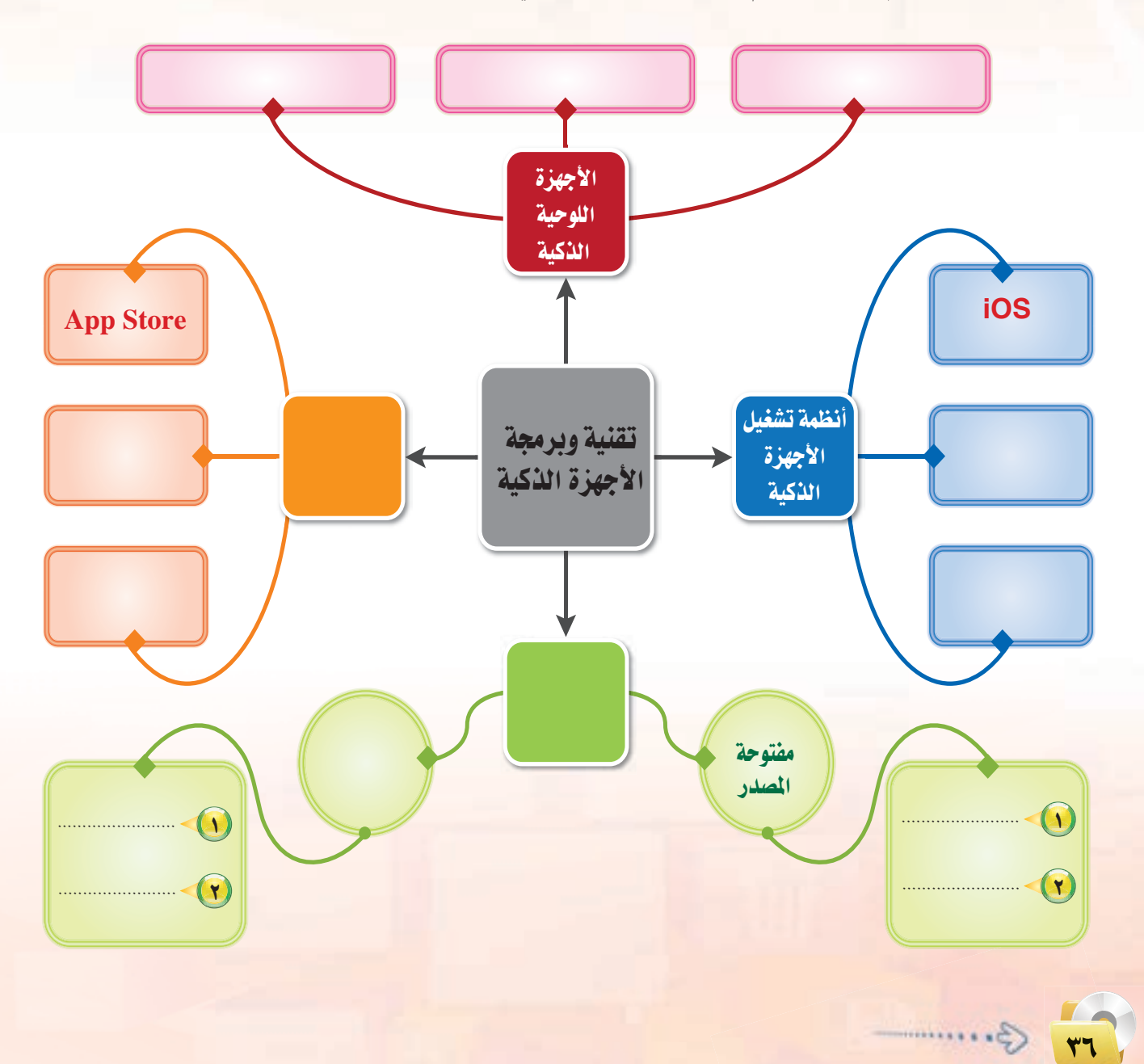

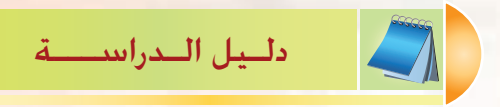

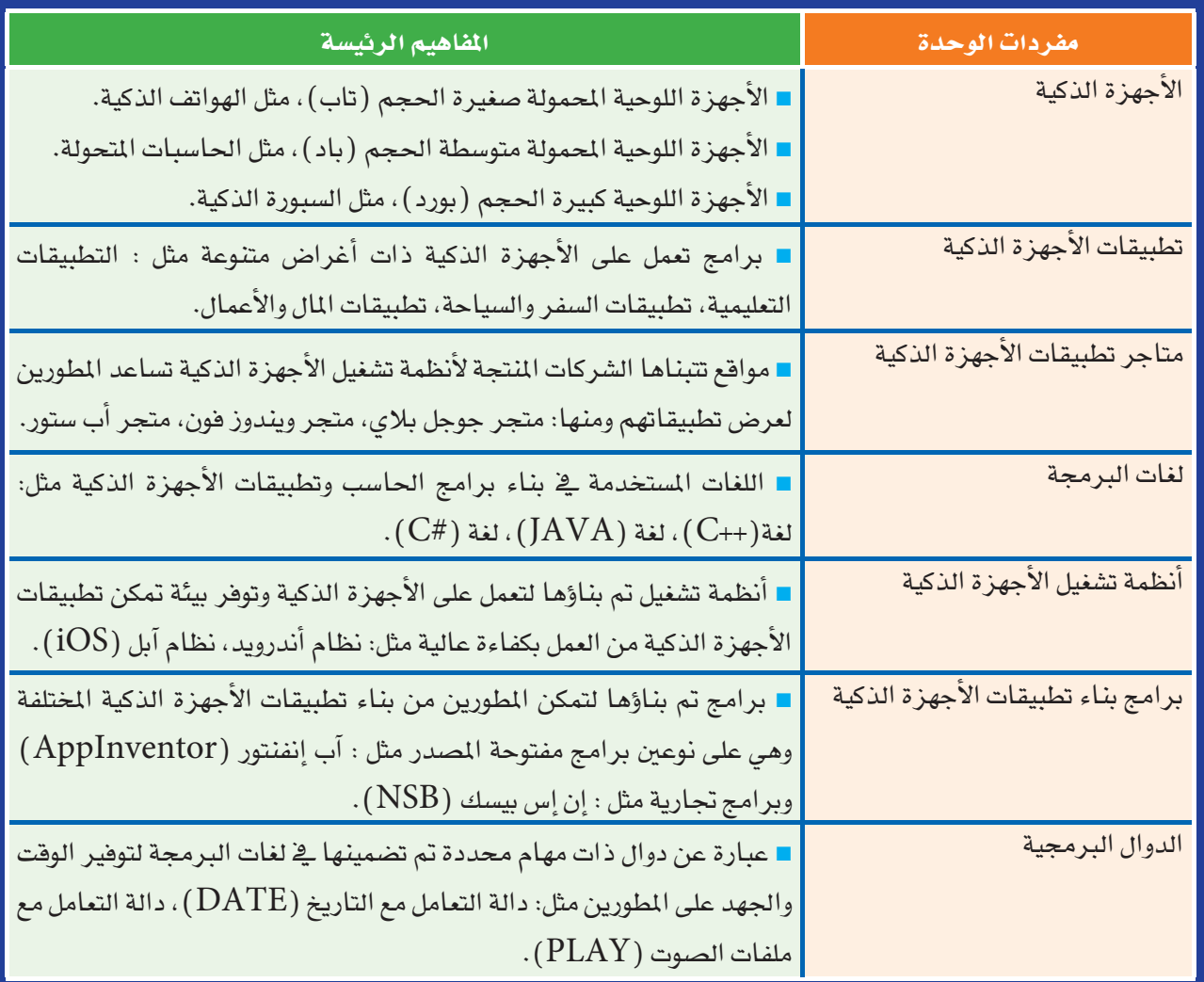

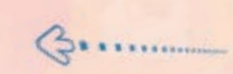

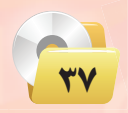

#### **الـوحـدة الخامسـة:**

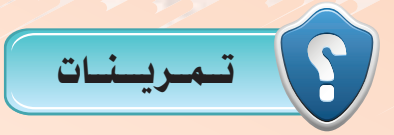

- $\mathcal{C}(\mathcal{M})$  من خلال دراستك ما التعريف الملائم من وجهة نظرك للأجهزة الذكية 2 متتاز الأجهزة الذكية بوجود نظام الت�شغيل، فما وظيفته؟ 3 معظم تطبيقات الأجهزة الذكية تعتمد على خا�شية معينة يف عملها ما هذه اخلا�شية؟ [4] تنقسم الأجهزة الذكية إلى ثلاثة أقسام اذكرها مع إعطاء مثال لكل نوع. 5 كيف يتم اإدخال البيانات اإىل الأجهزة الذكية؟ 6 ا�شتخدمت نواة لينك�ض يف بناء نظامي الت�شغيل )iOS )و )Android )فهل ت�شتطيع ذكر الفرق بينهما؟ لمن على الله على أمام العبارة الصحيحة، وعلامة ( ★ ) أمام العبارة ال<mark>خاطئة فيما</mark> يلي: ﴿ وَإِذَا أَنْ يَجْمَعُوا ي اأ يتميز نظام الت�شغيل )iOS )اخلا�ض ب�شركة اآبل بقوته وا�شتقراره. ) ( ب لا يمكن تشغيل الوسائط المتعددة في نظام التشغيل (Windows Phone ). ( ت من أهم مميزات الهواتف الذكية تزا<mark>منها مع أج</mark>هزة الحاسب. )  $\langle \text{Android} \rangle$ ث نظام أن<mark>درويد (Android</mark>) نظام مغلق لا يسمح للمطورين بالتعديل عليه. ) هم ما الفوائد من وجهة نظرك التي عادت على الأجهزة الذكية والمستخدمين من وجود متاجر التطبيقات؟ م) اذكر ثلاثاً من اللّغات البرمجية المستخدمة <u>ي</u> بناء تطبي<mark>ق</mark>ات الأجهزة الذكية. اهناك بعض الخصائص الشتركة بين فيجول بيسك ستوديو وإن إس بيسك، عدّد بعضها.<br>الملك بيض الخصائص المشتركة بين فيجول بيسك ستوديو وإن إس بيسك، عدّد بعضها. 11 عند تعريف متغري يف )NSB )ما النوع الذي يخزن فيه؟ لام) هل يمكن استخدام أداة معينة لإدخال البيانات أو إخراجها ية الوقت نفسه، وضِّح إجابتك.
	- المن المستقلم الشرطية التالية:<br>المستقلمات المستقلمات المستقل

IF Grade  $>=60$ **"** ناجح **"** =Result End IF

14 اذكر ثلثة اأمثلة لدوال ت�شتخدم يف )NSB)، مع حتديد عملها.

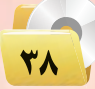

ب - تساعد في تنظيم وإدارة الوقت.

ب - استخدامها للشبكات اللاسلكية.

د – كونها أجهزة تفاعلية.

ب - نظام تشغيل جيد.

د – تطویر مستمر. ا

ب - متوسطة الحجم.

د – توفّر تطبيقات متنوعة تلبي احتياجات المستخدم.

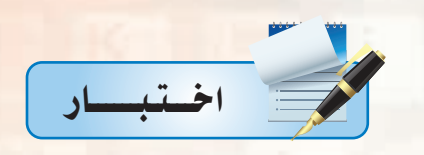

- اختر رمز الإجابة الصحيحة فيما يلي :
- . ( ) من الأسباب التي أدت إلى انتشار الأجهزة الذكية كونها :
	- أ تساعد على اجراء العمليات الحسابية بدقة.
		- ج تُساعد على سرعة وصول المعلومة.
	- . (؟) سميت الأجهزة الذكية بهذا الاسم وذلك بسبب :
		- أ وجود نظام تشغيل خاص بها.
		- ج عملها بشكل مستقل نوعاً ما.
	- C) الأجهزة الذكية محدودة الفائدة إذا لم يتوفر لها:
		- أ دعم الشركات المصنعة.
			- ج تطبيقات متنوعة.
	- . [3] الحاسبات المتحولة تصنف من الأجهزة اللوحية :
		- أ صغيرة الحجم.
- د متعددة الحجم. ج- كبيرة الحجم.
	-
- أ لوح أبيض تفاعلي، جهاز حاسب، نظام تشغيل السبورة الذكية، تطبيقات متعددة. ب – لوح أبيض تفاعلى، جهاز عرض البيانات، نظام تشغيل السبورة الذكية، تطبيقات متعددة.
	- ج لوح أبيض تفاعلى، جهاز حاسب، جهاز عرض البيانات، تطبيقات متعددة.
	- د لوح أبيض تفاعلي، جهاز حاسب، جهاز عرض البيانات، نظام تشغيل السبورة الذكية.

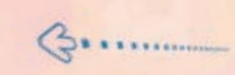

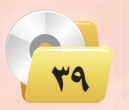

**الـوحـدة الخامسـة:** 

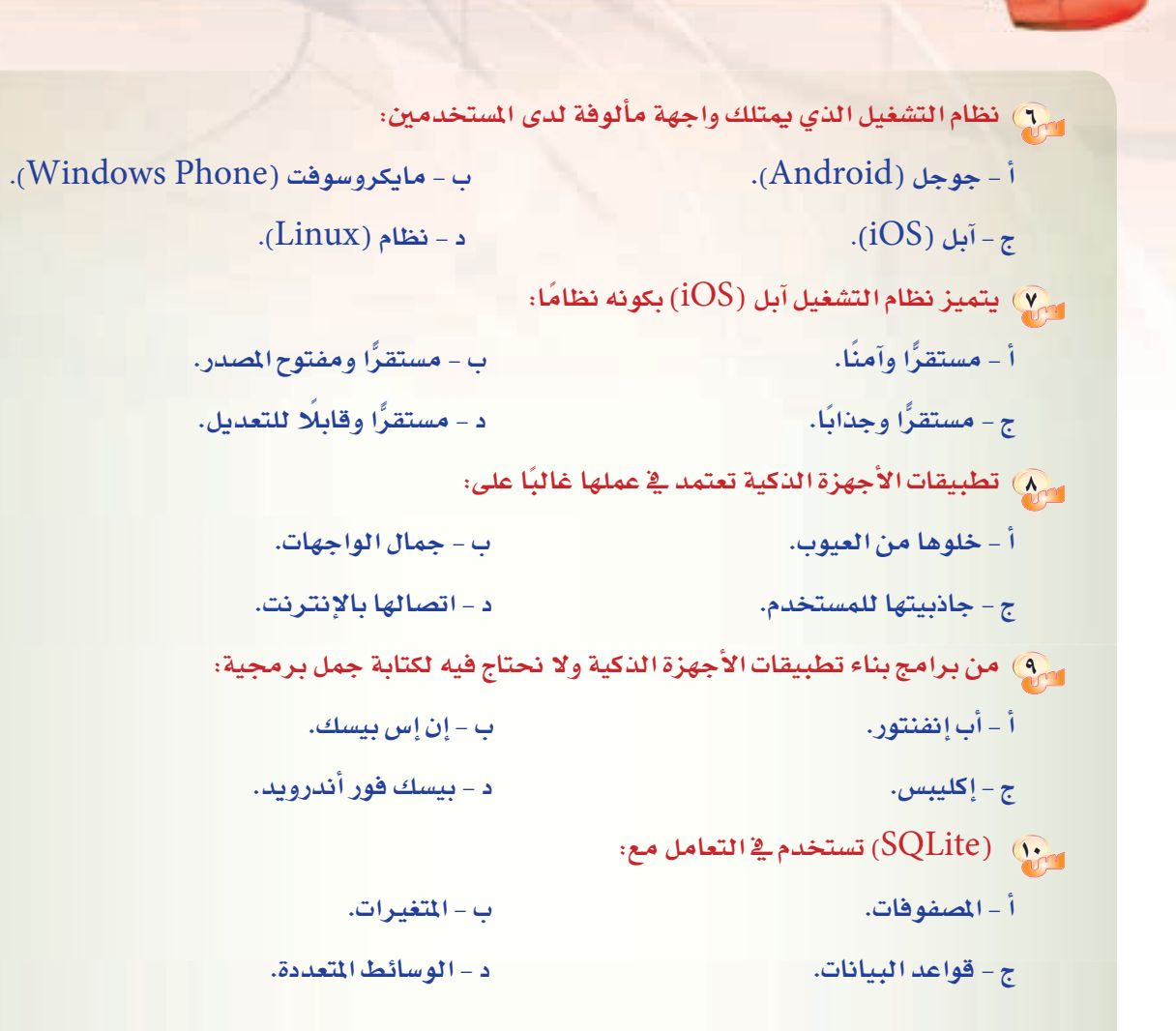

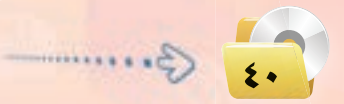

# **تدريبات الوحدة الخامسة**

# تقنيات وبرمجة الأجهزة الذكية

# التدريب الأول : التعرف على بيئة العمل

## في هذا التدريب سأتعلم :

- و (NSB/AppStudio).
- تشغيل برنامج (NSB/AppStudio).
- و (NSB/AppStudio).
- . (NSB/AppStudio) إغلاق برنامج.

تقنيات وبرمجة الأجهزة الذكية ؛ التدريب الأول

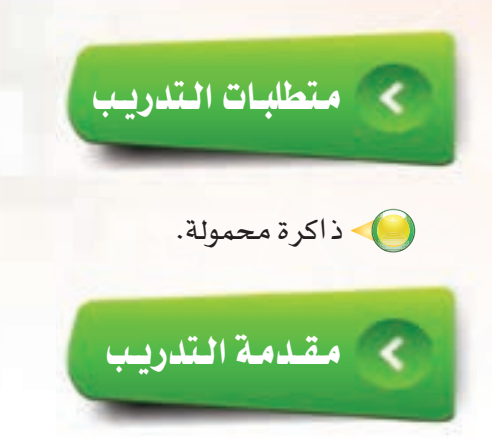

لـقد تطرقنـا في الجـزء النظـري إلى الأجهـزة الـذكيـة وتطبيقـاتهـا ونـظم تشغيلهـا، ثـم تطـرقـنـا إلـي بـرنـامج (NSB/AppStudio) وتعرفنا على أهم أدواته والأوامر البرمجية المتعلقة به، ويخ هذا التدريب سوف نتعرف على بيئة العمل في برنامج ( NSB/AppStudio ) لإنشاء تطبيقات الأجهزة الذكية.

# خطوات التدريب

أولا

## تركيب برنامج (NSB/AppStudio):

( www.nsbasic.com/ksa) لتحميل النسخة الخاصة) ( www.nsbasic.com/ksa بالطلاب من موقع الشركــة على شبكة الإنترنت أو عن طريق موقـع شركـة تطوير للخدمات التعليمية ( www.t4edu.com/nsbasic ).

(٢) - في الخطوة التالية وبعد الحصول على البرنامج أقوم بالنقر نقرًا مزدوجًا على رمز أو (أيقونــة) برنامـج (NSB/AppStudio) كما في الشكل  $(1 - 1 - 0)$ 

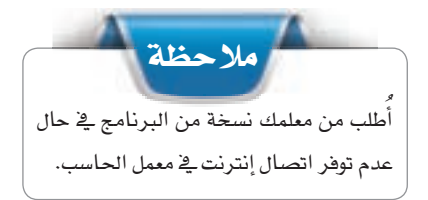

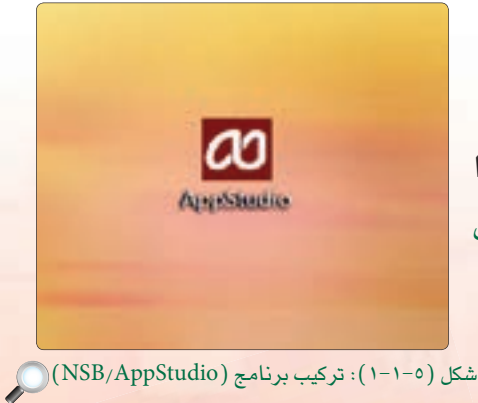

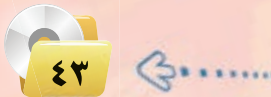

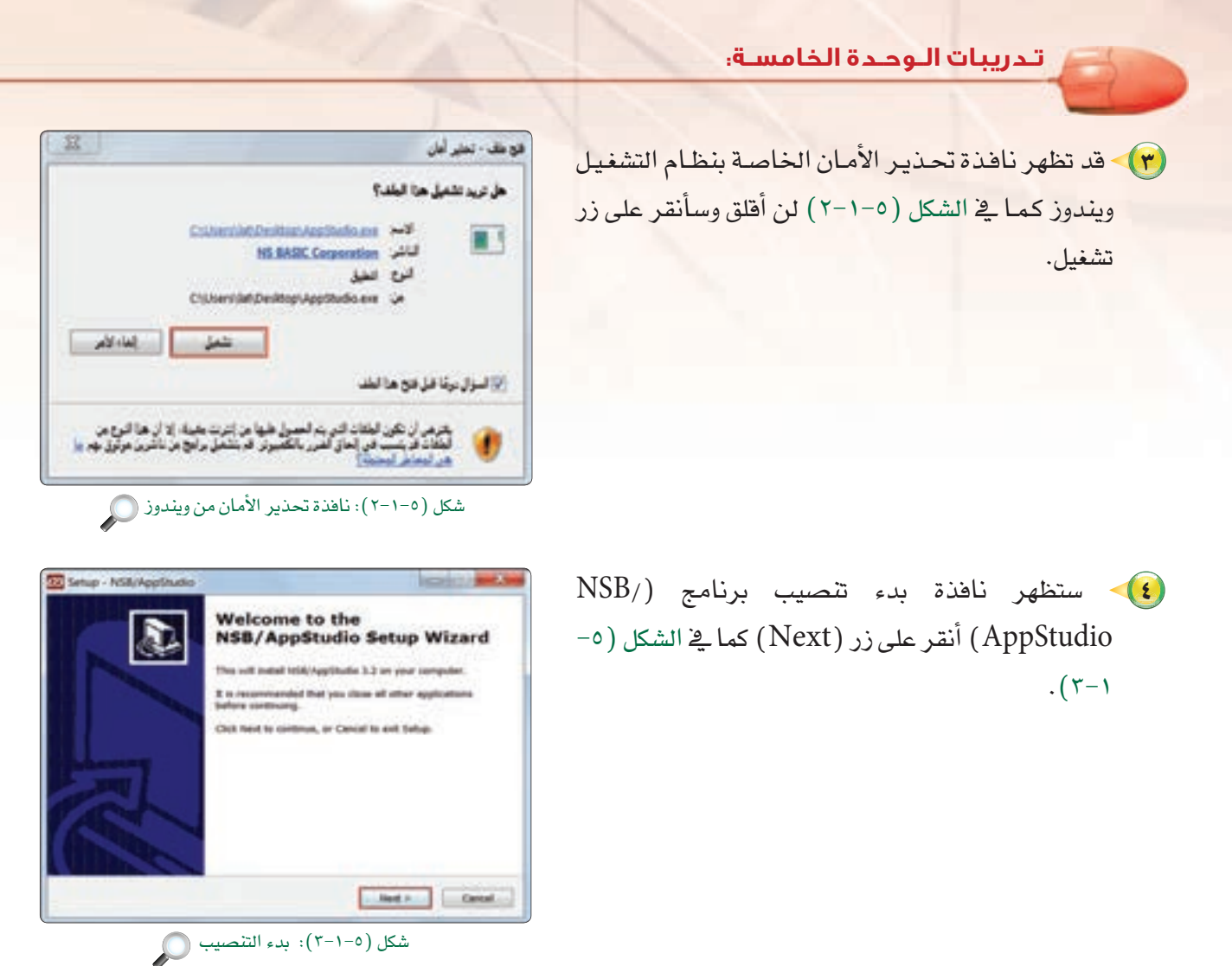

(٥) - أواصل النقر على زر (Next) ية الشاشات التالية حتى أصل الى النافذة التالية وأنقر على زر (Install) كما في  $(-1)^{-\delta}$ .

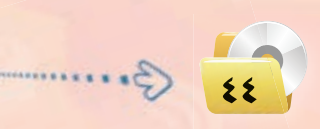

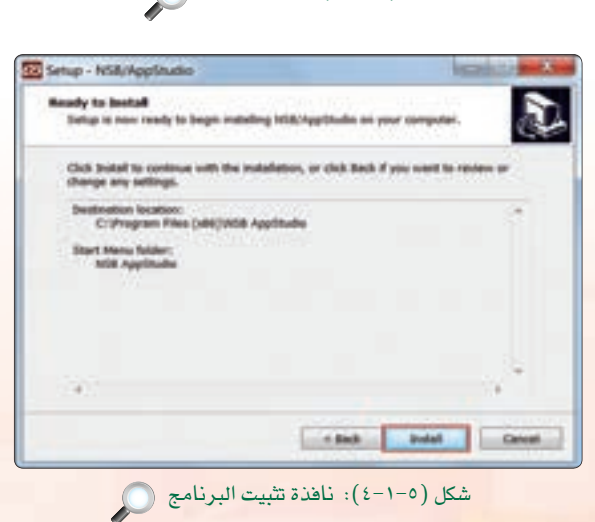

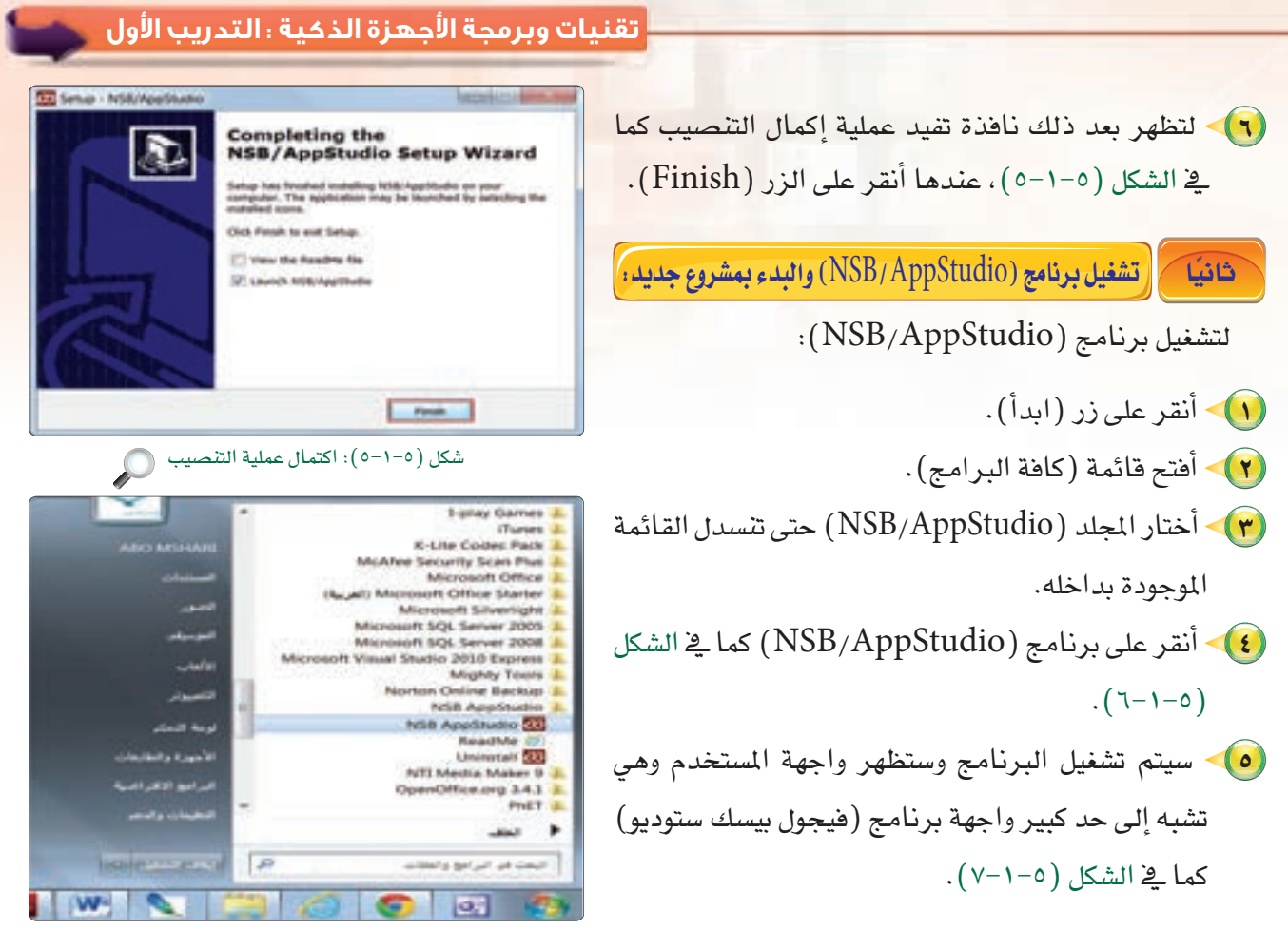

شكل (٥-١-٦): تشغيل برنامج ( NSB/AppStudio) ) ( )

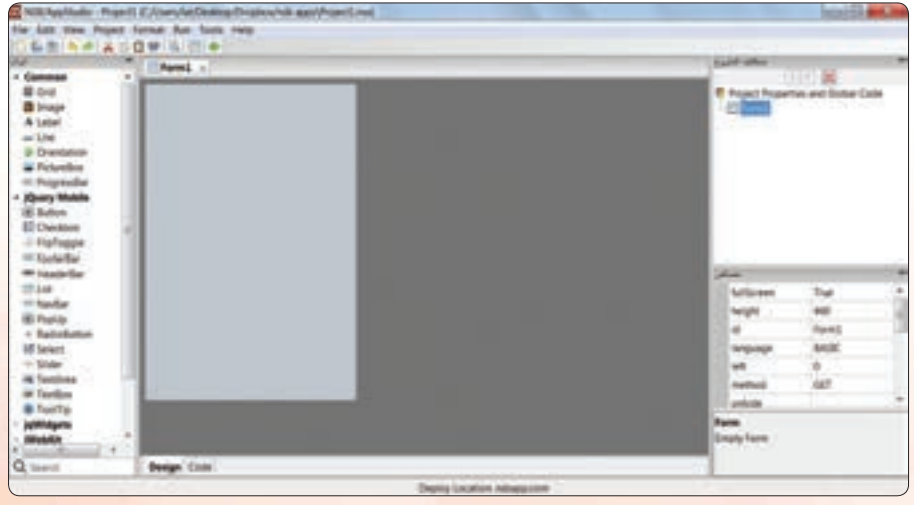

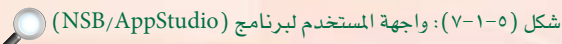

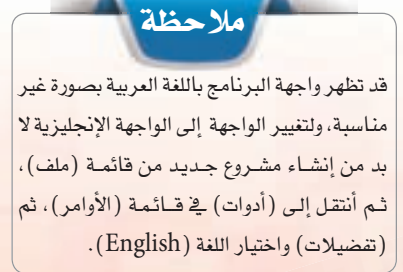

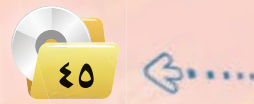

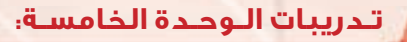

الناكر مكونات برنامج (NSB/AppStudio).

لكي أتمكن من العمل على برنامج ( NSB/AppStudio ) لا بد من التعرف على مكوناته وأجزائه وطريقة العمل فيه، وتتكون واجهة البرنامج من:

File Edit View Project Format Run Tools Help : شريط القوائم: | File Edit View Project Format Run Tools Help

يحتوى هذا الشريط على القوائم الرئيسة في ( NSB/AppStudio ) ، وتحتوي كل فائمة على مجموعة من الأوامر المتعلقة بموضوع معبن.

> BDA A X R D R I (٢) شريط الأدوات: (1 = 1 **D**

يحتوى هذا الشريط على الأوامر الموجودة في شريط القوائم، ولكن وضعت هنا لتسهيل الوصول إليها اختصارًا للوقت. <sup>4</sup> Common

شكل (٥-١-٨): مربع الأدوات (

ш

**■ Grid** Thage A Label  $=$  Line

ab] Button

 $\blacksquare$  List **TEED** NavBar ab PopUp **&** RadioButton P® Select - Slider abl TextArea abl TextBox **C** ToolTip **jqWidgets** *NebKit* 

 $\overline{ }$ 

**aTa HeaderBar** 

 $T$ ool Box) مريع الأدوات (Tool Box): هي الأدوات التي نستخدمها في تصميم واجهة التطبيقات كما في الشكل **2** Orientation (٨-١-٥)، ولإظهارها أختار الأمر (Tool Box) من قائمة (View). - PictureBox وتوجد عدة قوائم فيها، تستخدم حسب الغرض من التطبيق وسأتعرف ProgressBar <sup>4</sup> jQuery Mobile عليها بالتفصيل: **E** Checkbox **ElipToggle** FooterBar

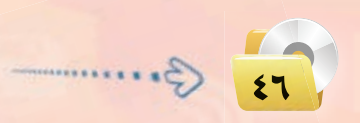

## **تقنيات وبرمجة اجهزة الذكية : التدريب اول**

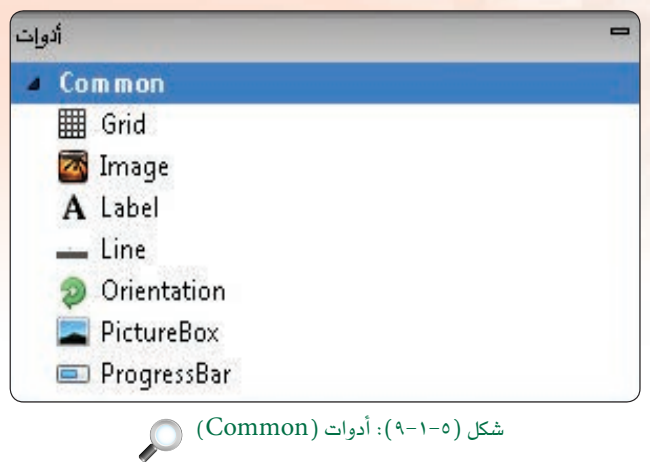

 $\left(\hat{\mathbf{C}}\right)$ توفر مجموعة أدوات ( $\hat{\mathbf{C}}$ ommon): توفر مجموعة أدوات شائعة الاستخدام في جميع لغات البرمجة وبرامج بناء التطبيقات. انظر الشكل (٥-١-٩).

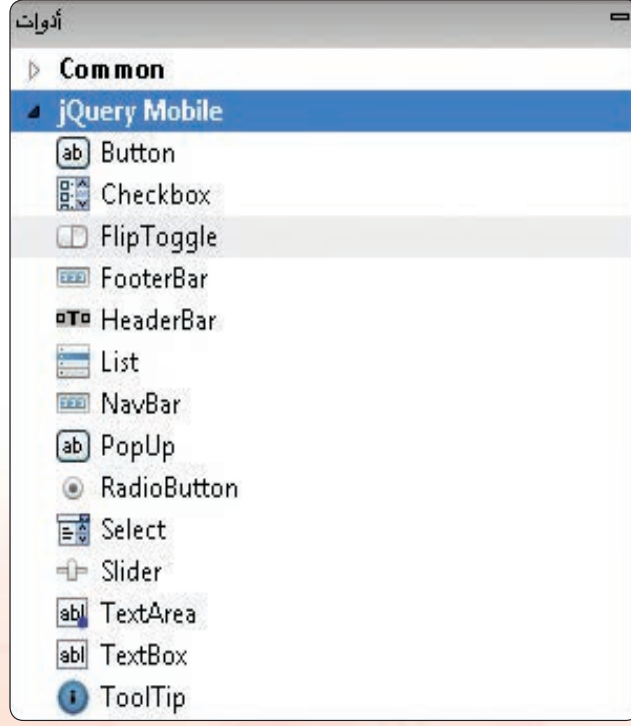

ن قائمة أدوات (jQuery Mobile): توفر أدوات $\overleftrightarrow{\phantom{a}}$ تستخدم في بناء تطبيقات الأجهزة الذكية تعمل بمبدأ (أكتب أقل وأعمل أكثر) وتتميز بأنها متوافقة مع جميع أنظمة تشغيل الأجهزة الذكية مـثـل: (iOS)، (Android)، (Windows)، (Phone)، انظر الشكل (٥-١-١٠).

شکل (۱۰-۱۰-۰): أدوات (JQuery Mobile) ه

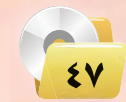

#### **تـدريبات الـوحـدة الخامسـة:**

### JqWidgets

توفر أدوات تستخدم في بناء مواقع الإنترنت التي تعمل على الأجهزة الذكية وتطبيقات الأجهزة الذكية وتتميز بأشكال مميزة وجميلة، انظر الشكل (٥-١١-١١).

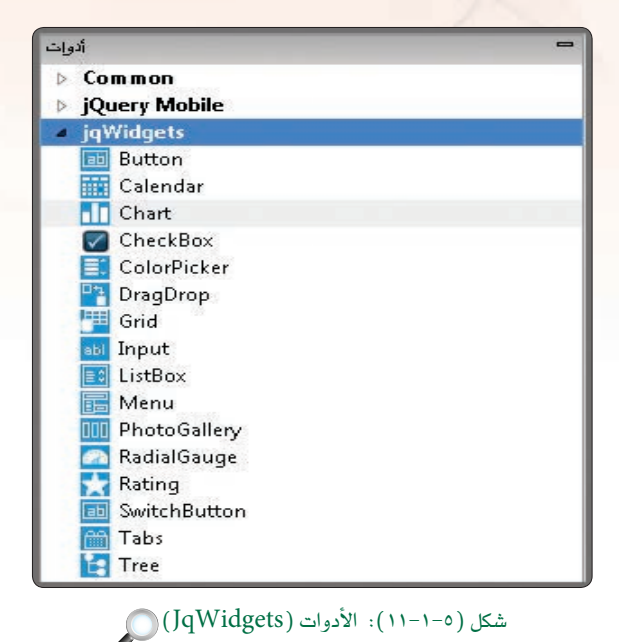

## $\langle iWebKit\rangle$  څ قائمة:

قائمة أدوات تستخدم بشكل خاص في بناء تطبيقات الإنترنت للأجهزة الذكية التى تعمل على نظام التشغيل (iOS) مشل : الآيفون والآيباد، انظـر الشكــل  $. (17-1-0)$ 

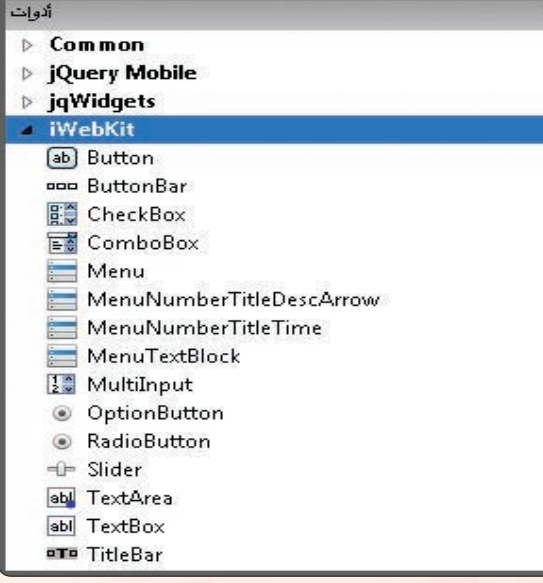

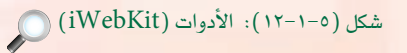

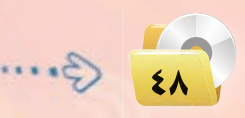

### **تقنيات وبرمجة اجهزة الذكية : التدريب اول**

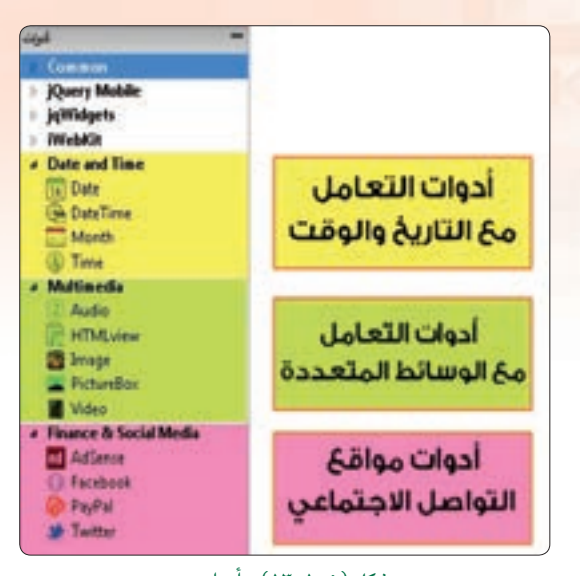

شكل (٥-١١-١٢): أدوات (date and time), (Multimedia), Finance & Social Media).

ج مجموعة قوائم: : (date and time)–(Multimedia)-(Finance&Social Media) عبارة عن مجموعة أدوات خاصة بالتاريخ والوقت والوسائط المتعددة كما تشمل أيضًا أدوات خاصة بالتواصل الاجتماعي، انظر الشكل (٥-١١-١٢).

ستتحد الشروع **4 1 ×** Project Properties and Global Code G Form1 -A Label1 **Button1** (jqm) Form2 شكل (٥-١-١٤): محتويات المشروع (

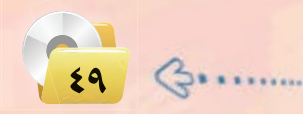

نافذة تحتوى على جميع الملفات والنماذج التي يتكون منها المشروع كما في الشكل (٥-١-١٤).

(ع) مستكشف المشروع:

#### تدريبات الوحدة الخامسة.

#### خصائص ▲ right auto style theme  $\epsilon$ top 199 ابدأ value E width 100  $\overline{\phantom{0}}$ **Button**

Button. Can be part of a group. jQuery **Mobile** 

شكل (٥-١-١٥): إطار الخصائص

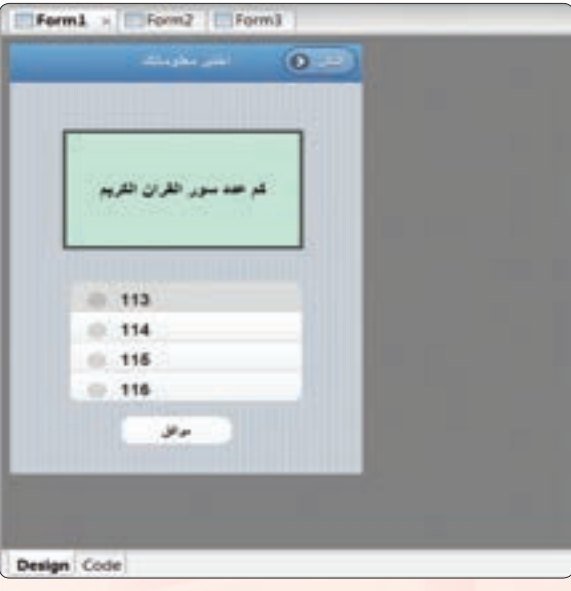

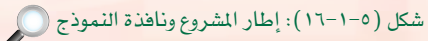

(٥) - إطار الخصائص (Properties):

لكل نموذج وأداة فج المشروع مجموعة من الخصائص، وتُحدد قيم هذه الخصائص <u>ف</u>ـ هذا الإطار كما يخ الشكل (٥-١-١٥).

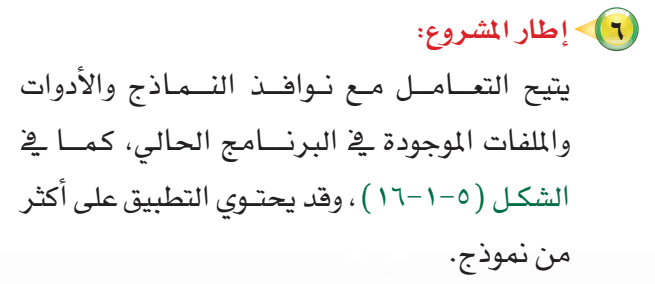

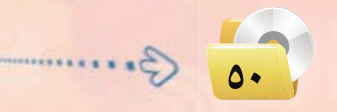

تقنيات وبرمجة الأجهزة الذكية التدريب الأول

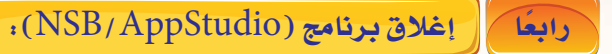

يغلق برنامج ( NSB/AppStudio) بإحدى الطريقتين التاليتين: (1) - اختيار الأمر (Quit) من قائمة (File). <mark>٢ )</mark> - النقر على رمز ( T ) \_ في أعلى يمين شاشة البرنامج.

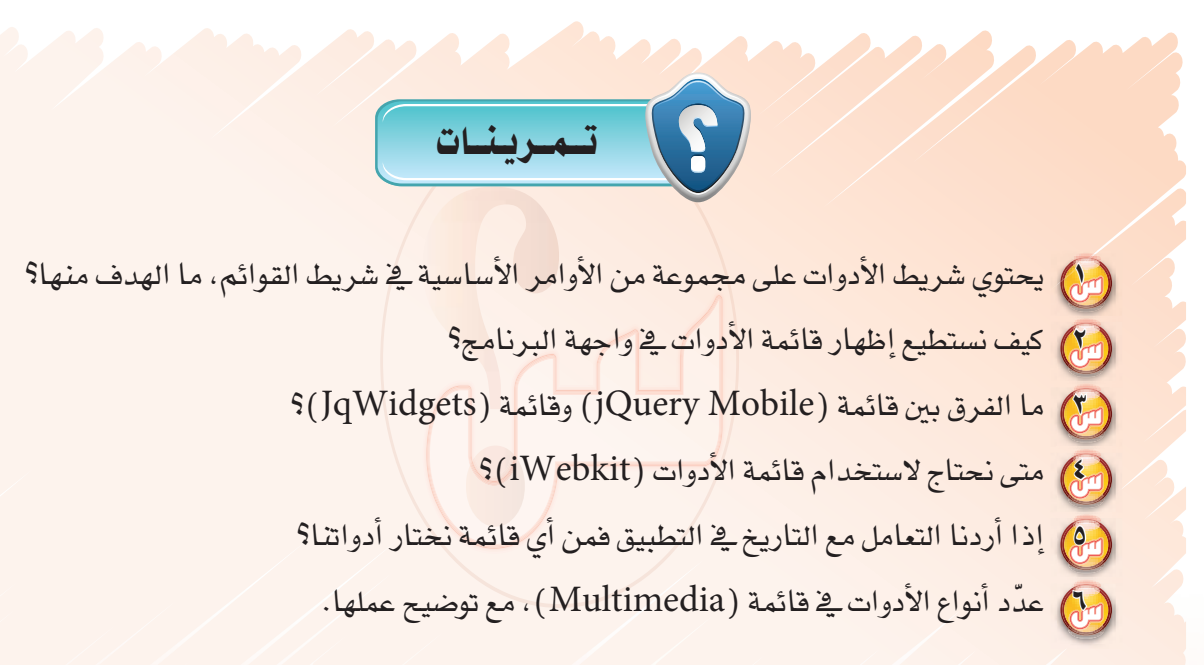

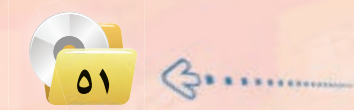

# التدريب الثاني : تطبيق السلام عليكم (مدخل إلى البرمجة)

## في هذا التدريب سأتعلم :

- (4) إنشاء مشروع جديد في برنامج ( NSB/AppStudio ) واختيار لغة البرمجة مع تحديد مقاس الشاشة.
	- .) تصميم تطبيق (السلام عليكم).
	- (4) كتابة الأوامر البرمجية لتطبيق (السلام عليكم).

**PLUTTY** 

- <mark>♦) تجربة التطبيق على المتصفح كر</mark>وم.
	- ()) نشر التطبيق على الخادم.
- والتجربة التطبيق على الهواتف الذكية.

تقنيات وبرمجة الأجهزة الذكية ، التدريب الثاني

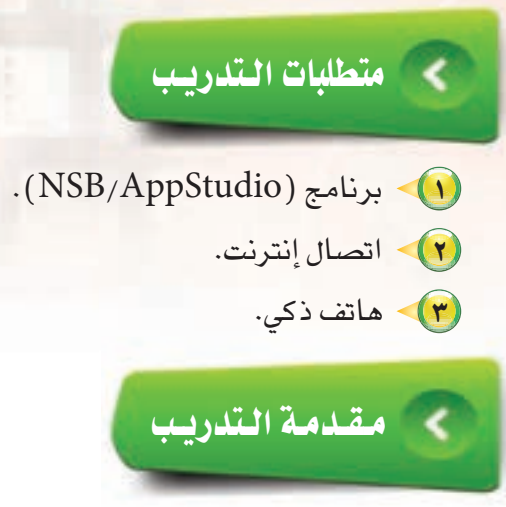

يخ هذا التدريب سأقوم −بإذن الله تعالى− بتنفيذ تطبيق (السلام عليكم)، لا يكاد يخلو أي دليل تعليمي منه −أو لتطبيق مشابه له– لكونه من التطبيقات الشهيرة التي تعتبر مدخلًا إلى عالم البرمجة.

ويحوي تطبيق (السلام عليكم) نموذجًا واحدًا بداخله زر، عند النقر عليه تظهر رسالة مكتوب بها «السلام عليكم».

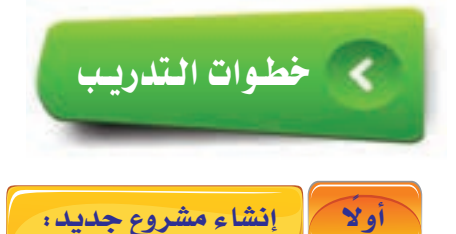

(1) عند تشغيل برنامج (NSB/AppStudio) لأول مرة سيتم البدء بإنشاء مشروع جديد تلقائيًّا وذلك بظهور نافذة تحديد لغة البرمجة ومقاس العمل كما يخ الشكل (٥-٢-١ ). سأقوم بعمل الآتي: ﴿ أَ ﴾ أختار المجلد الذي أريد حفظ المشروع بداخله، وأقوم بتسمية المشروع باسم «salam». ب أحدد لغة البرمجة التي سأستخدمها ولتكن (BASIC).

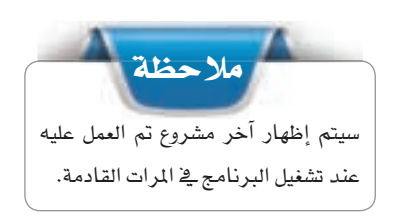

Gummi

 $\circ$ 

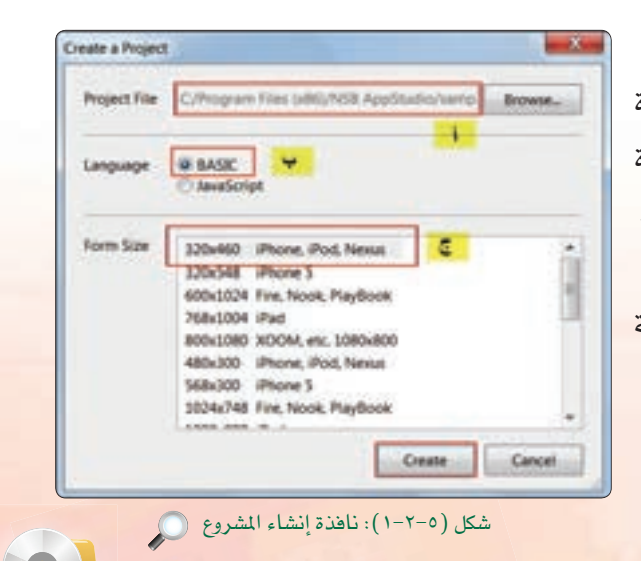

**تـدريبات الـوحـدة الخامسـة:** 

(320X460 iPhone. iPod. Nexus) أحدد مقاس الشاشة وهو يمثل مقاس النموذج الذي سأضع الأدوات عليه. (٢) أنقر على الأمر (Create).

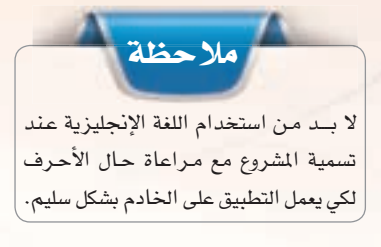

S NANydado - Pojecti (C/Program Files (allig/trill-Applicationspirect), Getting Started ProjectSmall

ثانيًا | تصميم التطبيق (السلام عليكم):

التصميم في (NSB/AppStudio) يشبه إلى حد كبير ما تعلمته سابقًا في (فيجول بيسك ستوديو ) وهو يتم بخطوتين:

(1) وضع الأدوات التي سنستخدمها على النمـوذج، كما في الشكل ( ٥–٢–٢ ) ، وذلك بسحب الأداة –أداة البزر مثلًا – من صنيدوق الأدوات وإفلاتها إلى موقعها على النموذج.

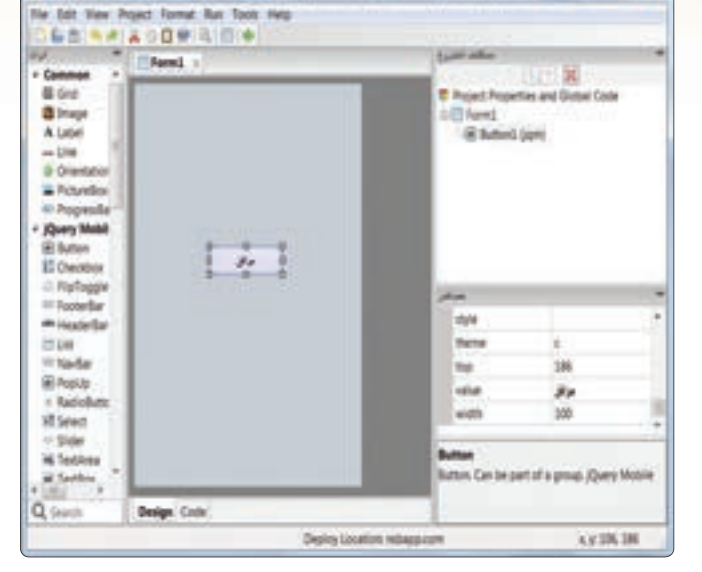

شكل (٥-٢-٢): تصميم تطبيق (السلام عليكم) ١

(٢) - تعديل خصائص النموذج والأدوات: مرحلة ضبط الخصائص ضمن مرحلة التصميم، إذ لا بد من ضبط خصائص النماذج والأدوات بما يتوافق مع التطبيق.

وفي تطبيق (السلام عليكم) تم تعديل خصائص النموذج وأداة الزر، كما في الشكل (٥-٢-٢).

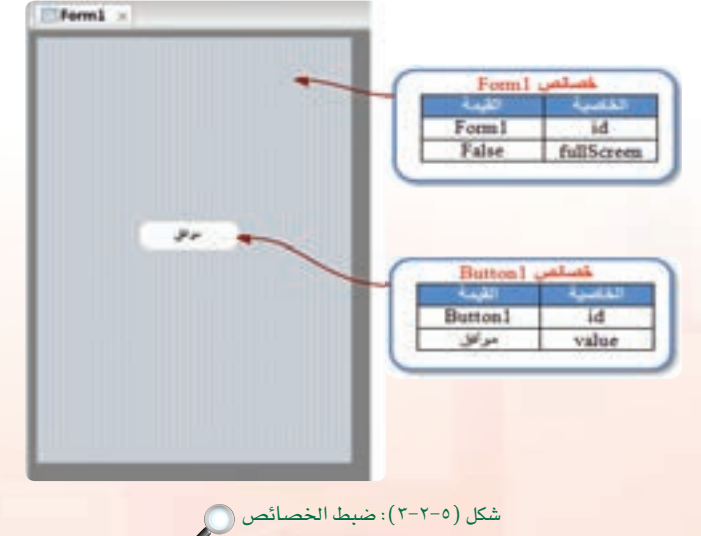

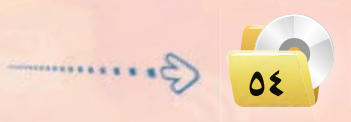

#### **تقنيات وبرمجة ا جهزة الذكية : التدريب الثاني**

ثالثاً || كتابة الأوامر البرمجية لتطبيق (السلام عليكم): |

(1) لكي يعمل التطبيق لا بد من برمجة أدواته التي صممتها من قبل، وذلك بالدخول إلى شاشة البرمجة وكتابة الأوامر البرمجية، كما في الشكل (٥-٢-٤)، لذا أحدد أداة الأزرار الذي وضعتها على النمـوذج، ثـم أنقـر عليه بـزر الـفـأرة الأيمــن وأختـار (go to event)، ثم أختـار الحدث .(onclick)

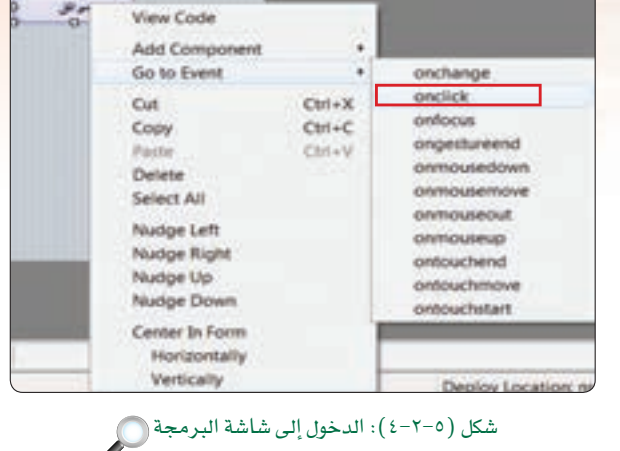

00

 $Ferm1 \times$ (٢) - ستظهر نافذة كتابة الأوامر البرمجية، كما <u>ب</u>ة الشكل (٥-- Function Buttonl\_onclick() ٢-٥) ، أكتب الأمر التالي: MsgBox " picke pick! × **End Function**  $MsgBox$  "السلام عليكم" Design Code شكل (٥-٢-٥): كتابة الأوامر البرمجية

**تـدريبات الـوحـدة الخامسـة:** 

رابعًا | تجربة التطبيق على المتصفح كروم.

يتيح برنامج (NSB/AppStudio) تجربة التطبيق الذي أنشأته عن طريق متصفح الإنترنت (يفضل متصفحي كروم وسفاري) قبل تجربته على الهاتف الذكي أو نشره على الخادم، ولعمل ذلك يوجد عدة طرق: (A) أختار الأمر (Run)، ثم الأمر (Start in Desktop Browser). (٢) - أو عن طريق النقر على الرمز ([=]) الموجود في شريط الأدوات. (٣) - أو بالضغط على المفتاح ( F5) ، كما ية الشكل (٥-٢-٦) .

وسيظهر التطبيق بعد تنفيذه كما ية الشكل (٥-٢-٧).

خامسًا | نشر التطبيق على الخادم:

يتيح برنامج (NSB/AppStudio) من نشر التطبيق الذي أنشأته على الويب (خادم الوزارة) لتجربته على الهاتف الذكي ومشاركته مع زملائي (لا بد من توفر اتصال إنترنت)، قبل أن يتم وضعه في متاجر التطبيقات المختلفة، وذلك عن طريق الأمر (Run)، ثم الأمر (Deploy) أو بالضغط على المفتاح (F6) في لوحة المفاتيح، كما في الشكل (٥-٢-٨)، وسيظهر عنوان التطبيق على الخادم.

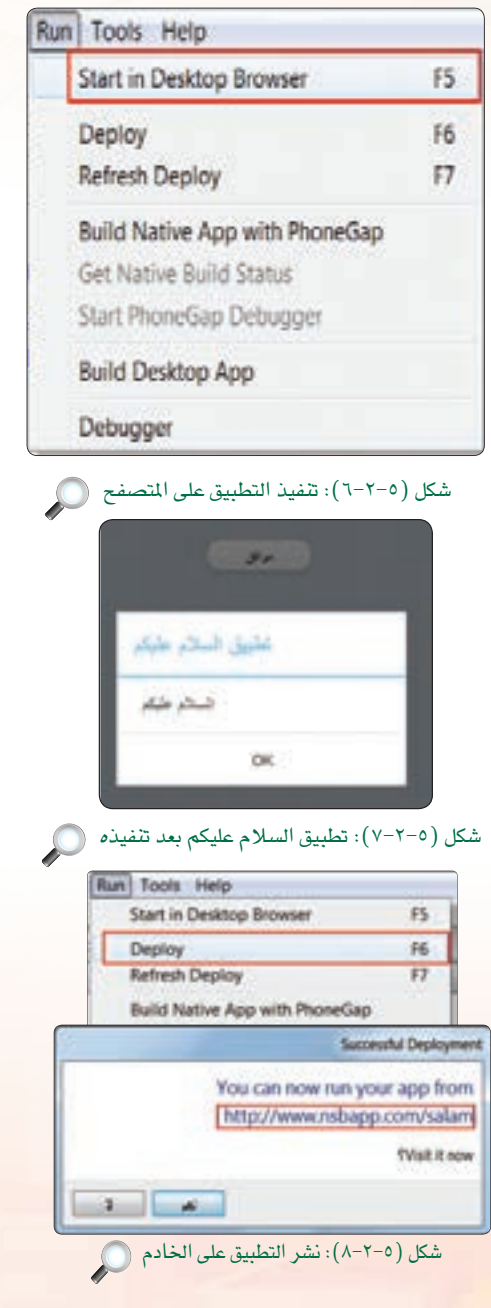

أطلب من معلمك نسخة من برنامج متصفح

ملاحظة

كروم <u>ب</u>خ حالة عدم توفره على أجهز ة المعل.

ĺ

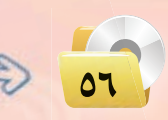

#### **تقنيات وبرمجة ا جهزة الذكية : التدريب الثاني**

\*\*\*\* Zain SA 中  $.7144$  $\bullet$  yates nsbapp.com/salam/  $0$   $|iii|$ **Disney** تسببة الرقون **Yahoo!** العربين الر.... فاطعت QWERTYUIOP ASDFGHJKL ↑ Z X C V B N M 3 123 曲 space w.

شكل (٥-٢-٩) : كتابة عنوان التطبيق في المتصفح سفاري

**\*\*\*\*\* Zain SA 字**  $\neq 11.49$  $\bullet$  and  $\bullet$  $\mathbf{C}$ nsbapp.com موافق 面 ◫ n ₹ شكل (٥-٢-١٠):إنشاء اختصار للتطبيق OV B.

سادساً | تجربة التطبيق على الهواتف الذكية:

لكي يعمـل التطبيـق على الهاتـف الـذكـي (آيفون كمثال) ، سأقـوم بعمـل الخطوات التالية:

ل} أُشغل متصفح الإنترنت في هاتفي الذكي. (٢) - أكتب عنوان التطبيق الذي أنشأته عند نشر التطبيق على الخادم، كما قي الشكل (٥-٢-٩).

(٣) - عند عمل التطبيق بشكل صحيح، يمكنني وضعه على جهازي بإنشاء اخـتصار لـه، وذلك بالنقر على الأيقـونـة ([f]) كـمـا ـ2 الشكل  $(1 - Y - 0)$ 

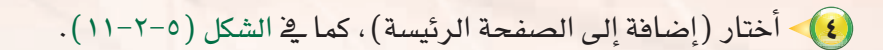

**تـدريبات الـوحـدة الخامسـة:** 

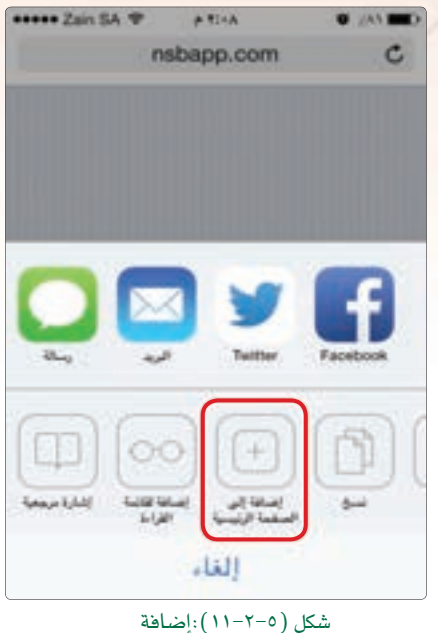

الاختصار إلى الصفحة الرئيسة .

(٥) - ستظهر أيقونة البرنامج في شاشة الهاتف الرئيسة، كما في الشكل (٢-٥-١٢)، وسيعمل بعد ذلك حتى في عدم وجود اتصال بالإنترنت.

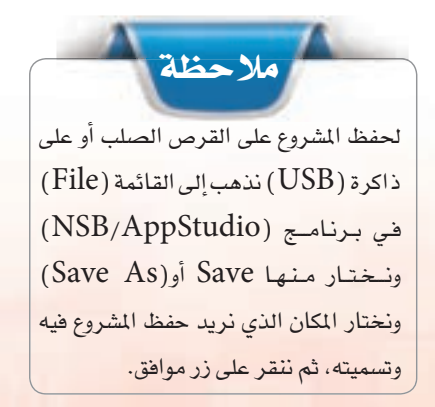

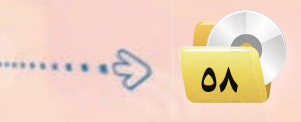

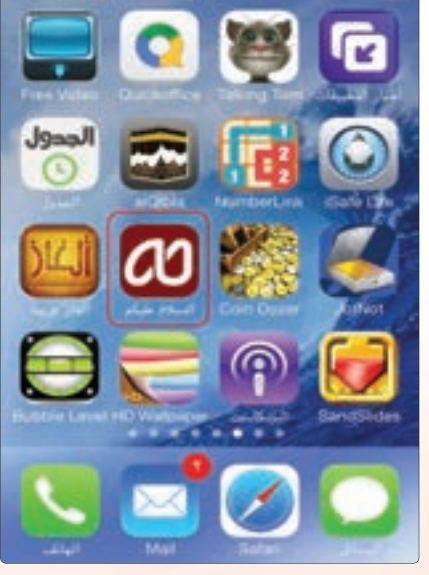

شكل (٥-٢-١٢):ظهور رمز التطبيق في شاشة الهاتف الذكي آيفون

تقنيات وبرمجة الأجهزة الذكية ؛ التدريب الثاني

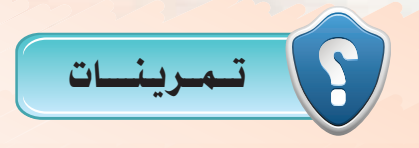

- وس اذكر خطوات إنشاء مشروع جديد بواسطة برنامج (NSB/AppStudio).
	- S(Run) ما وظيفة الأمر (Deploy) في قائمة (Run)؟
- (TextArea) ما الفرق بين الأداتين (TextArea) و(TextBox) في فائمة (jQuery Mobile)؟
- (وه) فم بتصميم واجهة تطبيق تعمل على الهاتف الذكي (iPhone 5) لإظهار عبارة «السلام عليكم» في

أداة عنوان.

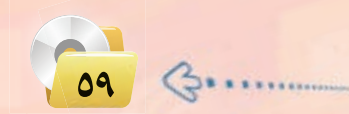

## التدريب الثالث : تطبيق آلة حاسبة بسيطة (العمليات الحسابية)

## في هذا التدريب سأتعلم :

- (4) مراجعة لأهم الأوامر البرمجية المتعلقة بالعمليات الحسابية والإدخال والإخراج.
	- (4) مراجعة لمراحل حل المسائل البرمجية.
- (4) التعرف على الاختلافات بين برمجة (فيجول بيسك ستوديو) وبرمجة (NSB/AppStudio).
	- (4) تصميم واجهة تطبيق آلة حاسبة بسيطة بما يتلاءم مع الجهاز الذكي المستهدف.
		- (4) تعريف المتغيرات في (NSB/AppStudio).
		- (4) كتابة الأوامر البرمجية لتطبيق الآلة الحاسبة البسيطة.
		- (4) تجربة التطبيق على الأجهزة الذكية وتصحيح الأخطاء.

**تقنيات وبرمجة اجهزة الذكية : التدريب الثالث**

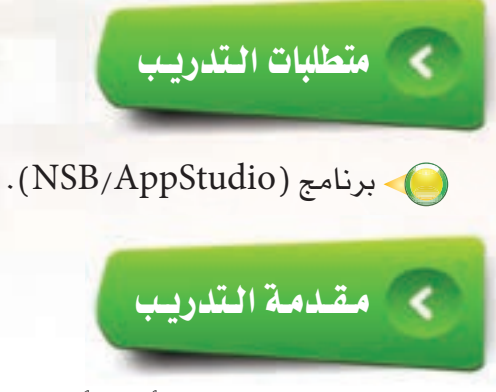

يعد هذا التدريب مراجعة لأهم الأوامر البرمجية التى سبق للطالب دراستها سابقًا \_في وحدة البرمجة بـ(فيجول بيسك ستوديو)، حيث سنتعرف في هذا التدريب على خطوات حل المسائل البرمجية، وذلك عبر تصميم (تطبيق آلة حاسبة بسيطة) والتي سبق تصميمها في برنامج (فيجول بيسك ستوديو) ، لذا سنقوم بتصميم نموذج يسمح للمستخدم بإدخال عددين في مربعي نص، ثم يتم إجراء العمليات الحسابية الأساسية (جمع، طرح، ضرب، قسمة) على هذين العددين وإخراج الناتج في أداة «العنوان».

## خطوات التدريب

سيتم اسـتخـدام الأداتيـن، أداة العـنـوان (Label) وأداة مــربـع النـص (textbox) وهي شبيهة بالموجودة في (فيجول بيسك ستوديو) بالإضافة إلى أداة الأزرار ( Button) والتي سبق وأن تعرفنا إليها في التدريب السابق.

أولاً ﴾ [[اتصميم النموذج ووضع الأدوات التي سنستخدمها في التطبيق ، ]

- (1) أقوم بتشغيل برنامج (NSB/AppStudio) وأنشئ مشروعًا جديدًا باسم (calc).
- (٢) أختار لغة البرمجة (Basic) ، ثم أحدد مقاس الشاشة حسب جهاز الهاتف الذكي المستهدف.

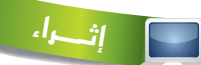

الأداة (TextBox) تسمح للمستخدم بإدخال سطر واحد فقط، ولإدخال نص متعدد الأسطر نستخدم الأداة (TextArea). راجع: (http://wiki.nsbasic.com/Textarea)

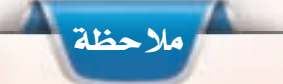

في حالة عدم وجود مقاس الشاشة المطلوب، يمكنني تحديده من خصائص النموذج عن طريق الخاصية (height) والخاصية (width)، ولمعرفة مقاس الشاشة يمكن زيارة موقع الشركة المصنعة على شبكة الإنترنت.

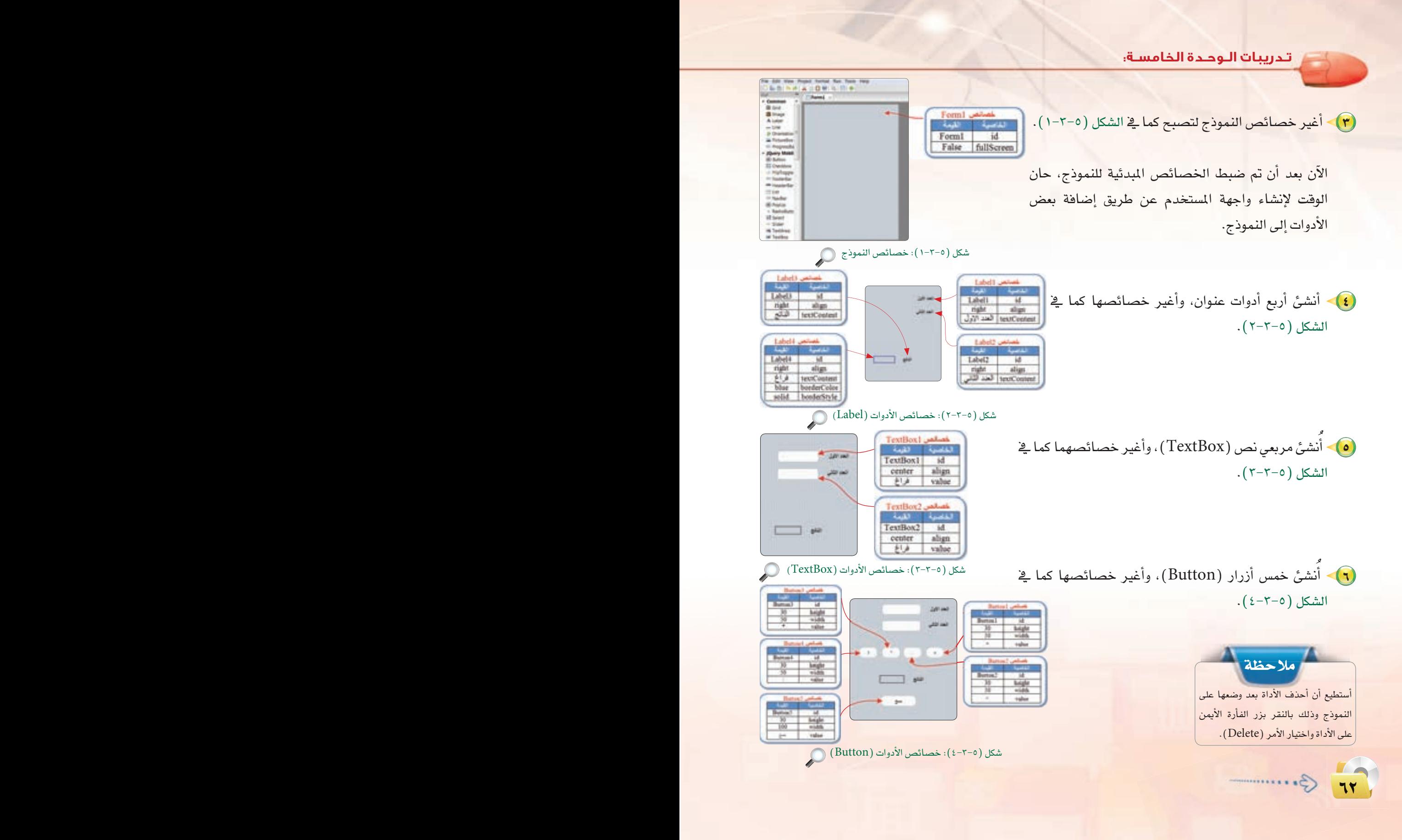

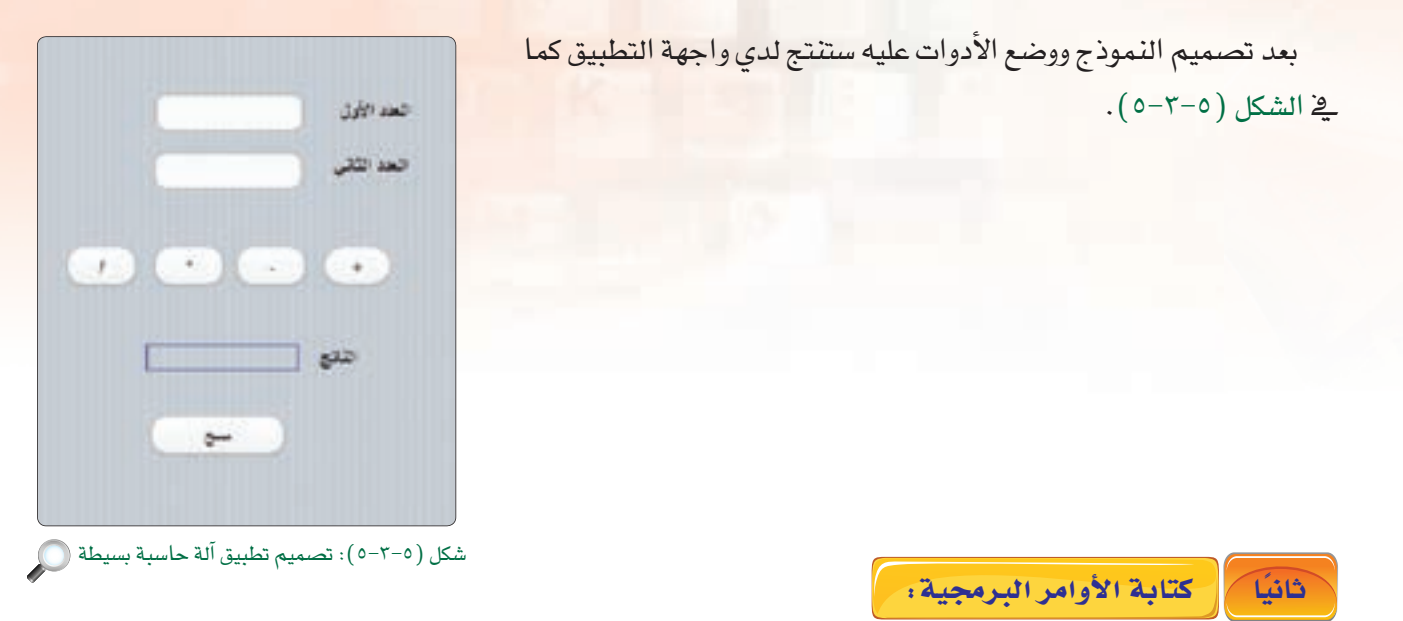

يخ هذه المرحلة سأفوم بكتابة أوامر البرمجة الخاصة بتطبيق الآلة الحاسبة البسيطة الذي سبق وأن قمت بتصميم واجهة المستخدم له، وعند كتابة هذه الأوامر لا بد من التعرف على شاشة البرمجة، وطريقة كتابة الأوامر البرمجية التي أحتاجها.

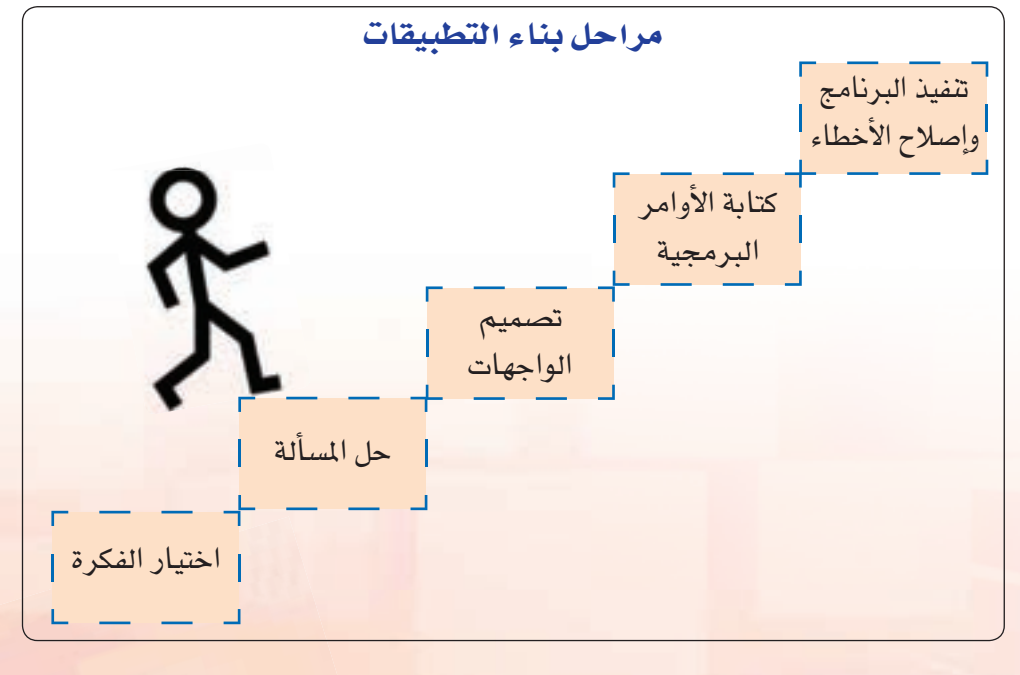

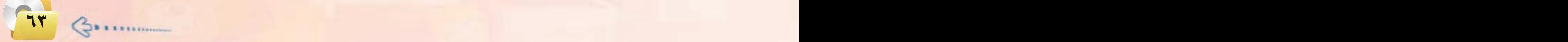

#### تدريبات الـوحدة الخامسة:

يخ هذا التطبيق سأقوم بإجراء العمليات الحسابية على العددين التي سيدخلها المستخدم يخ مربعي النص وأظهر الناتج في أداة عنوان، وذلك بعد تخزين الأعداد المدخلة والناتج في متغيرات لكي أستطيع التعامل معها ويتم ذلك من خلال ما يلي:

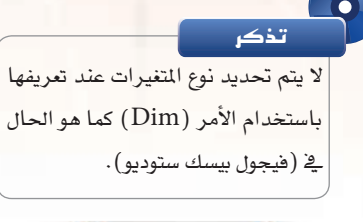

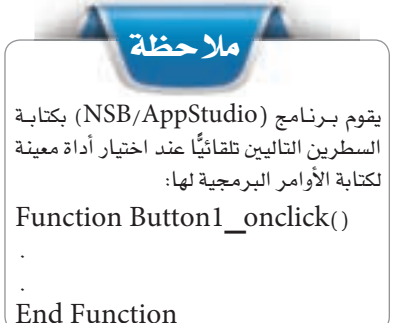

أ إثـــرا،

## (1) تعريف المتغيرات:

سأقوم بتعريف المتغيرات (X،Y) لكي يتم تخزين الأعداد التي سيدخلها المستخدم، والمتغير (Z) لناتج العملية الحسابية وذلك بالنقر بزر الفأرة الأيمن على النموذج واختيار الأمر (view code) أو عن طريق اختيار التبويب (code) أسفل  $\vert {\rm Dim ~x}$ ،  ${\rm y}$  ،  ${\rm z}$  ،  $\vert {\rm z}$  ، أأمر:  $\vert {\rm z}$  ،  ${\rm z}$ 

(٢) - برمجة الزر ( Button1) الخاص بعملية الجمع:

الأدوات التي نستخدمها في تصميم التطبيق لها أحداث تتفاعل مع المستخدم، فعند النقر على زر الجمع (Button1) سيقوم البرنامج بجمع العددين في (textBox1) و(textBox2) وإخراج الناتج في (Label4).

ولعمل ذلك لا بد من إعطاء الزر أوامر ينفذها عند ضغط المستخدم عليه، وذلك بالنقر بزر الفأرة الأيمن على زر الجمع ( Button1) واختيار الأمر ( go to event)، ثم الأمر (onclick) وكتابة الأوامر التالية:

> الدالة ((C $\mathrm{Int(x)}$ ) تقوم بتحويل القيمة المخزنة في المتغير (X) إلى عدد صحيح، كما توجد دوال أخرى مثل (CSng) لتحويل القيمة إلى عدد عشري و(CDate) لتحويل القيمة إلى تاريخ وغيرها. راجع: (http://wiki.nsbasic.com/Conversions)

Function Button1 onclick()  $x = \text{CInt}(\text{TextBox1.value})$  $y = CInt(TextBox2.value)$  $Z = X + Y$ Label4.textContent =  $z$ **End Function** 

فائدة

يتم التعامل مع الأدوات عن طريق خصائصها أو أساليبها أو أحداثها –سنتعرف على الفرق بينها في التدريبات القادم<sup>—</sup> فمثلًا الأداة (textbox) تظهـر النصـن في الخاصيــة (value) والأداة (Label) تظهـر النصـر في الخاصيـة (textContent) أو الخاصية (caption).

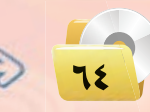

#### **تقنيات وبرمجة اجهزة الذكية : التدريب الثالث**

Function Button5\_onclick()  $TextBox1.value = ""$  $TextBox2.value = "''$ Label4.textContent =  $'''$ End Function

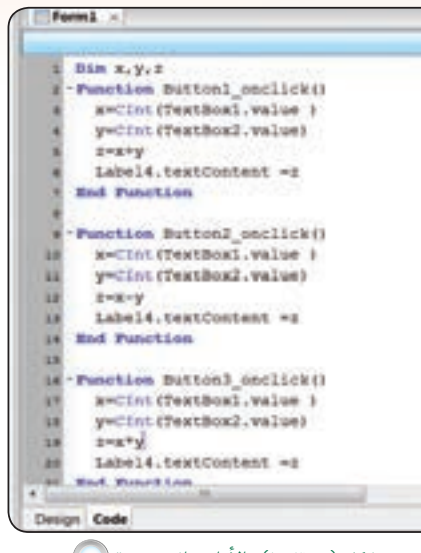

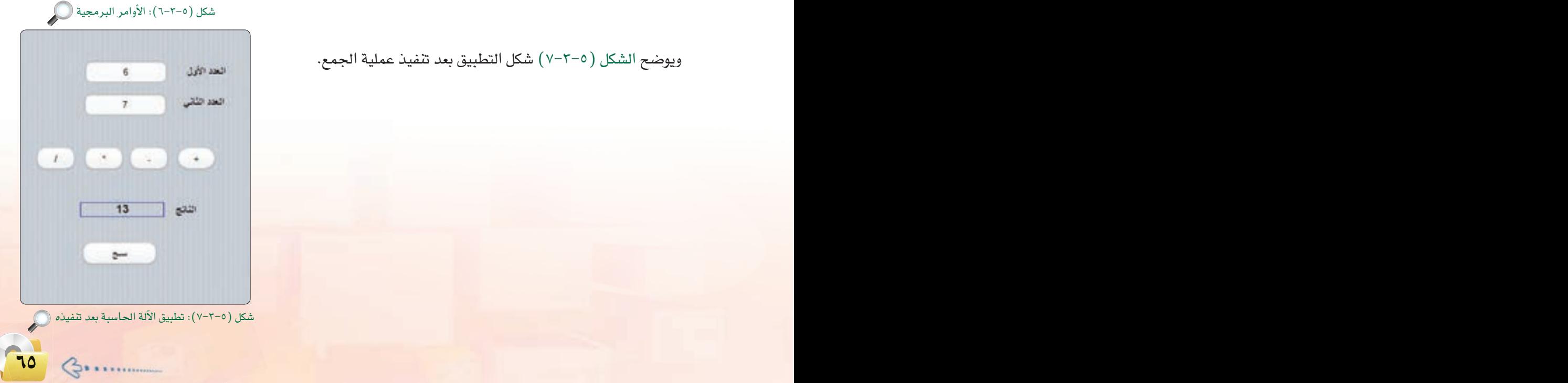

(٣) نكرر الأوامر البرمجية السابقة لباقي الأزرار الثلاث مع تغيير علامة العملية الحسابية. (٤) نكتب الأوامر التالية لأزرار مسح - (لمسح البيانات المدخلة والناتج) والشكل (٥-٣-٦) يبنى الأوامر البرمجية التي كتبناها في منطقة البرمجة (code).

> وبذلك انتهيت من كتابة الأوامر البرمجية، وبيقى أن أختبر التطبيق وتجربته بالضغط على مفتاح ( F5) أو الأمر (Run)، ثم (start in desktop browser) أو علامة (<a> أصل الأدوات.

ويوضح الشكل (٥–٢~٧) شكل التطبيق بعد تنفيذ عملية الجمع.

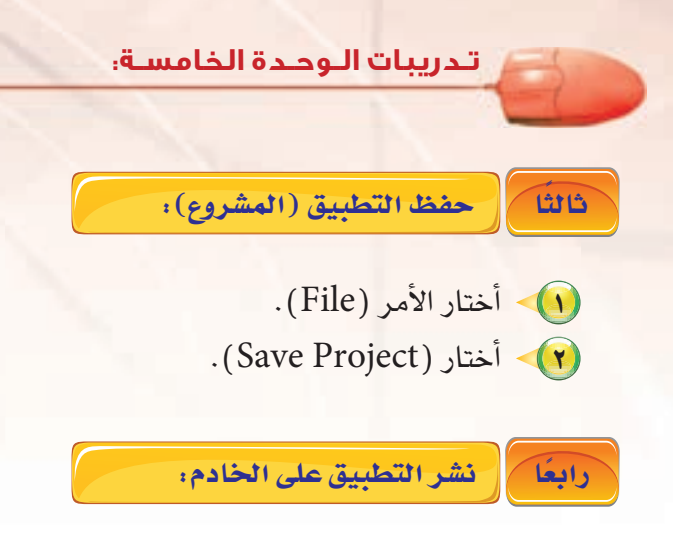

- ♦ ﴾ في حالة عدم توفر اتصال إنترنت بمعمل الحاسب بالمدرسة يتم تخزين المشروع بالذاكرة المحمولة، ثم تنفيذ الأوامر التالية بالمنزل.
	- (٢) أختار الأمر (Run) من شريط الأوامر.
	- (٣) أختار الأمر (Deploy) أو بالضغط على المناح (F6) في لوحة الماتيح.

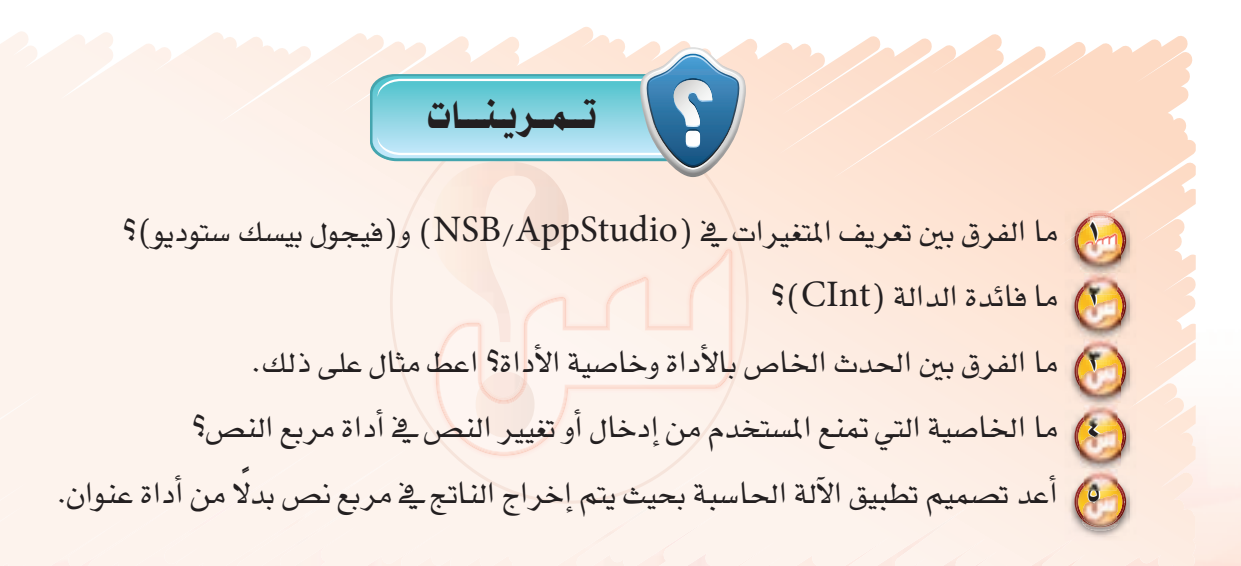

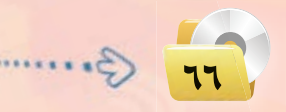

# التدريب الرابع : تطبيق الأدعية المأثورة (التنقل بين الشاشات باستخدام  $\hbox{ (List)}$  أداة القائمة

## في هذا التدريب سأتعلم :

- (4) التعرف على تعدد شاشات تطبيقات الأجهزة الذكية باستخدام (NSB/AppStudio).
	- (4) التعرف على أداة القائمة (List).
	- (4) استخدام أداة الملاحظة (ToolTip).
	- (4) <mark>بناء تطبيق متكامل بدون كتابة أو</mark>امر برمجية.
	- (4) تصميم تطبيق «الأدعية المأثورة» بما يتلاءم مع الجهاز الذكي المستهد<mark>ف.</mark>
		- (4) تجربة التطبيق على الأجهزة الذكية.

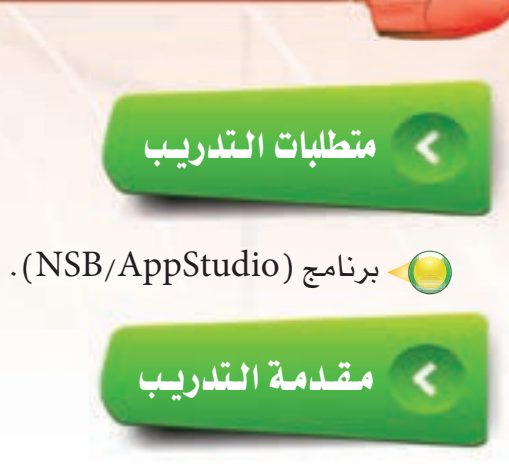

تدريبات الوحدة الخامسة:

لاحظت في كثير من تطبيقات الأجهزة الذكية والمنتشرة في متاجر التطبيقات احتواء التطبيق على أكثر من شاشة مثل تطبيق المسابقات أو تطبيق المعلومات العامة، لذا سأقوم بتطوير تطبيق «الأدعية المأثورة» والذي يحوي ثلاث نماذج (شاشات) بحيث يتم عرض دعاء مأثور في كل شاشة، وسأستخدم أداة القائمة (List) في عملية التنقل بين الشاشات.

# في منحطوات التدريب

يخ هذا التطبيق سيتم استخدام ثلاث نماذج، حيث النموذج الأول يحوى أداة القائمة التي عن طريقها سأنتقل للنماذج الأخرى، فيما النماذج الأخرى تحوي الأدعية المأثورة والتي يتم عرضها عن طريق أداة القائمة.

**B** Grid

**B** Image

A Labe

**BlaCancie** 

(a) PopUs **Darkellong VE Select** 

- Slider **H** TestArea TextBo

## أولا للصعيم النعاذج:

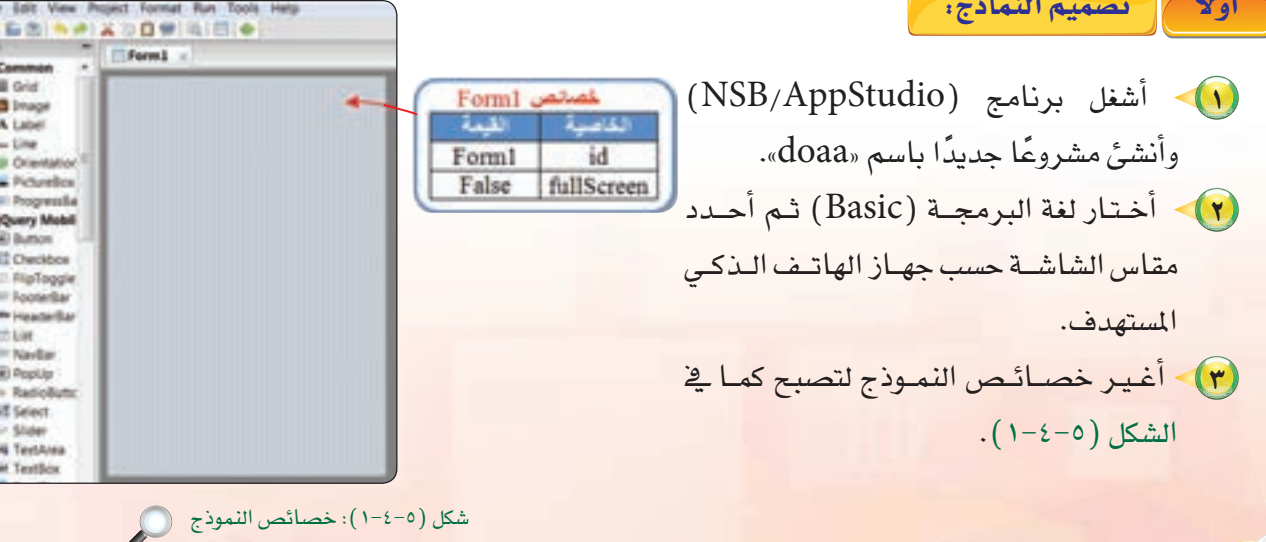

## **تقنيات وبرمجة اجهزة الذكية : التدريب الرابع** الآن بعد أن تم ضبط الخصائص المبدئية للنموذج، حان الوقت لإضافة أداة القائمة (List) وضبط خصائصها كما في الشكل (٥-٤-٢) . حيث: asket Juli une on  $\circ$ الأحداث الأراؤس القط  $\alpha$ بدغراويزفيد الخاصية المستحدث المعنى Id اسم الأداة.  $(List)$  شكل (2-6-1): ضبط خصائص أداة القائمة أسماء النماذج التى سيتم الانتقال إليها بالترتيب

changeForm يق حال تم الضغط على أحد عناصر القائمة، ويترك

التحديد فواصل القائمة، ويشير (N.Y.Y) إلى dividers

أسماء عناصر القائمة بينها فاصلة، ويمثل Items العنصر الأول عنوان القائمة.

من فائمة (الأوامـر)، ثم الأمـر (add Form) أو

1) أدرج نموذجًا جديدًا باختيار الأمر (project)

بالضغط على الرمز ([]]) \_ شريط الأدوات.

خصائصهما كمافي الشكل (٥-٢-٣).

هراغ في البداية إذا كان هنالك عنوان للقائمة.

أن القائمة عبارة عن عنوان، ثم عناصر.

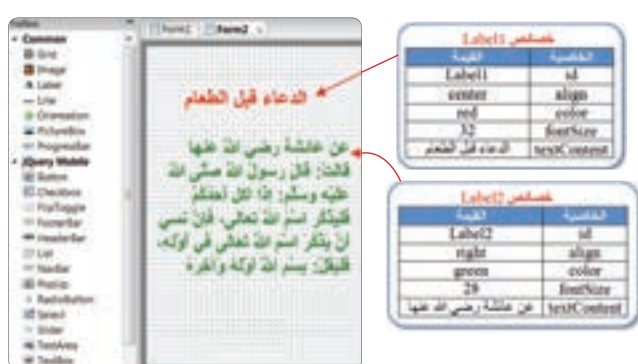

شكل (٢-٤-٥): خصائص الأدوات (Label) في النموذج الثاني (Form2) (E

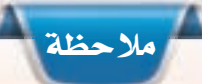

الخاصية (textContent) في أداة العنوان تحوي النص الذي يظهر في الأداة، ويفضل كتابة النص إذا كان كبيرًا في أحد معالجات النصوص كالوورد أو المكرة، ثم نسخه ولصقه ية الخاصية (textContent).

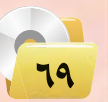

تدريبات الوحدة الخامسة:

(٢) أنشئ زر (Button) تكون وظيفته العودة للشاشة الأولى، وأغير خصائصه كما في الشكل  $(2-2-0)$ 

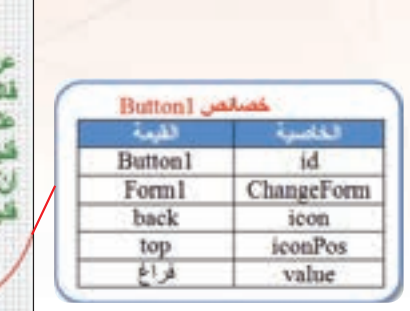

 $\bigcirc$  (Button) شكل (2-6-2): خصائص الأداة

الدعاء قيل الطعام

ل غلشة رضي الله عنها

نت: قال رسول الله صلى الله بُه وسَلَم: أنَّا أكل الطَّامُ ذَكَرَ اسْتُمْ الله تَعَالَى، قَالَ تَسْنِي یڈگر اسٹرائڈ ٹھالی قی اوکہ، للل: يستراك أولية وألحزة

Form1 | Form2 | Form3 x Common **III** Grid **IN Image** A Label الدعاء اذا قرغ من الطعام  $-$  Line **B** Orientation **Er PictureBox** 60 ProgressBar عن شعالہ بین النس رہنسی اللہ<br>علمہ قبال: قبال رستولی اللہ صنا - jQuery Mobile (a) Burtons **ED Checkbox** الله عليه وسلم: من أثل طعاما **Plistoppie** هُقَال: الْحَمَدُ اللَّهُ الدَّىٰ أَطْعَمْتُمْ **TRI FooterBar** ere Hauderitar هذا، وزارتشيبه من غَيْر حَوَل<br>مثل، ولا فوق، غَفَر تَبهُ ما تَقْتُم **COLLEGE** <sup>111</sup> Navikar (iii) PopUp RadioButton **WE Select**  $1/104$ **WE TextArea** in Textbox

 $\bigcirc$  (Form3) النموذج الثالث) (Form3)

**Cleat** - Cloth Clean **Blue**  $4.166$  $-100$ InolTipl and de  $0 -$ **Draws** EVAY **W. Personalist** toollip! **M** جنيع الادعية الواردة في التطبيق **Revey Models** ant press a popupais بن كتاب مصن السلم **Edward HOSPANI**  $\circ$ - Hollegie of installar<br>Witnesdag  $\frac{1000}{1000}$ Elsus<br>1 listates  $\begin{array}{l} 0.0001 \\ + 0.001 \end{array}$ id Sedan<br>Al Sedan<br>B Seda

 $\bigcirc$  (ToolTip) أداة الملاحظة (ToolTip)

(V) - أَنشئَ نموذجًا ثالثًا (Form3) شبيه بالنموذج الثاني مع تغيير الخصائص اللازمة، انظر الشكل  $(0 - 2 - 0)$ 

(٨)> سأعـود إلــي النموذج الأول ( Form1) وأضيف أداة الملاحظة (ToolTip)، وأغير خاصية (popupmsg) والتي تحوي الرسالة التي تظهر عند نقر المستخدم على الأداة، كما في الشكل  $(1-\xi - 0)$ 

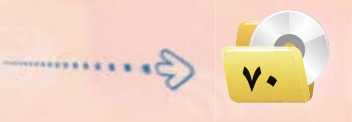
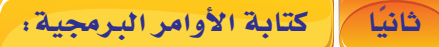

لا يحوى هذا التطبيق أي أوامر برمجية، فكما ذكرت <u>ي</u>ة مقدمة التدريب أنه من المكن تطوير تطبيقات كثيرة بدون كتابة سطر واحد من الأوامر البرمجية.

وبذلك انتهيت من تصميم التطبيق، ويبقى أن أختبر التطبيق وتجربته بالضغط على مفتاح (F5) أو الأمر (Run)، ثم (start in desktop browser) أو علامة ([1]) يُ شريط الأدوات.

- ثالثا مخض التطبيق (المشروع):
	- (1) أختار الأمر (File).
	- (Save Project) أختار (Save Project).

رابعًا | نشر التطبيق على الخادم:

- ♦ ﴾ في حالة عدم توفر اتصال إنترنت بمعمل الحاسب بالمدرسة يتم تخزين المشروع بالذاكرة المحمولة، ثم تنفيذ الأوامر التالية بالمنزل.
	- (٢) أختار الأمر (Run) من شريط الأوامر.
	- (٣) ﴾ أختار الأمر (Deploy) أو بالضغط على المفتاح (F6) في لوحة المفاتيح.

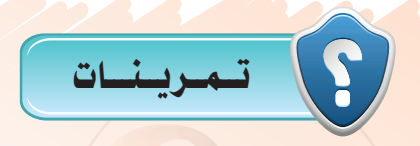

- (س) اذكر عددًا من التطبيقات الشهورة في متاجر التطبيق<mark>ات والتي تحوي أكثر من شاشة.</mark>
	- ( C ) ما الخاصية التي تمكنك من <mark>ال</mark>تنقل بين النماذج؟
- ( ChangeForm ) في أداة النقائمة ( ChangeForm ) في المعاقمة ( List ) وأداة الزر ( Button )؟
	- (1) ما فائدة أداة الملاحظة (ToolTip)؟
	- (9) أضف نموذجًا آخرًا لتطبيق الأدعية المأثورة يحوي دعاء الدخول إلى المنزل.

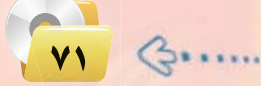

التدريب الخامس : تطبيق المسابقة الثقافية (أدوات أخرى للتنقل بين الشاشات)

## في هذا التدريب سأتعلم :

- (A) مراجعة أداة الإدخال (Radio Button).
	- (A) التعرف على أداة (Header bar).
- (9) تصميم شاشات تطبيق (المسابقة الثقافية).
	- والار البرمجية) من البرابين التين التي تاريخ التين التين التي تاريخ التين التين التي<br>من التين التين التين التين التين التين التين التين التين التين التين التين التين التين التين التين ا<br>من التين التين التين التين التين ال
- والمن تجربة التطبيق على الجهاز الذكي المستهدف.

**تقنيات وبرمجة ا جهزة الذكية : التدريب الخامس**

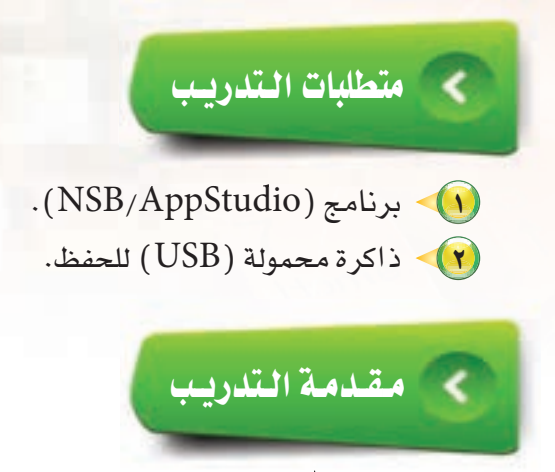

سأفوم بإذن الله بتصميم تطبيق (المسابقة الثقافية) والذي يحوي ثلاث شاشات يتم التنقل بينها عن طريق أداة (HeaderBar) وية كـل شاشـة سـؤال باستخـدام أداة العنوان (label) وأربـع إجابـات باستخـدام أداة الاختيار (radio button) ليقوم المستخدم باختيار إجابة واحدة، ثم يتأكد التطبيق من صحتها باستخدام الجملة الشرطية (IF...THEN) والتي سبق وإن درستها في (فيجول بيسك ستوديو).

# خطوات التدريب

تصميم النماذج والأدوات التي سنستخدمها في التطبيق. ا

- $\Omega$ أشغل برنامج (NSB/AppStudio) وأنشئ مشروعًا جديدًا باسم  $\Omega$ myQuiz (٢) - أختار لغة البرمجة (Basic) ، ثم أحدد مقاس الشاشة حسب جهاز الهاتف الذكي المستهدف. (٣) > ستظهر منطقة التصميم والتي تحوي نموذج وحيد.
- (٤) سأضيف أداة عنـوان والتي تحـوي السـؤال (كـم عـدد سور القــرآن الكريم؟).
- ه) أُنشئَ أداة زر الخيار (RadioButton) والتي ستظهر الإجابات (113، 114، 115، 116) .

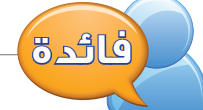

يخ برنامج (NSB/AppStudio) نحتاج RadioButton والتي تحوي جميع الخيارات التي ستظهر للمستخدم وتكتب الخيارات فخ الخاصية (item)، خـلافًا لأداة الخيار في (فيجول بيسك ستوديو) والتي يجب أن ننشئ أداة جديدة لكل خيار على حدة.

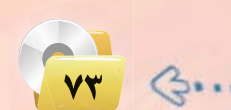

**تـدريبات الـوحـدة الخامسـة:** 

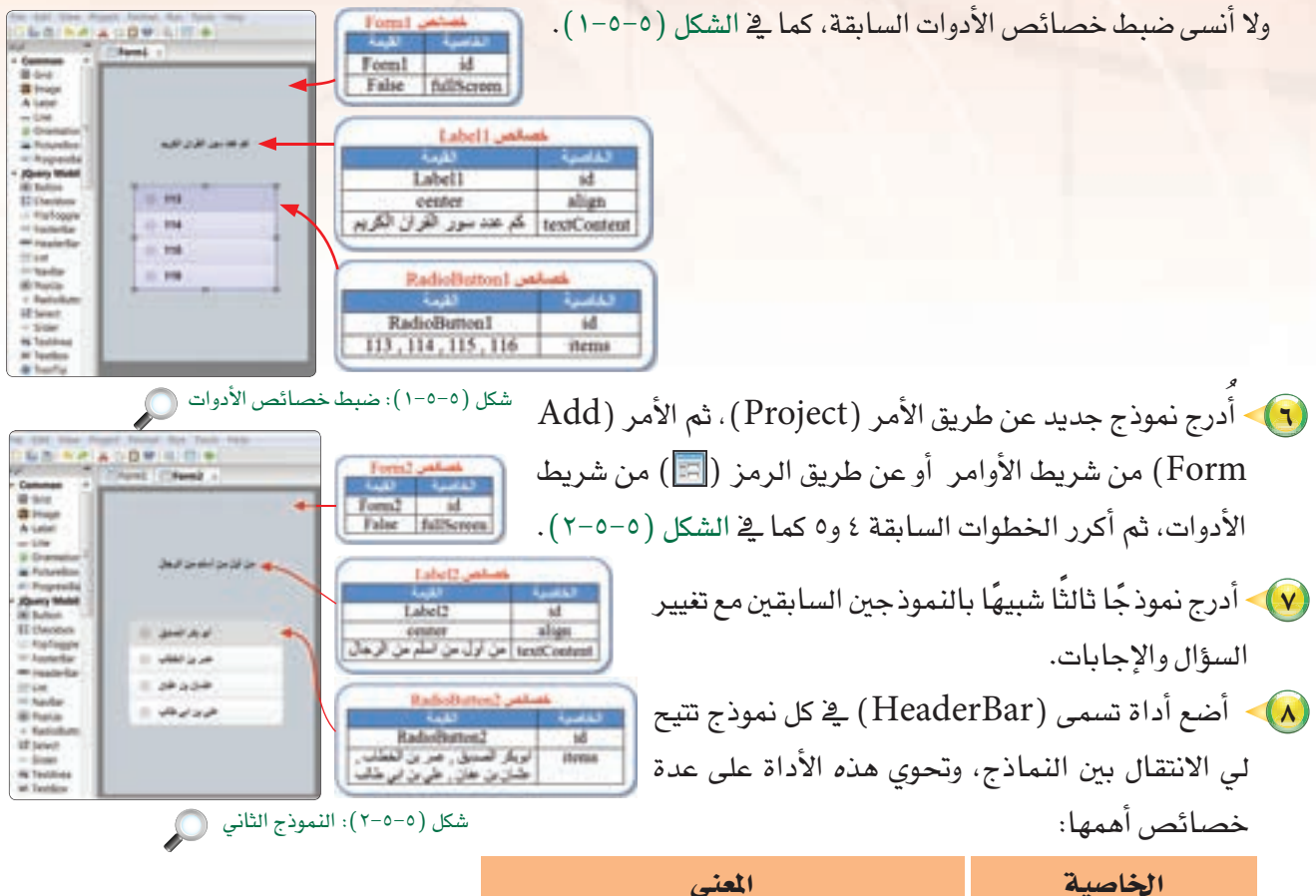

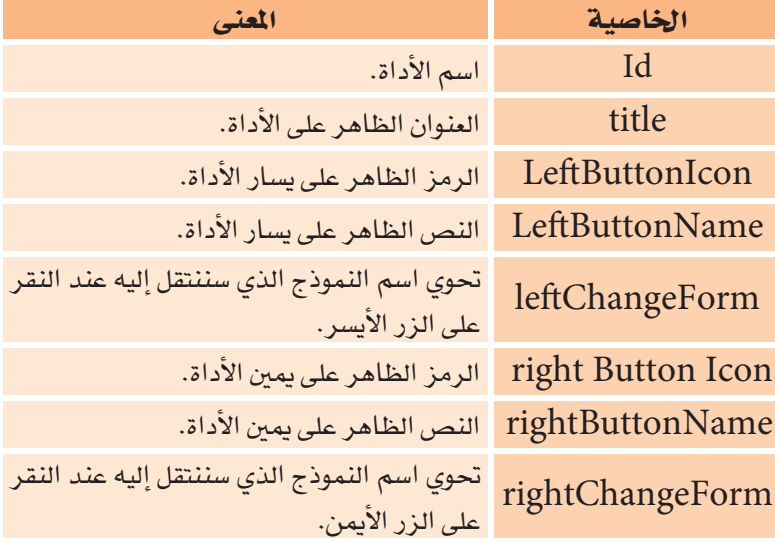

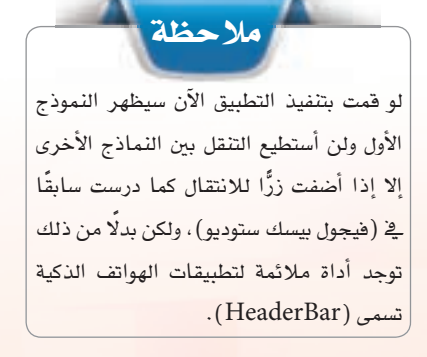

 $\mathcal{L}$  $V<sub>2</sub>$ 

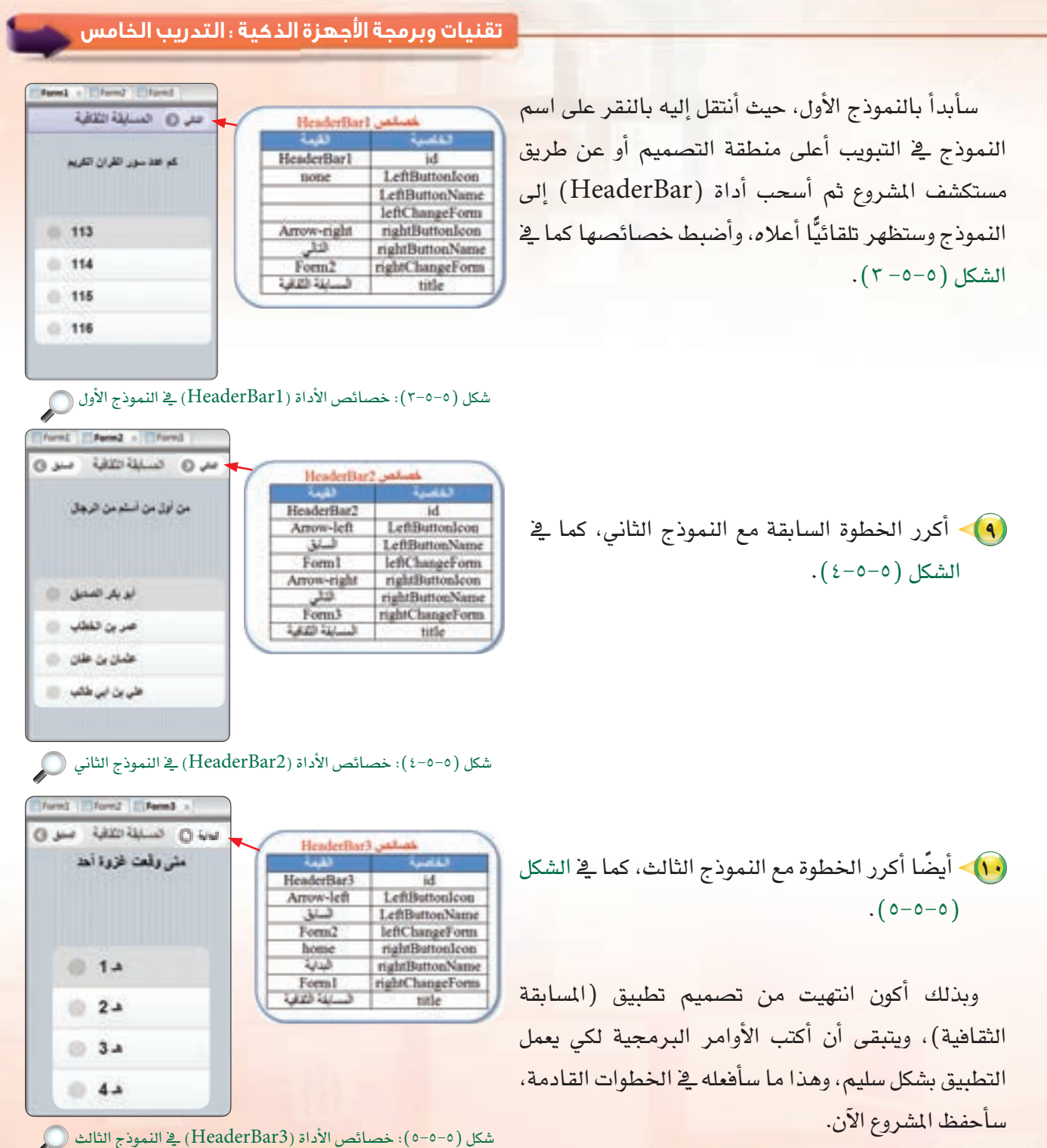

Bernman

**V<sub>△</sub>** 

#### تدريبات اللوحدة الخامسة.

### ثانيًا | كتابة الأوامر البرمجية:

(RadioButton1) المرمحة الأداة

في النموذج الأول ( Form1 ):

الشكار (٥-٥-٦).

الإجابة الصحيحة هي الإجابة الثانية

(عدد سور القرآن الكريم 114 سورة)،

فتصبح الأوامر البرمجية كما يتضح فخ

أستخدم الـحدث (onchange) للأداة (RadioButton) وبمعــرفــة أن الخاصيــة (getValue(n)) تعيـد إمَّــا (True) إذا تــم الاختـيـار أو (False) إذا لم يتم الاختيــار، حيـث (n) تمثـل رقم الخيـار ويبدأ بالرقم (1).

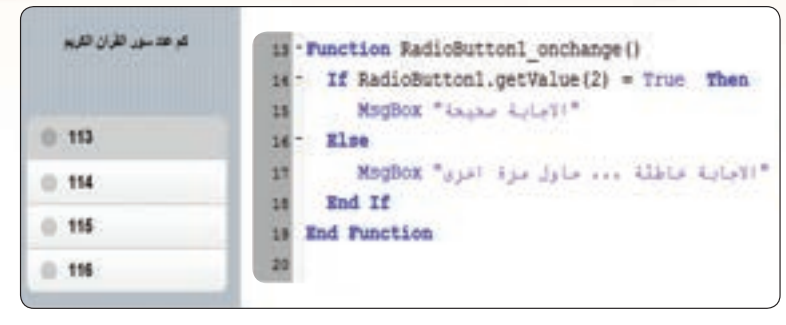

#### شكل (٥-٥-٦): الأوامر البرمجية للأداة (RadioButton1) (

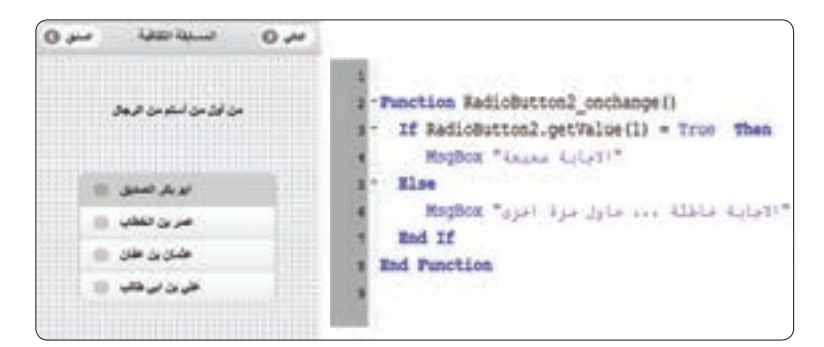

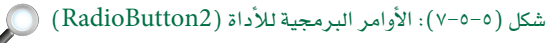

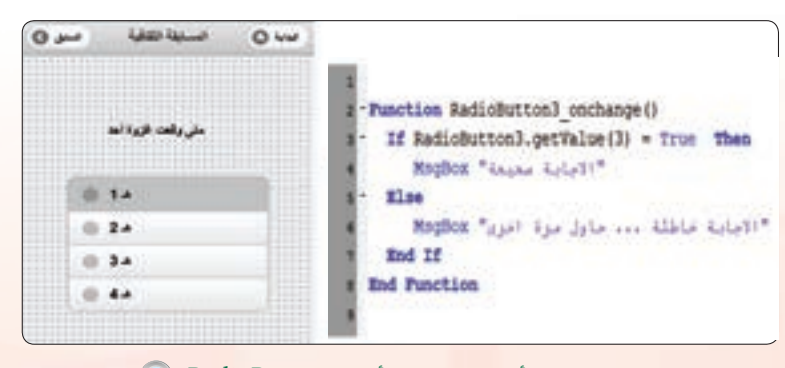

شكل (٥-٥-٨): الأوامر البرمجية للأداة (RadioButton3) @

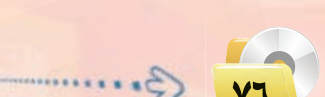

و(RadioButton3) ية النمسوذج الشانس والثالث: كما \_ الطريقة السابقة سأكتب الأوامر البـــرمجـيــة \_فئ النموذجيـــن الشانبي والثالث لأداتبي الاختيار مع تغييـر رقم الإجابة. انظر الشكل (٥-٥-٧) للأوامر البرمجية للأداة -0-0) والشكل (RadioButton2) ٨) إضافة للأوامر البرمجية للأداة

.(RadioButton3)

(RadioButton2) لرمحة الأداتين (RadioButton2)

#### تقنيات وبرمجة الأجهزة الذكية ؛ التدريب الخامس

 $\mathbf{O}$ 

وبذلك أكون قد انتهيت من برمجة تطبيق (المسابقة الثقافية) ويتبقى أن أقوم بتجربته وإصلاح الأخطاء إن وجدت، وذلك بالضغط start in desktop) أو الأمر (Run)، ثم (start in desktop browser) أو علامة ([1]) في شريط الأدوات. ويوضح الشكل (٥-0–٩) نتيجة تنفيذ التطبيق.

> حفظ التطبيق (المشروع) ونشره على الخادم: أ ثالثا

> > (1) أختار الأمر (File).

(٢) - أختار (Save Project).

من أول من أسلومن الرجال ابر یک الصدیق **O Select Corp.** myQuiz الإجابة صحيحة OK شكل (٥-٥-٩): نتيجة تنفيذ التطبيق

**Limited Street** 

سىن ق

لنشر البرنامج على الخادم أختار الأمر ( deploy) أو أضغط على المفتاح ( F6) (في حالة عدم توفر اتصال الإنترنت بالمعمل، سأحفظ المشروع في الذاكرة المحمولة وسأفوم بعملية النشر في المنزل).

### رابعًا | نشر التطبيق على الخادم:

- (1) حي حالة عدم توفر اتصال إنترنت بمعمل الحاسب بالمدرسة يتم تخزين المشروع بالذاكرة المحمولة، ثم تنفيذ.
	- (٢) أختار الأمر (Run)من شريط الأوامر.
	- (٣) أختار الأمر (Deploy) أو بالضغط على المفتاح (F6) في لوحة المفاتيح.

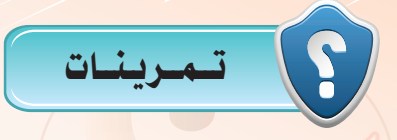

- (س) اذكر ثلاث طرق مختلفة للتنقل بين شاشات التطبيق.
- S(IF...THEN)...ELSE) والجملة (IF...THEN) والجملة (S(IF...THEN)...ELSE
- (سلم) أعد تصميم تطبيق المسابقة الثقافية مستخدمًا أداة القائمة (List) بدلًا من أداة الخيار (RadioButton).

# التدريب السادس : تطبيق حساب العمر (أدوات التصميم، أداة (CheckBox))

### فى هذا التدريب سأتعلم :

- (4) مراجعة أدوات التصميم، أداة الاختيار (CheckBox) باستخدام (NSB/AppStudio).
	- (4) إدخال البيانات با<mark>ستخدام أداة</mark> مربع النص.
		- (4) استخدام دالة التاريخ (Date).
	- (4) استخدام دالة الفرق بين تاريخين (DateDiff).
		- <mark>(4) تصميم تطبيق (احسب عمرك)</mark>.
	- (٦) كتابة الأوامر البرمجية لتطبيق (احسب عمرك).
	- (4) تنفيذ تطبيق حساب العمر على الهاتف الذكي المستهدف.

تقنيات وبرمجة الأجهزة الذكية ؛ التدريب السادس

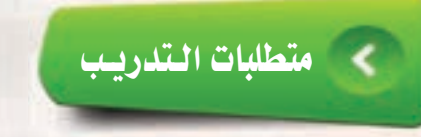

- ( NSB/AppStudio ) برنامج ( NSB/AppStudio).
	- (٢) ذاكرة محمولة.
	- (٣) اتصال إنترنت.

### مقدمة التدريب

تنتشر تطبيقات الأجهزة الذكية والتي تحتوي على تاريخ اليوم أو حساب العمر أو فترة زمنية معينة لذا سأتطرق في هذا التطبيق إلى دالة برمجية مهمة وهي دالة التاريخ (Date) وأيضًا دالة الفرق بين تاريخين (DateDiff) في تطبيق يقوم بحساب العمر بالسنين والشهور والأيام أيضًا، وذلك بعد إدخال المستخدم لتاريخ ميلاده.

# خطوات التدريب

أولا لصعيم النعاذج.

- (1) أشغل برنامج (NSB/AppStudio) وأنشئ مشروعًا جديدًا باسم «myAge». (٢) - أختار لغة البرمجة (Basic) ثم أحدد مقاس الشاشة حسب جهاز الهاتف الذكي المستهدف، وأنقر على الزر (Create) . (٣) - ستظهر منطقة التصميم والتي تحوي نموذج، سأضيف إليه أدوات العنوان التالية:
	- (iblTitle) : سيحوى عنوان التطبيق في أعلى الشاشة وبلون وخلفية مختلفة.
	- $\leftrightarrow$ نضع به عبارة «تاريخ (lblToday) : ب اليوم».
	- ت (lblBirthDay): نضع به العبارة «أدخل تاريخ ميلادك».

ويتم ضبط الخصائص كما في الشكل  $(0-7-1)$ .

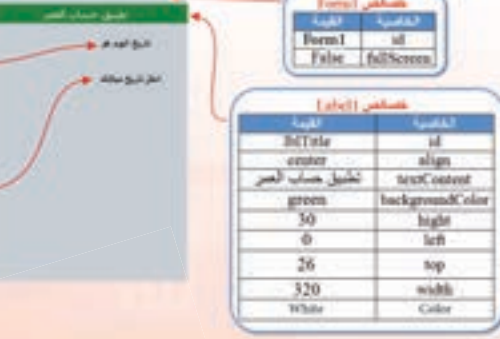

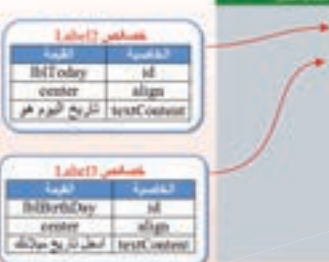

شكل (٥-٦-١): ضبط خصائص أدوات العنوان (Label) ( )

#### تدريبات اللوحدة الخامسة.

3) - أضيف مربعات النص التالية: i (txtDate): مربع نص يظهر به تاريخ اليوم، ولن يستطيع المستخدم تغييره بسبب خاصية للقراءة فقط (read only).  $\leftrightarrow$  (txtBirthay): سيدخل المستخدم) تاريخ ميلاده هنا، ولن أجعل المستخدم يدخل تاريخ ميلاده كتابة وإنما باختياره من التقويم وذلك بتعديل خاصية (inputType) إلى (date). خَ، (txtDays): سيظهر العمر بالأيام. ن) (txtMonths): سيظهر العمر بالشهور. ( txtYears) : سيظهر العمر بالسنين. ويتم ضبط الخصائص كما في الشكل (٥-٦-٢).

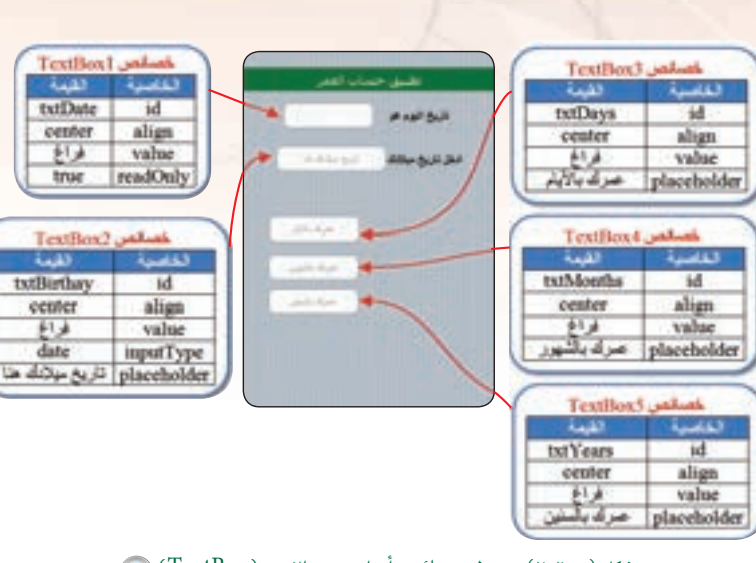

شكل (٥-٢-٢): ضبط خصائص أدوات مربع النص (TextBox) ()

فاشدة

.<br>تم تغيير أسماء الأدوات لتكون ذات معنى، فمثلًا ( txtDate) تدل على أن الأداة مربع نص خاص بالتاريخ، وتغيير زر حساب العمر إلى (btnCalc)، كما يمكن أن أكتفي بالتسمية الافتراضية.

تطبيق حساب العمر

(٥) - أضيف أداة الاختيار (CheckBox) وهي شبيهة بأداة الخيار (RadioButton) من حيث الخصائص مع اختلاف أن الأولى تمكنني من تحديد أكثر من اختيار في نفس الوقت، انظر الشكل  $.(\tau - 1 - 0)$ 

الخاصمة

id

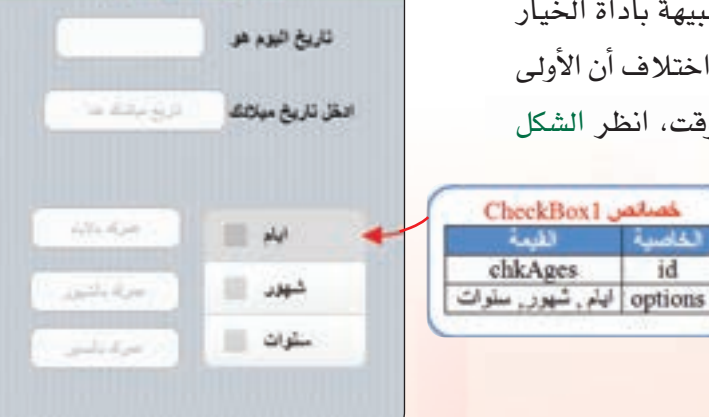

 $\hat{\epsilon}$ 

شكل (٥-٢-٣): ضبط خصائص أدوات مربع الاختيار (CheckBox) (CheckBox)

### **تقنيات وبرمجة ا جهزة الذكية : التدريب السادس** (F) - وأخيرًا سأدرج زرين أحدهما لحساب العمر والآخر لمسح تطبيق حسناب العمر تقريح تهود عو البيانات، وأضبط الخصائص لهما كما في الشكل (٥-٦-٤). الملل تاريخ سائلك  $\equiv \mathcal{A}$ وبذلك يكون قد اكتمل تصميم التطبيق ويتبقى أن أبدأ  $\equiv -\mu$ يخ كتابة الأوامر البرمجية ولكن قبل ذلك اعتقد أنه من **Button?** salved  $\mathbb{R}$  and **Button Lands** btoCale المفيد حفظ المشروع الآن. **Big** شكل (٥-٦-٤): ضبط خصائص الأدوات (Buttons) (0) ثانيًا | كتابة الأوامر البرمجية: سأكتب أوامر هذا التطبيق والتي تحقق:  $\hat{\mathbf{f}}$ ا إظهار تاريخ اليوم في مربع النص ( txtDate) عند تشغيل التطبيق، سأستخدم دالة التاريخ ( Date): txtDate.value=Date بتم تعريف متغير (born) من نوع (variant) يتم تخزين القيمة التي أدخلها المستخدم به بعد تحويل تلك القيمة  $\langle$ إلى النوع (تاريخ) باستخدام الدالة (CDate): Dim born born = CDate(txtBirthDay.value) جميع الأوامر التالية تكون في الحدث (onClick) للزر المسمى «احسب».  $\langle \hat{\bf d} \rangle$ ث إظهار العمر بالأيام، سأستخدم دالة الفرق بين تاريخين بالأيام، حيث  $({\bf d})$  تعنى الأيام: txtDays.value=DateDiff("d",born,Date) **فائدة**أ يمكنك زيارة الموقع: (wiki.nsbasic.com/DateDiff) لمرفة المزيد حول دالة الفرق بين تاريخين.

 $\Lambda$   $\beta$ 

#### **تـدريبات الـوحـدة الخامسـة:**

txtMonths.value=DateDiff("m",born,Date)

ث) إظهار العمر بالشهور، حيث (m) تعني الشهر:

: إظهار العمر بالسنين، حيث (yyyy) تعني السنة:

txtYears.value=DateDiff("yyyy",born,Date)

If chkAges.getValue(1)=True Then txtDays.value=DateDiff("d",born,Date) End If If chkAges.getValue(2)=True Then txtMonths.value=DateDiff("m",born,Date) End If If chkAges.getValue(3)=True Then txtYears.value=DateDiff("yyyy",born,Date) End If

(د) التأكد من اختيار المستخدم، وذلك باختبار جميع اختيارات أداة (CheckBox) حيث يتم الإشارة للاختيار الأول بالرقم(1) والثاني (2) وهكذا، والدالة (getValue(n)) تعيد القيمة (True) إذا تم الاختيار و(False) إذا المستخدم لم يختر العنصر:

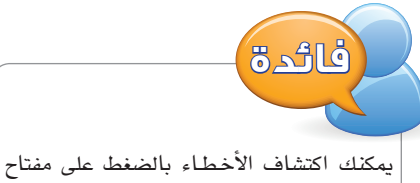

(F12) في المتصفح كروم أو بالضغط على shift+ctrl+j) بعد تنفيذ البرنامج.

<هـ كتابة الأوامر البرمجية لزر المسح: عند ضغط المستخدم على زر المسح سأقوم بمسح جميع مربعات النص الموجودة على النموذج باستخدام الدالة ( ( ) reset ) . ثم سأقوم بإعادة إظهار تاريخ اليوم بعد أن تم مسحه مع باقي المدخلات. ويوضح الشكل (٥-٦-٥) جميع الأوامر البرمجية للتطبيق.

 $\lambda$ 

Form1.reset() txtDate.value=Date()

```
txtDate.value=Date
  Punction btnCale onclick()
     Bim born
     born = Chate(txtBirthDay, value)
     If chkAges.getValue(1)-True Then
         txtDays.value=DateDiff{"d",born.Date}
     End If
    If chkAges.getValue(2)-True Then
         txtMonths.walue=DateDiff("m",born,Date)
4.4Red TF
   If chkAges.getValue(3)=True Then
i.
         txtYears.value=DateDiff("yyyy".born,Date)
3.W
    End If
58
13End Function
it - Function binClear_onclick()
    Form1.reset()
in a
    tatDate.value=Date{}
   End Function
```
شكل (٥-٦-٥): الأوامر البرمجية لتطبيق (حساب العمر) (

### تقنيات وبرمجة الأجهزة الذكية ؛ التدريب السادس

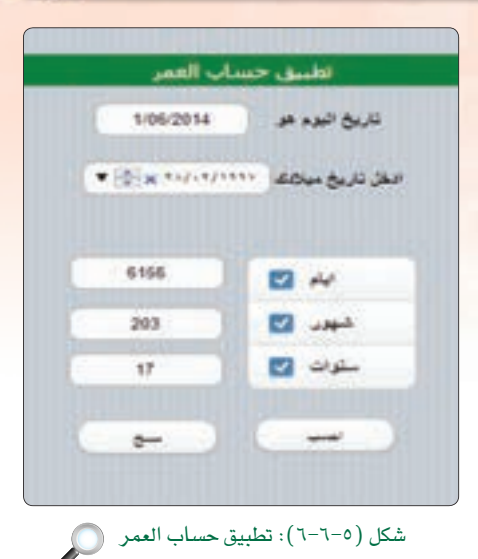

وبذلك أكون قد انتهيت من برمجة تطبيق (حساب العمر) ويتبقى أن أقوم بتجربته وإصلاح الأخطاء إن <mark>و</mark>جدت، وذلك بالضغط على مفتاح (F5) أو الأمر (Run)، ثم (start in desktop browser) أو علامة ([15]) \_ شريط الأدوات. ويوضح الشكل (٥–٦–٦) تطبيق حساب العمر بعد التنفيذ.

> حفظ التطبيق (المشروع) ونشره على الخادم: ثالثا

- (File) اختار الأمر (File).
- (8) اختار (Save Project).
- 

يمكنك حفظ المشروع في الذاكرة المتنقلة ونشره على الخادم من المنزل لكي يتم تجربته على الهاتف الذكي المستهدف وذلك في حالة عدم توفر اتصال إنترنت في المعمل.

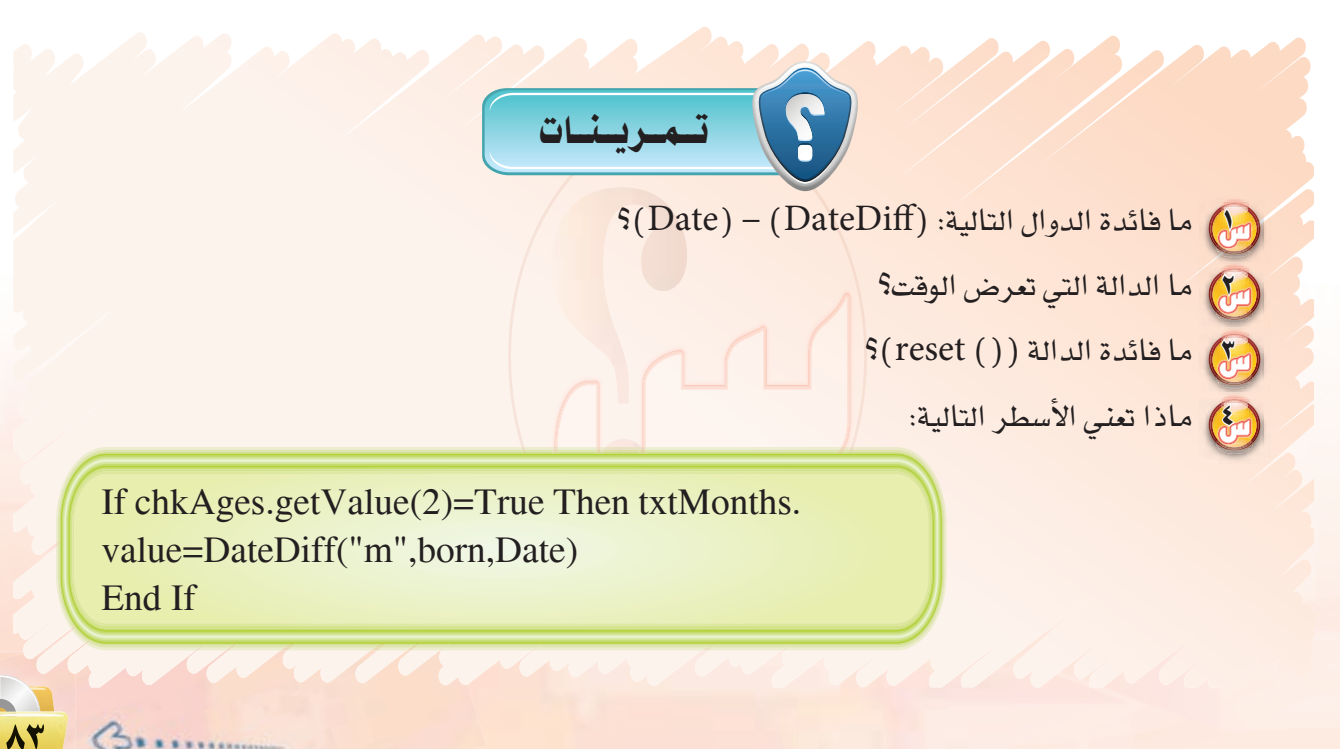

 $Q_{1},...$ 

# التدريب السسابع : تطبيق القرآن الكريم. (الوسائط المتعددة)

# في هذا التدريب سأتعلم :

- (M) استخدام أداة الصورة (Image).
- (Audio) استخدام أداة الصوت (Audio).
	-
- والتي المستهد المن المستقد ( القرآن الكريم ) على الهاتف الذكي المستهد<mark>ف.</mark><br>المستقد المستقد المستقدم المستقدم المستقدم المستقدم المستقدم المستقدم المستقدم المستقدم المستقدم المستقدم المس

**تقنيات وبرمجة ا جهزة الذكية : التدريب السابع**

### متطلبات التدريب

NSBAppStudio . (alfatiha.jpg) ملف صورة ( alfatihamp3 **8** ذاكرة محمولة. (٥) - اتصال إنترنت.

مقدمة التدريب

هل يمكن أن أطور تطبيق للهواتف الذكية دون كتابة سطر واحد من الأوامر البرمجية؟ نعم يمكنني ذلك وهذا ما تم فعله في تطبيق «الأدعية المأثورة» وأيضًا ما سأفعله في تطبيق القرآن الكريم، حيث سأقوم بتطوير تطبيق يظهر سورة الفاتحة مع إمكانية تشغيل صوت القارئ وذلك باستخدام أداتين واحدة لعرض صورة «سورة الفاتحة» وتسمى (Image) والأخرى لتشغيل صوت القارئ وتسمى ( Audio ) .

### خطوات التدريب

### أولا لتصعيم النعوذج:

HolyQuran NSBAppStudio (٢)> أختار لغة البرمجة (Basic)، ثم أحدد مقاس الشاشة حسب جهاز الهاتف الذكي المستهدف، وأنقر على الزر .(create) (٣) - ستظهر منطقة التصميم والتي تحوي نموذج، سأضيف إليه الأدوات التالية:

(i) . (Image): وهي أداة تقوم بعرض الصور، لذا ستحوى صورة لسورة الفاتحة.

يخ الخاصية (src) سأحدد ملف الصورة (alfatiha.jpg) ، (يجب أن تكون الصورة يخ مجلد البرنامج أو يخ مجلد

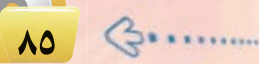

يمكن توسيع صندوق الأدوات لرؤية جميع

ملاحظة

الأدوات في مختلف الأقسام.

#### تدريبات الوحدة الخامسة:

فرعى داخل مجلد البرنامج)، لذا لا بد من الانتقال إلى مجلد (تدريبات برمجة الأجهزة الذكية) في القرص المرفق مع كتاب المستوى الثالث، ثم مجلد التدريب السابع واختيار الصورة المطلوبة ونسخها إلى مجلد التطبيق.

(ب) (Audio): وهي أداة لتشغيل الأصوات، لذا ستحوى مقطع صوتي لسورة الفاتحة.

ية الخاصية (Src) سأحدد ملف الصوت (alfatiha.mp3) . (يجب أن يكون ملف الصوت في مجلد البرنامج أوفي مجلد فرعى داخل مجلد البرنامج)، لذا لا بد من الانتقال إلى مجلد (تدريبات برمجة الأجهزة الذكية) ﴾ القرص المرفق مع كتاب المستوى الثالث، ثم مجلد التدريب السابع واختيار ملف الصوت المطلوب ونسخه إلى مجلد التطبيق، وأضبط الخصائص كما في الشكل (٥−٧−١ ).

بعد إضافة الأدوات وضبط الخصائص أكون قد انتهيت من تطوير التطبيق وهو جاهز للتنفيذ – لا يوجد أوامر برمجية في هذا التطبيق – ويوضح الشكل (٥–٢٧ -٢) تطبيق القرآن الكريم أثناء تنفيذه.

#### |- تغيير أيقونة التطبيق: ثانياً

يهتم مطورى تطبيقات الهواتف الذكية بأيقونة التطبيق التى تظهر على شاشة الهاتف الذكي لأنها غالبًا ما تصف عمل التطبيق، لذا سأغير أيقونة التطبيق إلى صورة مناسبة كالآتى:

- (1) أنتقل إلى خصائص المشروع في نافذة مستكشف المشروع.
	- (٢) أنتقل إلى الخاصية (icon).
- (٣) أضغط على النقاط الثلاث للبحث عن الأيقونة والتي سبق وأن صممتها بأحد برامج الرسم والتصميم (المقاس المناسب للصورة 114×114 سك*س*ل).

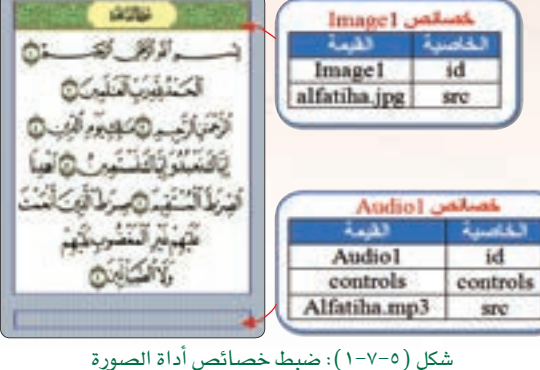

(Image) وأداة الصوت (Audio)

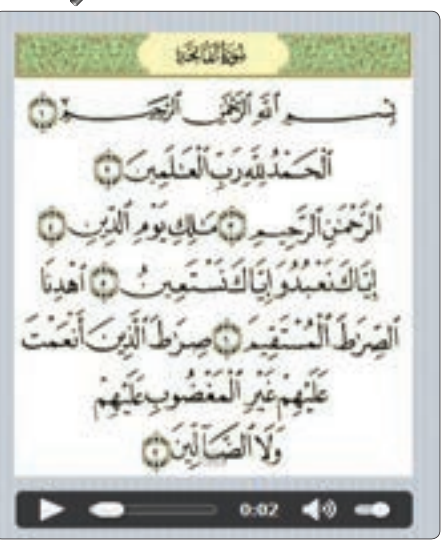

شكل (٥-٢-٢): تطبيق القرآن الكريم (٧)

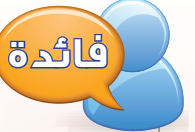

يمكن تعديل خاصية (Src) في أداة الصوت (Audio) لتحوى عنوان للملف الصوتى على شبكة الإنترنت لعرفة المزيد من الملومات حول الأدوات، يتم النقر على الأداة <u>ب</u>خ مربع الأدوات بزر الفأرة الأي*مـن*، ثم الانتقال الى (Open Wiki Page).

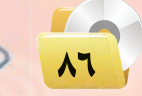

### تقنيات وبرمجة الأجهزة الذكية ؛ التدريب السابع

(٤) - بعد اختيار الصورة ستظهر على شاشة الهاتف الذكي بعد نشر التطبيق، كما يخ الشكل (٥-٢-٢). حفظ التطبيق (المشروع) ونشره على الخادم: | **Litti** (1) اختار الأمر (File). (٢) اختار (Save Project). (٣) لنشر البرنامج على الخادم أختار الأمر (deploy) أو أضغط على  $\cdot$ ( F6) المفتاح. يمكنك حفظ المشروع في الذاكرة المتنقلة ونشره على الخادم من المنزل لكي يتم تجربته على الهاتف الذكي المستهدف وذلك في حالة عدم توفر اتصال إنترنت في المعمل.

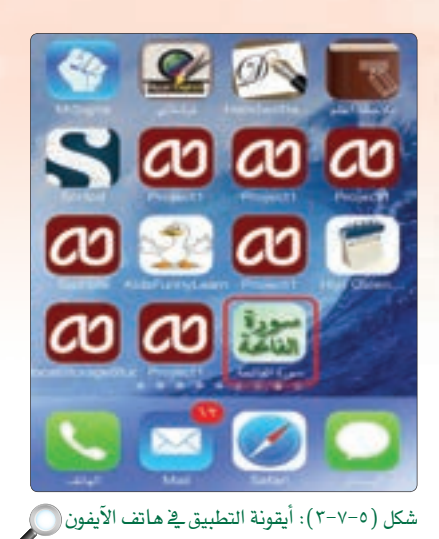

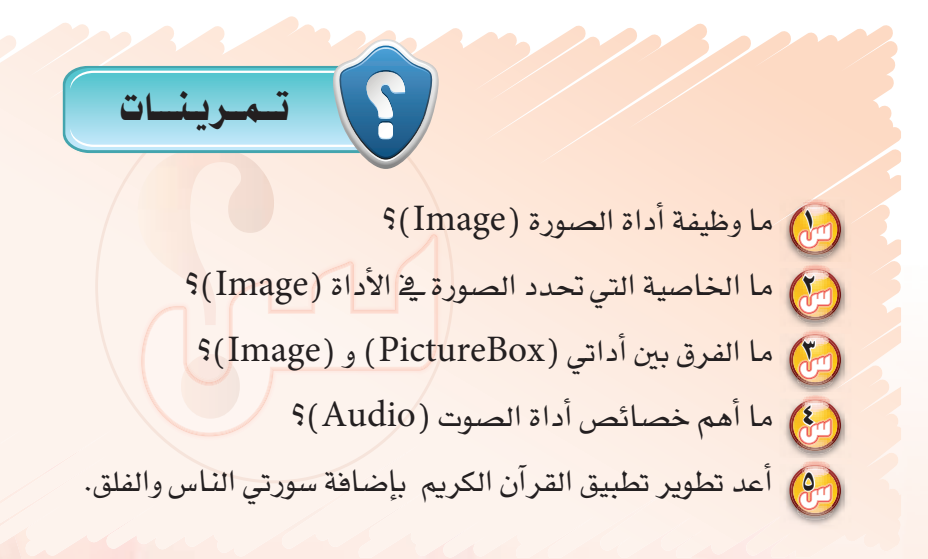

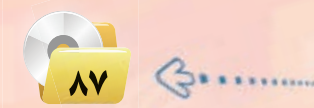

# التدريب الثامن : تطبيق كلمة وعدة صور (الوسائط المتعددة)

## قي هذا التدريب سأتعلم :

- مراجعة استخدام أدوات الصورة والصوت (Image & Audio).  $\bigodot$ 
	- استخدام أداة القائمة المسدلة (Select).
		- والسلط المحادة الموادة تسميتها بالمسلم
	- والمستخدم الأوامر البرمجية لتطبيق كلمة وعدة صور.
	- <mark>﴾ تنفيذ تطبيق (كلمة وعدة صور ) على الهاتف الذكي المستهدف.</mark>

تقنيات وبرمجة الأجهزة الذكية ؛ التدريب الثامن

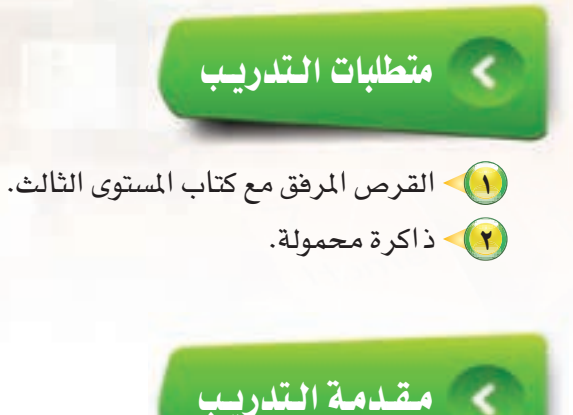

يتداول مؤخرًا مصطلح «التعليم بالترفيه»وخاصة في المراحل الأولى من التعليم، ولم تخلوا الهواتف الذكية من تطبيقات تعليمية وترهيهيه للأطفال، لذا سأقوم بتطوير تطبيق يربط بين الكلمة والصورة بطريقة ممتعة وشيقة، وذلك بعرض كلمة وأربع صور إحداها تدل على الكلمة، وعندما يقوم المستخدم بالضغط على الصورة يسمع صوت يخبره بصحة اختياره، وسأستخدم أداتي الصوت والصورة والذي تم التعرف عليها سابقًا بالإضافة لأداة القائمة المسدلة (Select) للتنقل ببن الشاشات.

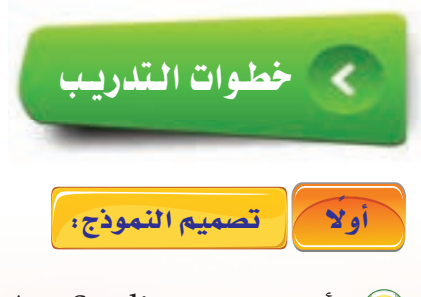

- (1) أشغل برنامج ( NSB/AppStudio ) وأنشئ مشروعًا جديدًا باسم «FunnyLearn». (٢)> أختار لغة البرمجة (Basic)، ثم أحدد مقاس الشاشة حسب جهاز الهاتف الذكي المستهدف، وأنقر على الزر  $.(create)$ 
	- (٣) ستظهر منطقة التصميم والتي تحوي نموذج، سأضيف إليه الأدوات التالية:

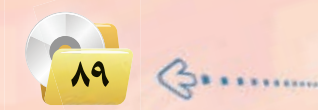

#### تدريبات الوحدة الخامسة.

فَ أداتي عنوان: واحدة لعنوان التطبيق والأخرى نكتب بها الكلمة التي تدل على الصورة، وأضبط الخصائص كما في الشكل (٥-٨-١).

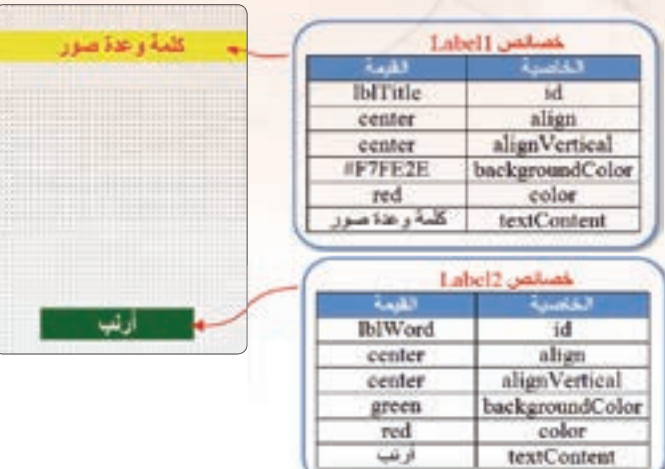

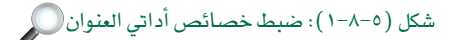

يخ خاصية اللون يمكن تحديد اللون بكتابة اسمه (.red .green ...) أو رمزه (... .1000000 F37AD1، #000000) أو بمعرفة شدة الألوان الأساسية (RGB) ((...) ولعرفة المزيد عن رموز الألوان يمكنك الاطلاع على الموقع: (html-color-codes.info).

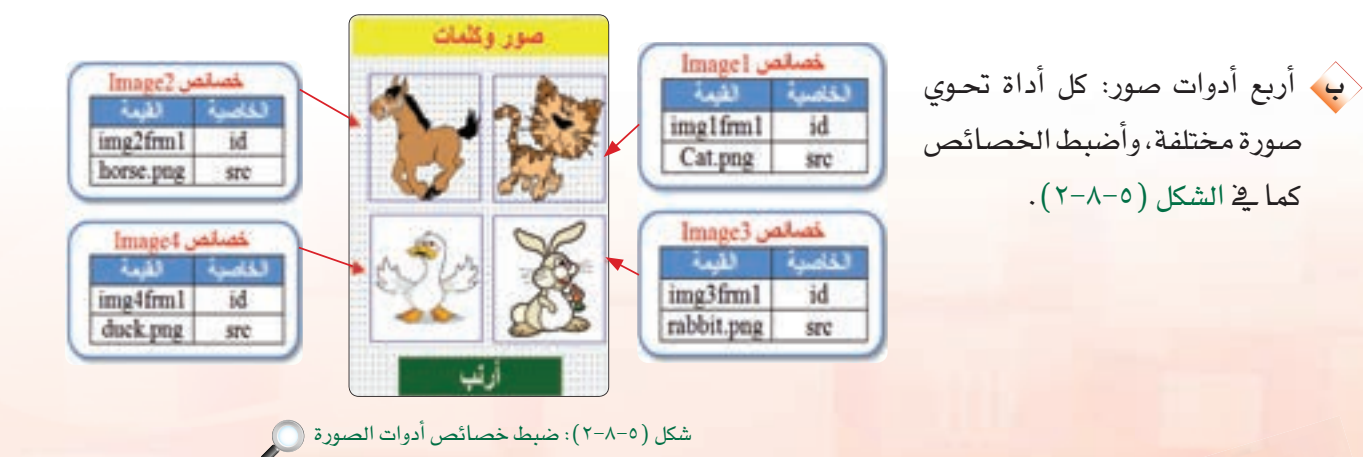

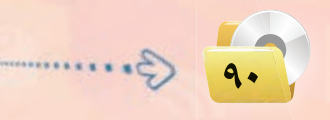

#### **تقنيات وبرمجة ا جهزة الذكية : التدريب الثامن**

<ق أداتــى صــوت: واحـدة للإجابـة الصحيحـة

جميع ملفات الصور والأصوات والتى سأستخدمها

ملفــات الصوت في مجلد المشروع.

الأجهزة الذكية – التدريب الثامن).

كما في الشكل (٥-٢-٢).

خُمُ أداة القــائمـة المنسدلة وتسمـى (Select):

**لَا الله أَكون قد انتهيت من تصميم الشاشة** الله عليه السلام بذلك أكون قد الله عليه الله عليه الله عليه الله عليه

الأولى، لذا سأدرج نموذجًا جديدًا للشاشة

الثانية باستخدام الأمر (Project)، ثم

الأمر (Add Form) من شريط الأوامر.

أداتي الصوت – وجودها في النموذج الأول

(٥)- أنسخ جميع الأدوات في النموذج الأول ماعدا

كاف – وألصقها في النموذج الثاني.

لتظهر كما في الشكل (٥-٨-٤).

(F) - أضبط خصائص الأدوات في النموذج الثاني

والأخرى للإجابة الخاطئة. يجب أن تكون

يخ التطبيق موجودة يخ القرص المرفق مع كتاب

المستوى الثالث داخل المجلد (تدريبات برمجة

وذلك للتنقل ببن الشاشات عن طريق الخاصية

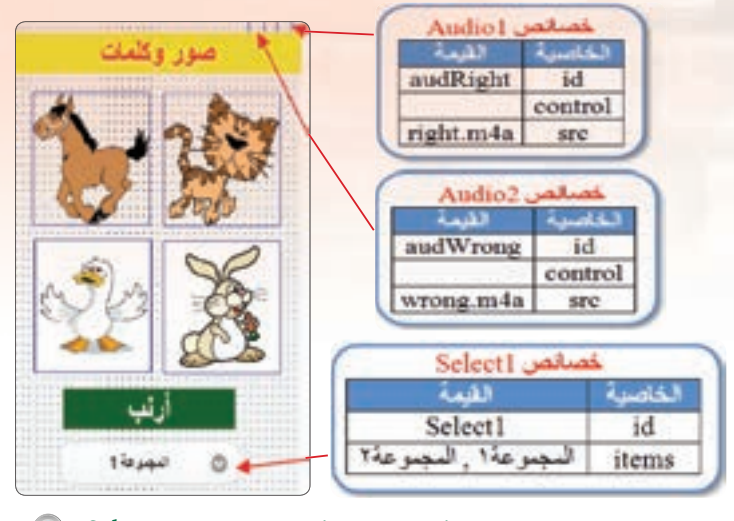

(SelectedIndex) . وأضبط خصائصها شكل (٥-٨-٢): ضبط خصائص أدوات الصوت وأداة القائمة المسدلة (Select)

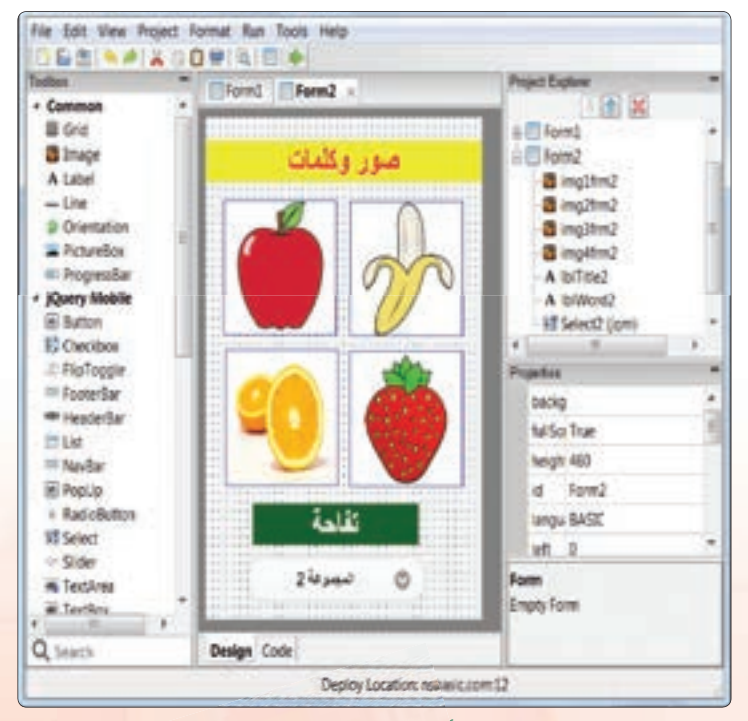

شكل (٥–٤-٤): الأدوات الموجودة في النموذج الثاني (

91

تدريبات الوحدة الخامسة:

وبذلك أكون قد انتهيت من تصميم تطبيق (كلمة وعدة صور) ويتبقى كتابة الأوامر البرمجية الخاصة به لكي يعمل التطبيق بشكل كامل، وهذا ما سأفعله في الخطوات القادمة، سأحفظ المشروع الآن.

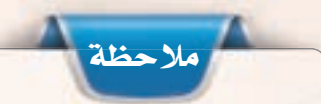

عند تسمية الأدوات لا بد أن يكون لكل أداة اسم وحيد في كامل التطبيق حتى وإن تعددت النماذج، وليس كما هو الحال ية (فيجول بيسك ستوديو) إذ يمكن أن يكون لأداتين في نموذجين الاسم نفسه.

ثانيًا في الحتابة الأوامر البرمجية:

(1) در مجة أدوات الصورة (Image) في النموذج الأول ( Form1):

في الحدث (onclick) لجميع أدوات الصور سأكتب أمرين فقط، ففي حال كانت الصورة صحيحة سيكون الأمر الأول لتشغيل صوت الإجابة الصحيحة والأمير الآخر لإيقاف صوت الإجابية الخاطئة حتى لا يتداخل الصوتـان مع بعضهما البعض. والعكس في حالة الصورة الخاطئة، والشكل (٥-٨-٥) يوضح الأوامر البرمجية.

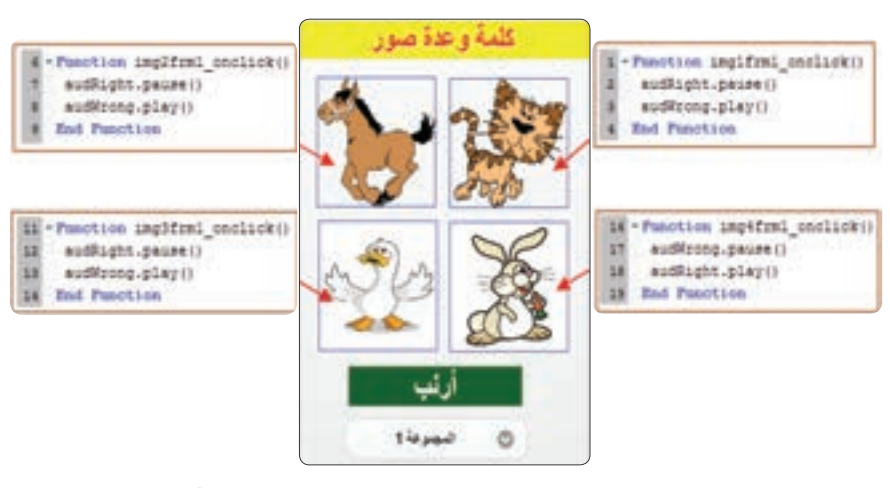

شكل (٥-٨-٥): الأوامر البرمجية لأدوات الصورة (Image) ()

أجرب التطبيق للتأكد من سلامة الأوامر البرمجية، ألاحظ أني لا أستطيع التنقل بين النماذج (الشاشات) لذا لا بد من كتابة الأوامر الخاصة بأداة القائمة المسدلة (Select) والتي تسمح للمستخدم بالتنقل بين الشاشات.

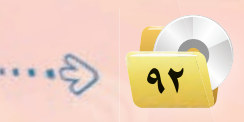

(٢) برمجة الأداة ( Select1) في النموذج الأول ( Form1):

ية الحدث (onchange) للأداة (Select) سأكتب أمر الانتقال للنموذج الثاني ( Form2.show ( )) مع إغلاق النموذج الأول ( ( ) Form1.hide ) – شبيهه بأوامر (فيجول بيسك ستوديو) — ولكن بعـد معرفـة اختيار المستخدم

> وذلك بمعرفة رقم الاختيار عن طريق SelectedIndex يبدأ الاختيار الأول بالعدد صفر، ثم واحد وهكذا لجميع عناصر القائمة، والشكـــل (٥–٦–٦٦) يـوضــح الأوامـر البر محبة.

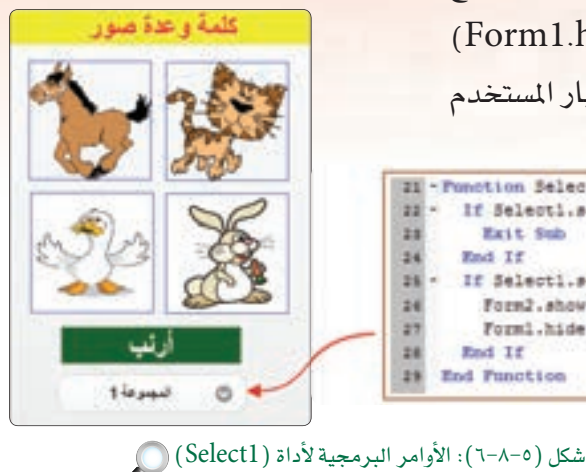

(٣) برمجة الأدوات في النموذج الثاني (Form2): بنفس الطريقة السابقة سأكتب الأوامر البرمجية للنموذج الثاني مع تغيير الأوامر حسب الصورة التي تدل على الاحـابـة الصحيحـة. أيضًـا تغيير قيمـة Pusction img2frm2\_onclick() ead@zong.peare() audRight.play() (SelectedIndex) لتقاسب النموذج End Ponetion كلمة واغدة صوار Function inglfsml\_onclick() الذي سأنتقل إليه، والشكل (٥–٧–٧)يوضح audWrong.glay() audkight.pause () **Bod Panotion** الأوامر البرمجية. Punction impiting choicoker  $11$ euditems.pievo 33 eutilisms.peuret) **Bod Penotion 8)** وبذلك أكون قد انتهيت من برمجة تطبيق 34 - Function implies anoisok() eudWrong.pleyil 37 austaphe.pause () (كلمة وعدة صور) ويتبقى أن أقوم بتجريته 38

II - Ponction Selecti cachange() 22 - If Selecti.selectedIndex()=0 Then

If Selecti.selectedIndex()=1 Then

**Hait Sab** 

Fore2.about) Form1.hide()

End If

End If

**End Punction** 

22 24

28 24

27 za

28

وإصلاح الأخطاء إن وجدت، وذلك بالضغط على مفتـاح (F5) أو الأمــر (Run)، ثــم start in desktop browser علامة ([15]) في شريط الأدوات.

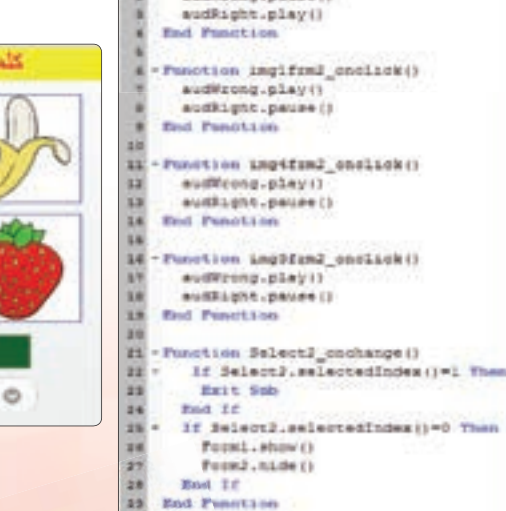

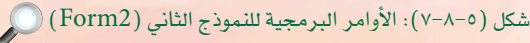

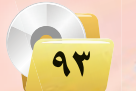

صهدمة و

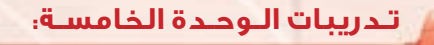

[ حفظ التطبيق (المشروع) ونشره على الخادم: ] ثالثا

(في حالة عدم توفر اتصال الإنترنت بالمعمل، سأحفظ المشروع في الـذاكـرة المحمولة وسأقـوم بعملية النشر في المنزل).

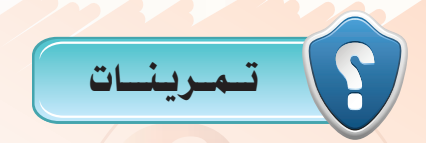

- (س) هل من الممكن استخدام أداة (HeaderBar) كعنوان للتطبيق؟ وضح ذلك.
	- (M) ما أوامر تشغيل وإيقاف الصوت؟)
	- (س) لماذا لم يتم تكرار أداة الصوت <mark>ب</mark>خ جميع النماذج؟ <mark>.</mark>
	- (مَنْ) ما أهم خصائص أداة القائمة المسدلة (Select)؟
- (سُ) أضف نموذجين لتطبيق (كلمة وعدة صور) مع إضافة الأدوات والأوامر البرمجية اللازمة.

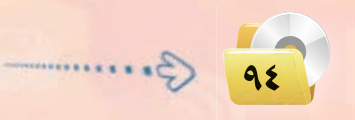

# فسسست التدريب التـاسـع : تـطبـيـق مـفكرتي (حـفـظ البيانات باستخدام (LocalStorage))

## في هذا التدريب سأتعلم :

- (4) تعريف متغير من نوع كائن.
- (4) إنشاء ملف باسم (note) عن طريق الدالة (localStorage) لحفظ البيانات.
- (4) استخدام دالة ( JSON) لتحويل البيانات إلى نوع نص لكي تحفظ في ( localStorage ).
	- (4) مراجعة أمر التكرار (For ...Next).

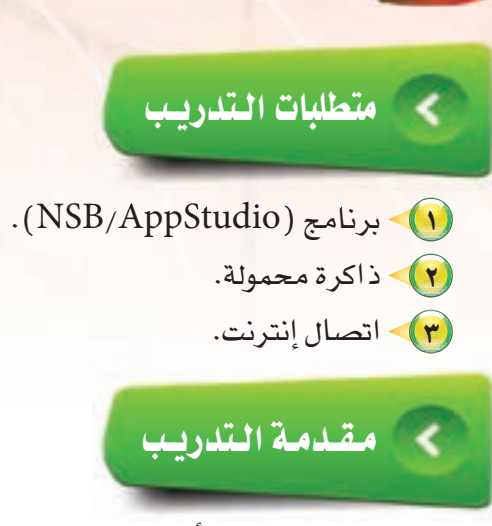

تدريبات اللوحدة الخامسة.

يخ كثير من التطبيقات أحتاج إلى حفظ البيانات كما يخ تطبيق مفكرتي، لذا سأستخدم دالة (localStorage) حيث تسمح لى حفظ البيانات على شكل سلسلة نصية بحيث تكون البيانات متاحه عند تشغيل التطبيق في المرة القادمة.

# كالمتحفظوات التشاديب

 $-59 - 97$ 

#### أولا التصعيم النعوذج. Label1 and A (A) أشغل برنامج (NSB/AppStudio) وأنشئ مفكرتي Label1  $\mathbf{H}$ مشروعًا جديدًا باسم «myNote». align<br>alignVertical center به هرج center (٢) - أختار لغة البرمجة (Basic)، ثم أحدد مقاس #81F79F backgroundColor مفکر تی<br>۲۵ textContent ه محطة fontSize الشاشة حسب جهاز الهاتف الذكي المستهدف، وأنقر  $20$ top 100% width على الزر ( create ). Label2 مسالمين (٣) – ستظهر منطقة التصميم والتي تحوي النموذج، للقاسمة Label<sub>2</sub> id سأضيف إليه الأدوات التالية: التاريخ textContent (1) (Label1): وسأستخدمها فقط لعرض عنوان التطبيق. Label3 خصائص ب (Label2): سيحوى العنوان «التاريخ». لقاصلة القمة Label3 id ت (Label3): سيحـوى العنـوان «الملاحظة». الملاحظة textContent والشكل (٥-٩-١) يوضح ضبط الخصائص له. شكل (٥-٩-١): ضبط خصائص أدوات العنوان ١

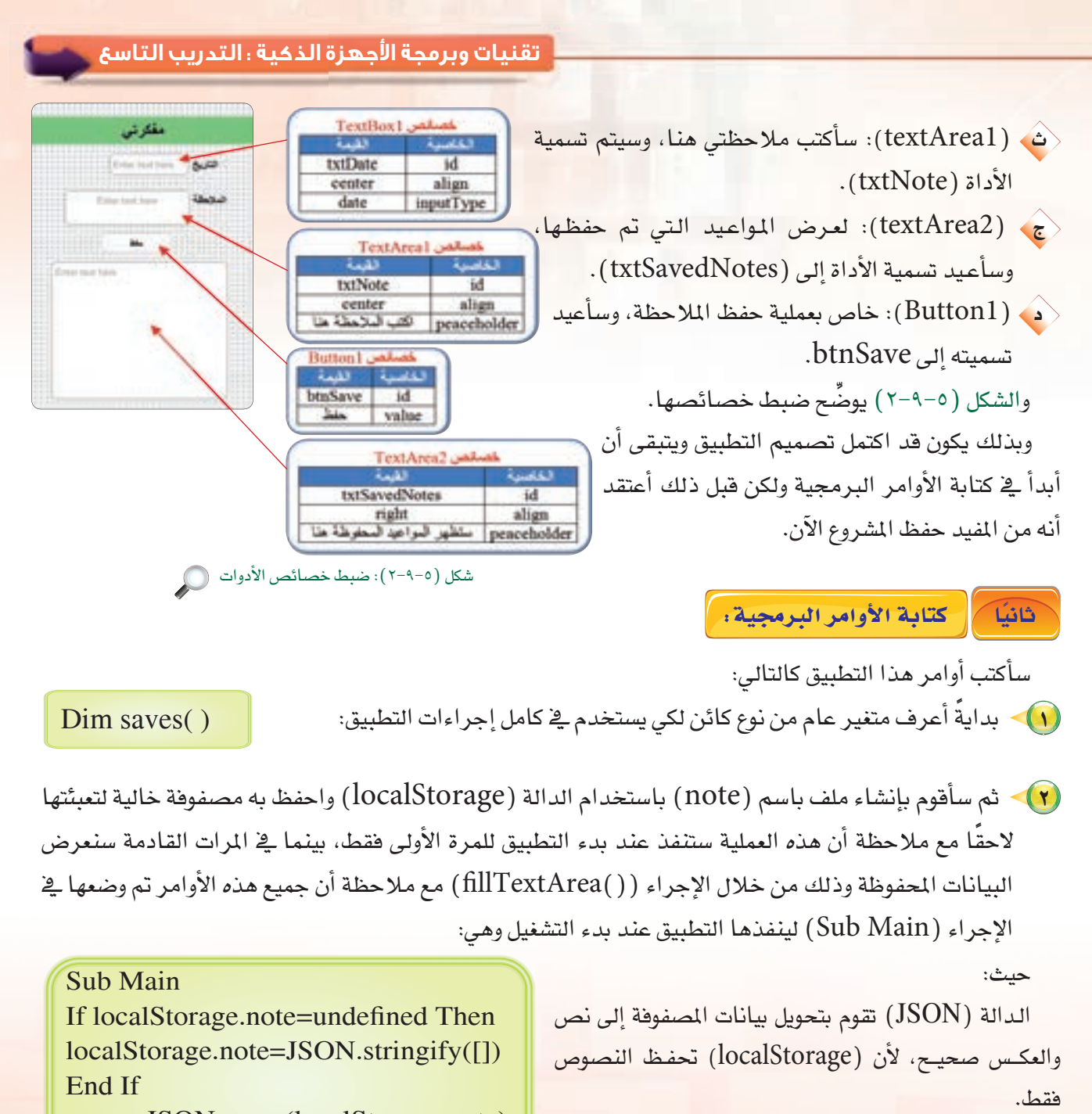

saves=JSON.parse(localStorage.note) fillTextArea() End Sub

 $\gamma$ 

**تـدريبات الـوحـدة الخامسـة:** 

(٣) كتابة الأوامر البرمجية لزر الحفظ ( btnSave): أ) عند ضغط المستخدم على زر الحفظ، سيحفظ التطبيق المدخلات في ( txtDate) و( txtNote) إلى المصفوفة (myArray) . بعد التأكد من أن المستخدم قد أدخل فعلًا تاريخ الموعد:

If txtDate.value="" Then MsgBox Else myArray={noteDate: txtDate.value, Note: txtNote.value}

 $\langle$ ب) سيتم جلب البيانات المحفوظة سابقًا يـ (localStorage.note) وتخزينها يـ الكائن (saves) بعد إرجاعها إلى مصفوفة باستخدام الدالة (JSON): saves=JSON.parse(localStorage.note)

saves.push(myArray)

الى البيانات عنه سأضيف البيانات في البيانات السابقة في (saves):

ف وهنا أصبحت البيانات مكتملة في الكائن (saves) لذا سأعيد حفظها في localStorage.note ولكن بعد  $\hat{\varepsilon}$ تحويلها مرة أخرى إلى نص باستخدام الدالة (JSON) كما ذكرت سابقًا:

localStorage.note=JSON.stringify(saves)

ح) ويتبقى أن أعيد عرض البيانات في (txtSavedNotes) وذلك باستدعاء الإجراء(() fillTextArea)الذي يقوم بإعادة تعبئة مربع النص متعدد الأسطر ( txtSavedNotes) وذلك من خلال الأوامر التالية:

Sub fillTextArea() txtSavedNotes.value= "" For i=0 To UBound(saves) txtSavedNotes.value = txtSavedNotes.value & saves[i].noteDate & ": " & saves [i].Note & vbCRLF **Next** End Sub

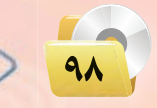

#### **تقنيات وبرمجة اجهزة الذكية : التدريب التاسع**

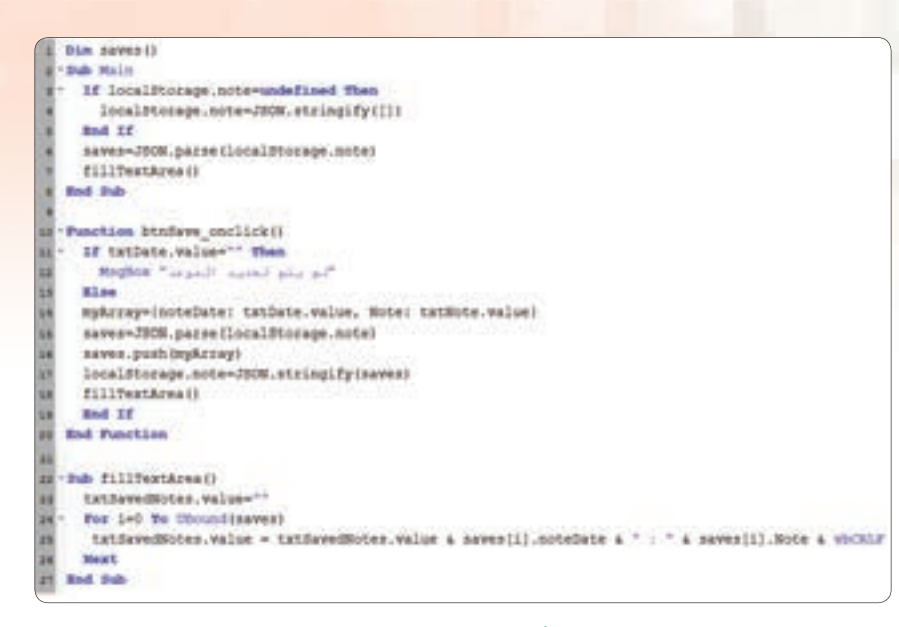

شكل (٥-٩-٣): الأوامر البرمجية لتطبيق (مفكرتي) ۞

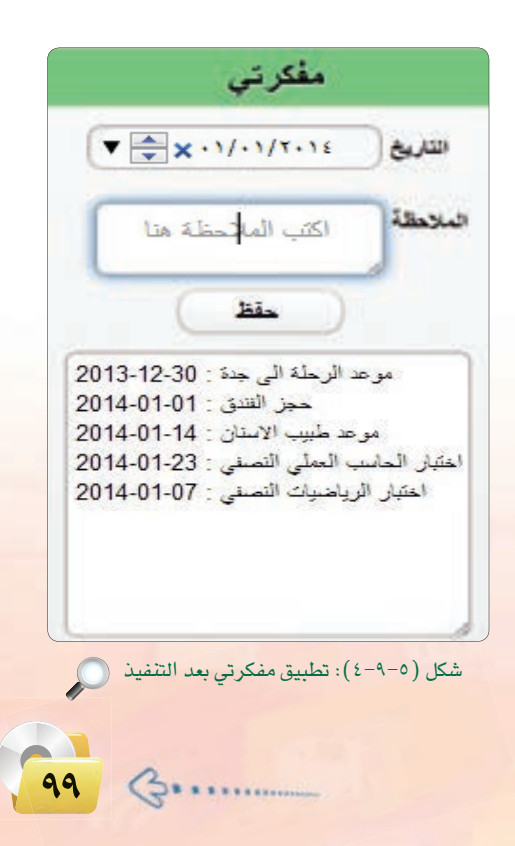

حيث:  $(EBound)$  : تعيد رقم العنبصر الأخير في المصفوفة.  $v$  (vbCRLF) • سطر جديد $v$ والشكل (٥–٢-٢) يوضح الأوامر البرمجية لتطبيق (مفكرتي). وبذلك أكبون قبد انتهبت مين برمجة تطبيق (مفكرتي) ويتبقى أن أقوم بتجريته وإصلاح الأخطاء إن وجــدت، وذلك بالضغط على مفتاح (F5) أو الأمـر (Run)، ثم start in desktop browser أو علامة ([1]) في شريط الأدوات. والشكل (٥–٤-٤) يوضح تطبيق مفكرتي بعد التنفيذ.

أ

**فائدة**

ثالثا / حفظ التطبيق (المشروع) ونشره على الخادم: "

أحفظ التطبيق وأنشره على الخادم كما تعلمت سابقًا.

يمكن رؤية البيانات المحفوظة بالضغط على مفتاح (F12) في المتصفح كروم، ثم الانتقال إلى التبويب (File://) شم (Local Storage)، ثم (Local Storage) فتظهر حميع الملفات المخزنة، أختار الملف (note).

#### تدريبات الوحدة الخامسة.

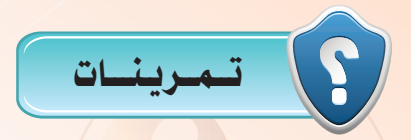

- (س) ما وظيفة الدوال الآتية: (JSON) و (LocalStorage)؟
- (م) لماذا تم وضع أوامر تعبئة مربع النص متعدد الأسطر (FillTextArea) في إجراء فرعي؟
	- (مل) ما خطوات عرض ملفات (LocalStorage)؟
	- (مِنْجُ) أضف زرًّا لمسح البيانات الموجودة في (LocalStorage).
	- وه المستم المستطريق لحفظ بيانات الطلاب (الاسم ورقم الهاتف) باستخدام (LocalStorage).

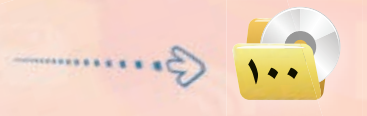

# التدريب العاشر: تطبيق مشغل الفيديو (الوسائط المتعددة)

# في هذا التدريب سأتعلم :

- (Video) استخدام أداة الفيديو (Video).
- تشغيل ملفات الفيديو المحلية (على الجهاز الذكي) والبعيدة (<mark>على شبكة الإنترنت).</mark>
	- .<br>ولا التفقيذ تطبيق (مشغل الفيديو) على الهاتف الذكي المستهدف.

#### تدريبات اللوحدة الخامسة.

### متطلبات التدريب

- (AppStudio) برنامج (NSB/AppStudio).
- (٢) القرص المرفق مع كتاب المستوى الثالث.
- (٣) عنوان ملف فيديو مخزن على شبكة الإنترنت.
	- (٤) اتصال إنترنت.

مقدمة التدريب

يخ هذا التطبيق سأتعلم كيفية تشغيل ملفات الفيديو على الأجهزة الذكية، وهي شبيهه بتشغيل الملفات الصوتية (Audio) والذي تعرفنـا عليه ـ2 التدريب السابق، ويمكن لملف الفيديو أن يكون مخزنًا على الجهاز (محلي) أو موجودًا على خادم على شبكة الإنترنت.

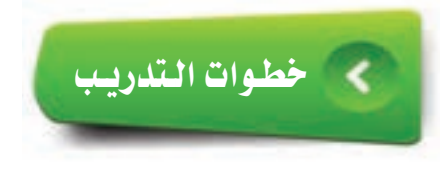

 $-5.1$ 

تصميم النموذج: ]

- (1) أشغل برنامج (NSB/AppStudio) وأنشئ مشروعًا جديدًا باسم «myVideo».
- (٢) أختار لغة البرمجة (Basic) ، ثم أحدد مقاس الشاشة حسب جهاز الهاتف الذكي المستهدف، وأنقر على الزر  $.(create)$
- (٣) ستظهر منطقة التصميم والتي تحوي نموذج، سأضيف إليه الأداة (Video) وهي أداة تقوم بعرض ملفات الفيديو.

وية الخاصية (src) سأكتب اسم ملف الفيديو ( wazeker.mp4) ، (يجب أن يكون ملف الفيديوية مجلد البرنامج أو في مجلد فرعى داخل مجلد البرنامج) ، لذا لا بد من الانتقال إلى مجلد (تدريبات برمجة الأجهزة الذكية) في القرص

### **تقنيات وبرمجة ا جهزة الذكية : التدريب العاشر**

المرفق مع كتاب المستوى الثالث، ثم مجلد (التدريب العاشر) واختيار ملف الفيديو ونسخه إلى مجلد التطبيق، والشكل (٥-١٠-١) يوضح ضبط الخاصية  $\cdot$ (src)

> قد يظهر الفيديـو صوتًا دون صـورة ڤي المتصفح عند تشغيل التطبيق، لا داعى للقلق سأجريه على الجهاز الذكي بعد نشره على الخادم وسيعمل بكل كفاءة. ملاحظة

> > ملاحظة

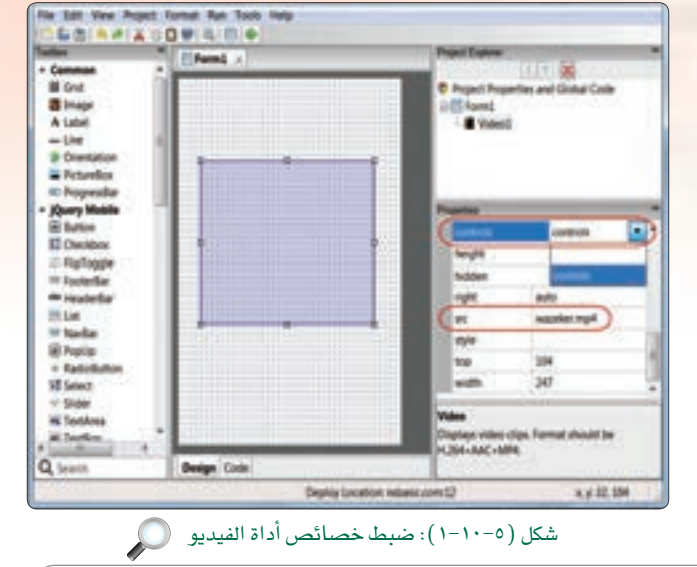

http://www.nsbasic.com/videotest.mp4

عند تشغيل التطبيق ونشره سيتم حفظ ملفات الفيديو على الخادم وبالتالي سيتم حفظها على الجهاز الذكي وهذا يؤدي إلى كبر حجم التطبيق، لذا قد يكون من المفيد تعديل الخاصية (STC) للأداة ( video) لكي تحوي عنوانًا لمف فيديو على شبكة الإنترنت بدلًا من حفظ الفيديو بداخل التطبيق وذلك لتقليل حجم التطبيق.

ه الأوبذلك أكـون قـد انتهيت مـن برمجــة تطبيق (مشغل الفيديو) ويتبقى أن أفوم بتجربته وإصلاح الأخطاء إن وجدت، وذلك بالضغط على مفتاح (F5) أو الأمر (Run)، ثم (start in desktop browser) أو علامة ([﴿ ]) يُخْشَرِيطُ الأَدواتِ.

والشكل (٥–٢٠١٠) يوضح تطبيق مشغل الفيديو أثناء تنفيذه.

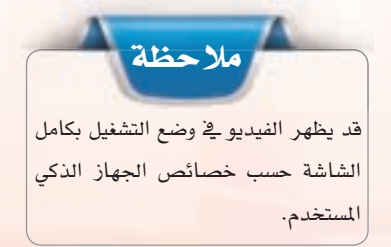

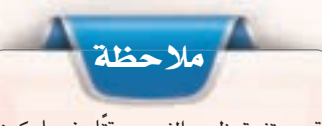

قد يستغرق ظهور الفيديو وقتًا عندما يكون ملف الفيديو موجودًا على خادم في شبكة الإنترنت حسب حجم الفيديو.

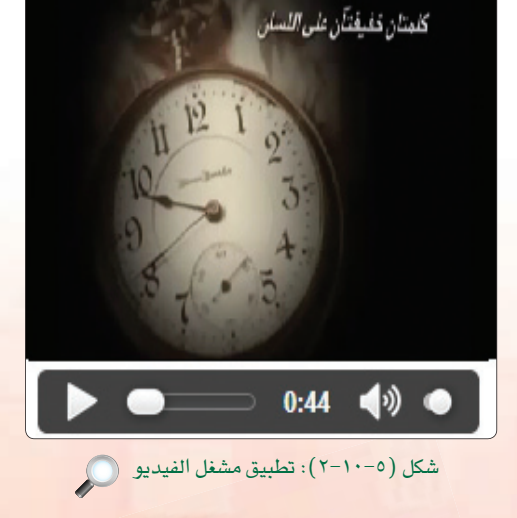

auto

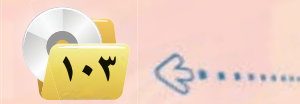

right

style

**C** src

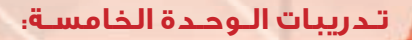

ثانيًا } [ حفظ التطبيق (المشروع) ونشره على الخادم: ]

يتم حفظ التطبيق ونشره على الخادم كما تعلمت سابقًا مع إرفاق ملف الفيديو المستخدم في مجلد المشروع.

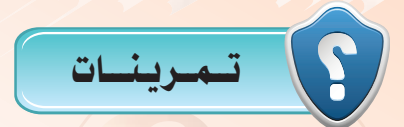

- والمجموع أي فائمة من قوائم الأدوات توجد أداة مشغل الفيديو (Video)؟
- 
- (٢٠) لماذا يفضل أن يكون ملف الفيديو موجودًا على شبكة الإنت<mark>ر</mark>نت بدلًا عن وجوده في مجلد التطبيق؟
	- (1) ما الخاصية التي تحدد ملف الفيديو المراد عرضه؟

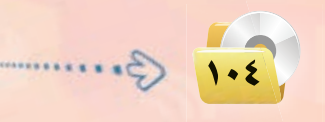

# . التدريب الحادي عشر: تطبيق قصار السور (الوسائط المتعددة)

**HAIN** 

# في هذا التدريب سأتعلم :

.<br>والمستخدام (HTMLview) لعرض ملفات يوتيوب.

### تدريبات اللوحدة الخامسة.

### متطلبات التدريب

( NSB/AppStudio ) برنامج ( NSB/AppStudio ). (٢) - اتصال إنترنت.  $\cdot$ هاتف ذکی $\cdot$ 

### > مقلمة الندريب

تتعامل غالب تطبيقات الأجهزة الذكية مع موقع اليوتيوب لعرض الدروس والشروحات وذلك لأن حجم التطبيق محدود بإمكانيات الجهاز أولًا ومن الصعوبة إرفاق ملفات فيديو متعددة بداخله، فيعمد المطورون لرفع ملفات الفيديو على موقع اليوتيوب ومن ثم ربطها بالتطبيق باستخدام أداة (HTMLview) باستخدام الخاصية (innerHTML) وسنستخدم الدالة ( ( ) refresh ) للتحكم بتهيئة الأداة.

### خطوات التدريب

تصميم النموذج والأدوات التي سنستخدمها هي التطبيق . ا

- (1) أشغل برنامج (NSB/AppStudio) وأنشئ مشروعًا جديدًا باسم «Qesar».
- (٢) أختار لغة البرمجة (Basic)، ثم أحدد مقاس الشاشة حسب جهاز الهاتف الذكي المستهدف.
	- (٣) ستظهر منطقة التصميم والتي تحوي نموذج وحيد.
- (٤) سـأضيف أداة (HeaderBar) والتي تحـوي اسـم التطبيـق (قصار السور) فقط. وأقوم بضبط الخصائص لها كما في الشكل  $(1-11-0)$

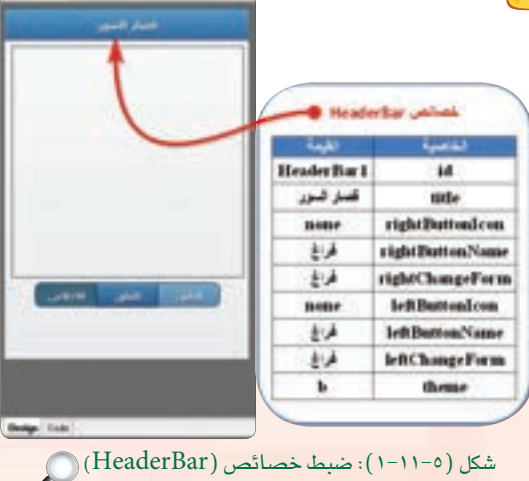

Diesel 1

 $-5.1.7$ 

أولا
#### **تقنيات وبرمجة اجهزة الذكية : التدريب الحادي عشر**

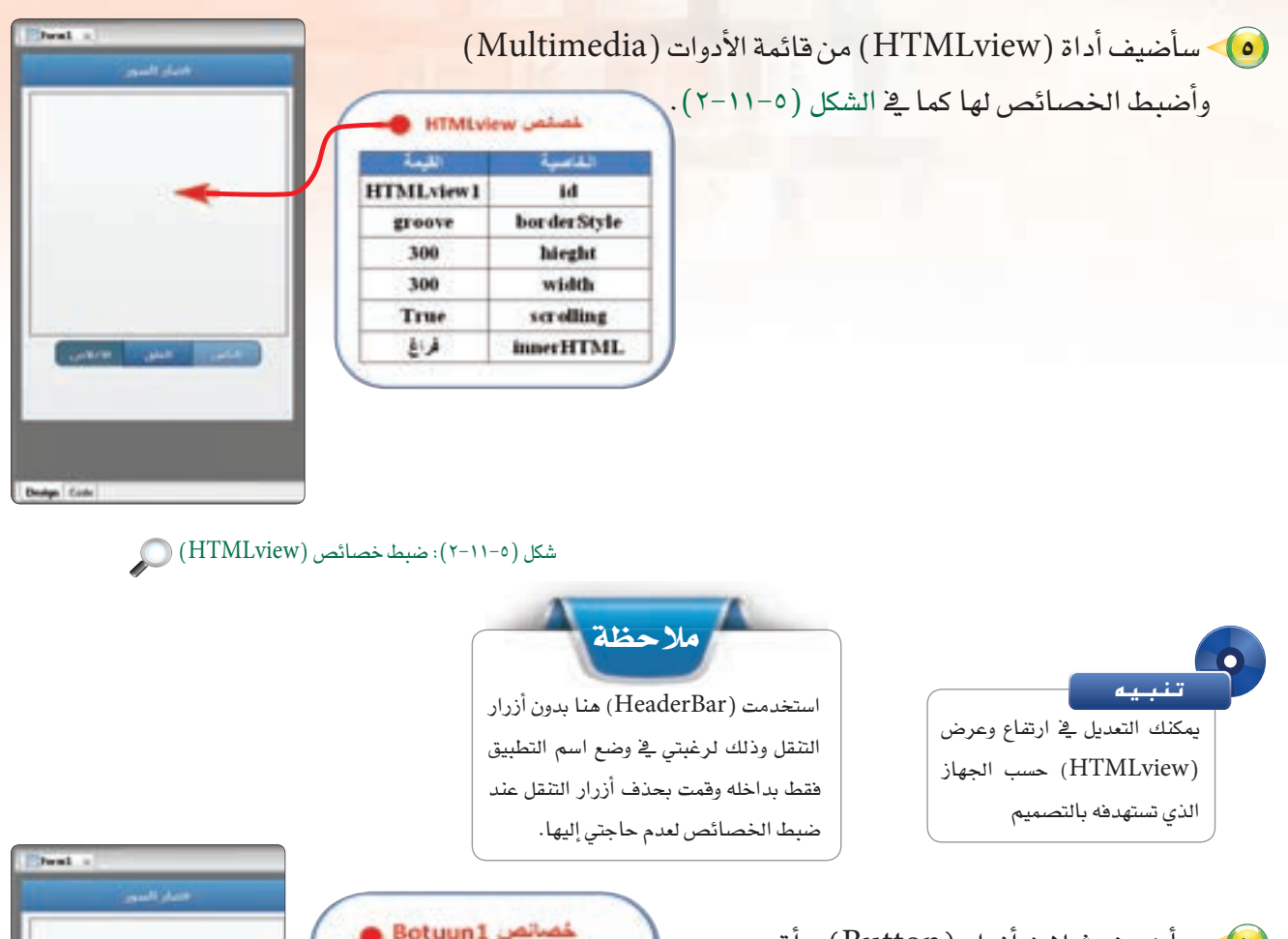

(٦) - سأضيف ثـلاث أزرار (Button) وأقـوم بضبـط الخصائـص لـهـا كـما ـفي الأشكال  $(0-11-0), (2-11-0), (5-11-0)$ 

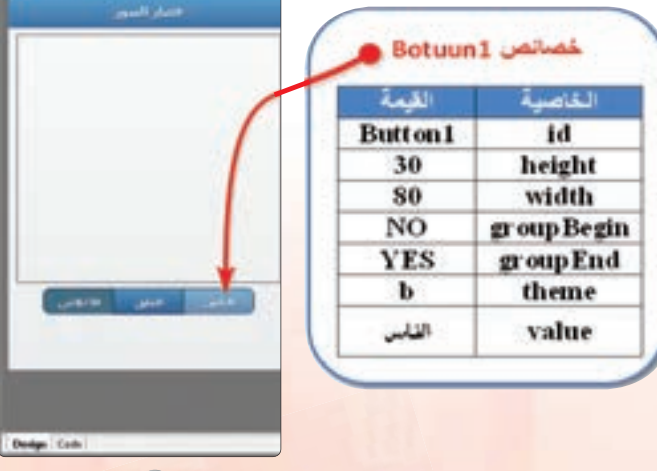

شكل (٥-٢١١-٣): ضبط خصائص الزر الأول ١٧

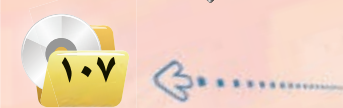

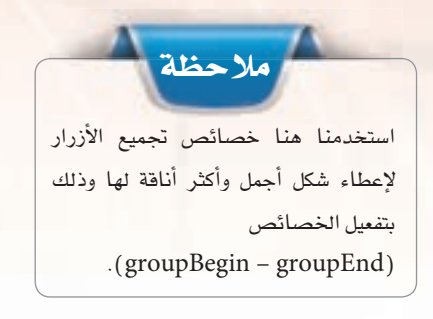

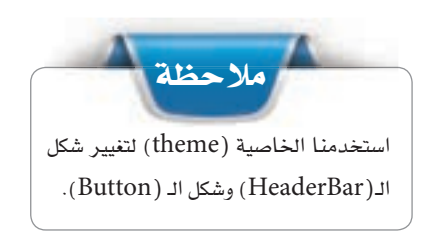

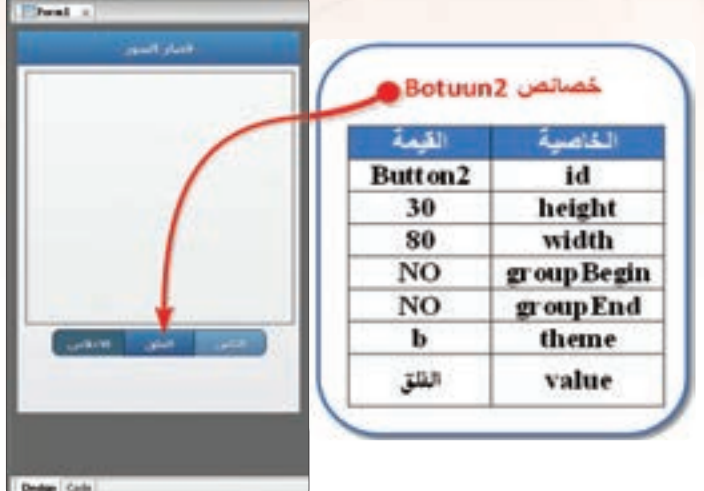

شكل (٥-١١-٤): ضبط خصائص الزر الثاني ۞

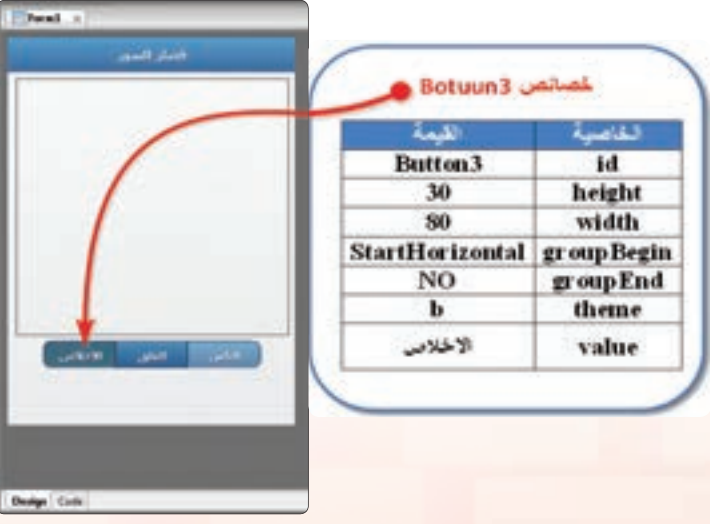

شكل (٥-١١-٥): ضبط خصائص الزر الثالث ۞

وبهذا تكون المرحلة الأولى تصميم واجهة التطبيق قد تم الانتهاء منها وتتبقى المرحلة الثانية وهي كتابة أوامر التطبيق.

 $\overline{A\cdot I}$ 

#### **تقنيات وبرمجة اجهزة الذكية : التدريب الحادي عشر**

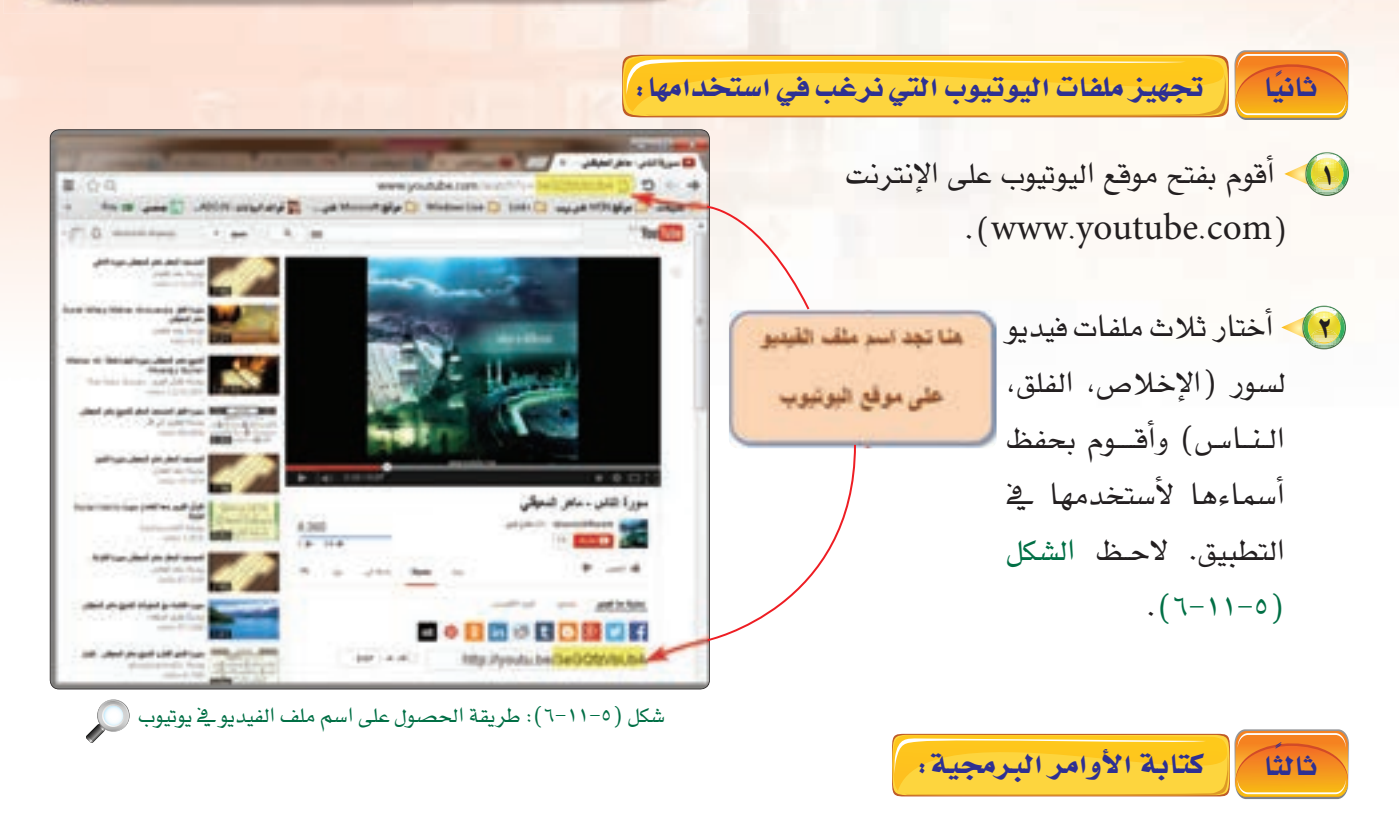

(1) • الإجـراء الفرعى ((/ Main Sub) التي نستخدمها لتنفيذ مهام عند بدء التنفيذ ونقوم هنا بتهيئة  $r$ efresh ()) الـ (HTMLview): Sub Main()

(F) زر سورة الناس ( Button1):

Function Button1\_onclick() HTMLview1innerHTML**"**<iframe width**'**300**'** height**'**300**'''\_**  $\&$  "src='https://www.youtube.com/embed/3eGQfzVbUb4'>"  $\&$  "</iframe>" HTMLview1.refresh() End Function

 $1.9$ 

HTMLview1.refresh()

End Sub

 $\cdot \odot$  11.

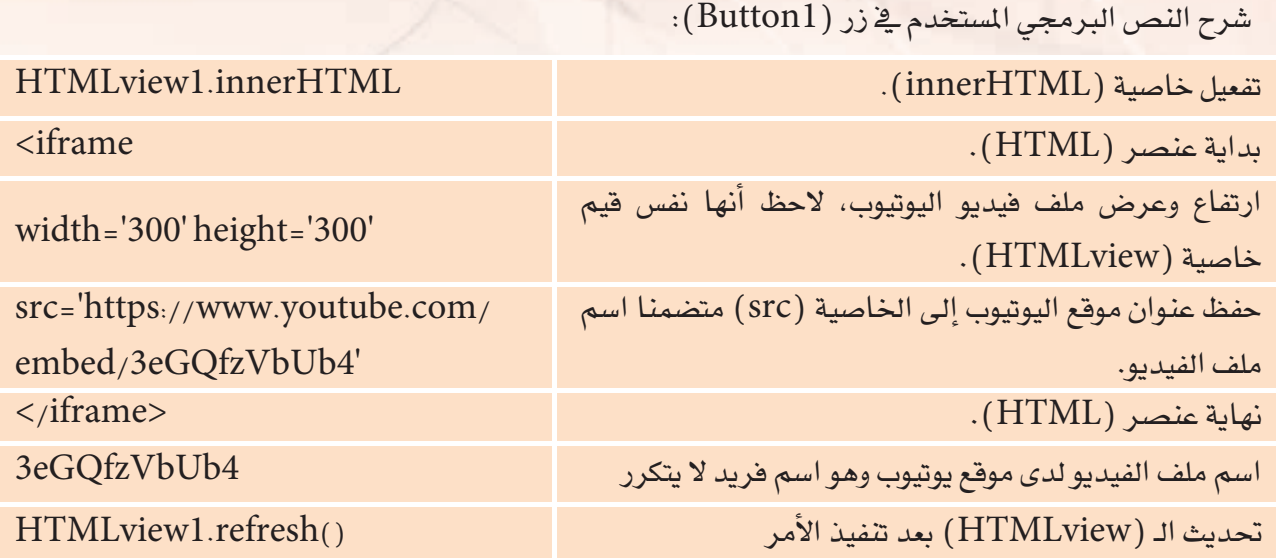

يتم تكرار نفس الجملة البرمجية في ( Button2) و( Button3) ويكون الاختلاف فقط في اسم ملف الفيديو لدى موقع اليوتيوب، والشكل (٥−١١−٧) يوضح النص البرمجي لتطبيق قصار السور.

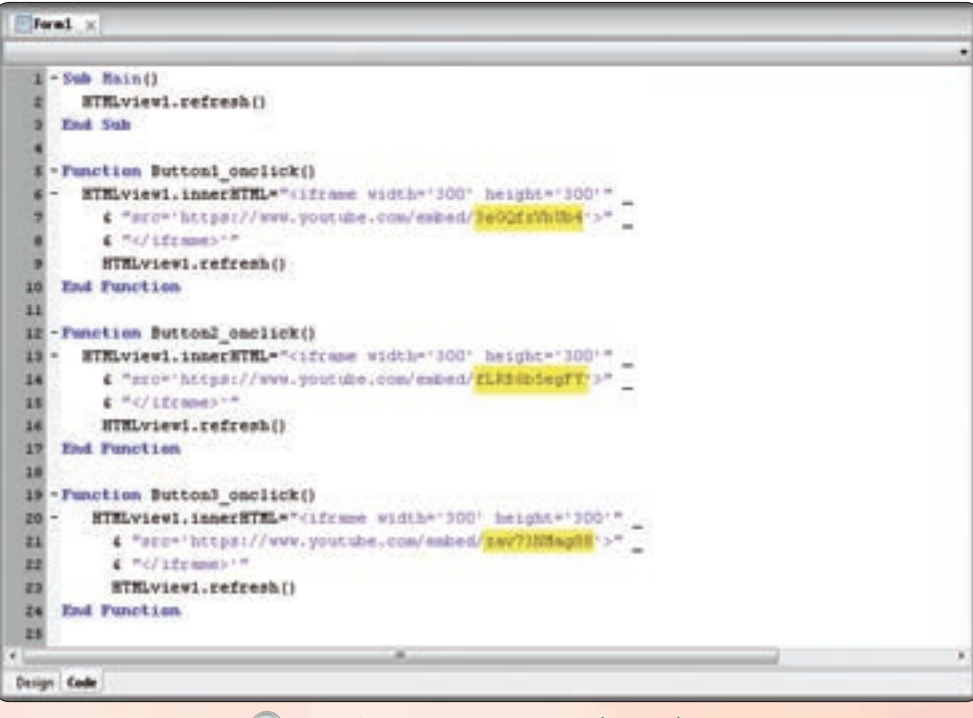

شكل (٥-٧١١-٧): النص البرمجي لتطبيق فصار السور

## تقنيات وبرمجة الأجهزة الذكية ؛ التدريب الحادي عشر

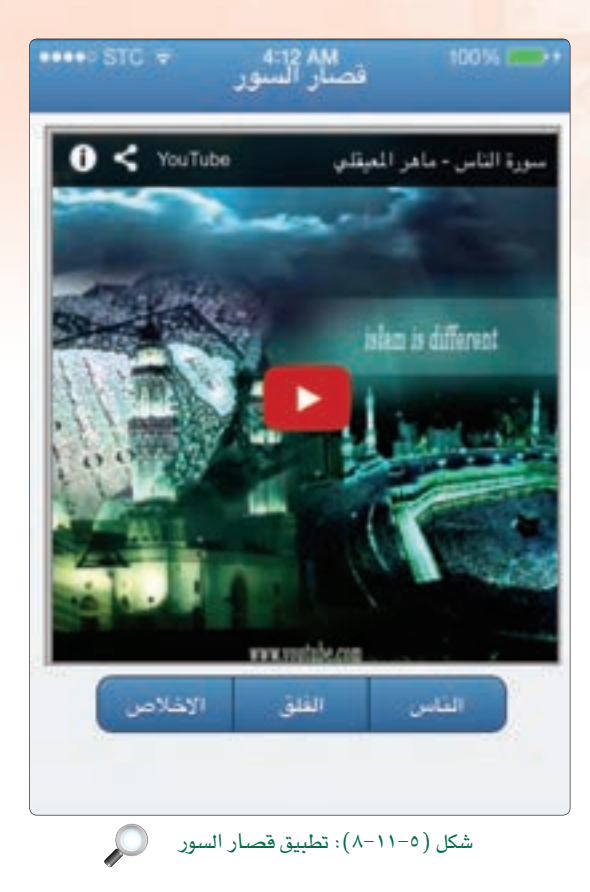

رابعاً | حفظ التطبيق (المشروع) ونشره على الخادم: |

أحفظ التطبيق وأنشره على الخادم كما تعلمت سابقًا.

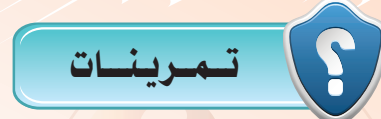

وطايفة (( ) s(refresh )؟

والم المحمد المعاصية (theme)؟

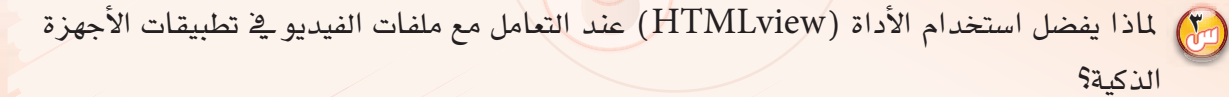

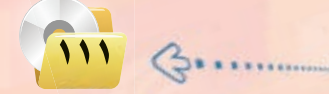

# .. التدريب الثاني عشر: تطبيق الطقس (التعامل مع مواقع الإنترنت)

# في هذا التدريب سأتعلم :

**تقنيات وبرمجة اجهزة الذكية : التدريب الثاني عشر**

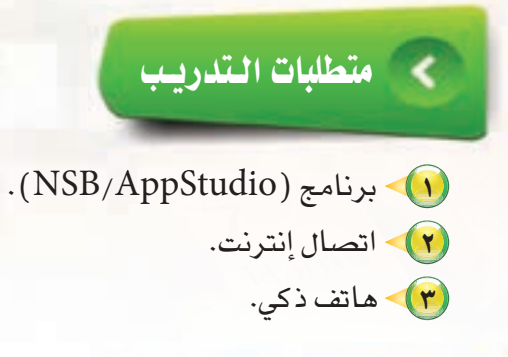

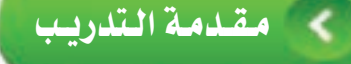

معرفة الطقس أصبحت من الضروريات في هذا العصر ، ذلك لكثرة تنقل الناس من مكان لآخر مما يساعدهم على أخذ التدابير اللازمة للمكان الذي يرغبون التوجه إليه، وهذا التطبيق البسيط يساعد على معرفة درجة الحرارة لأي مدينة في العالم مباشرة ويأخذ بياناته من الموقع العالمي: (www.openweathermap.org).

- وسنحتاج لتنفيذ ذلك مجموعة من الدوال هي:
- ِ أَ ﴾ الإجراء الفرعي( Main Sub) كما تعلمنا في التطبيقات السابقة نضع فيها الأوامر التي نرغب تنفيذها عند بدء تشغيل التطبيق.
- وهي دالة (loadScript(URL)) ، وهي دالة سأستخدمها لإنشاء كائن لتحميل البيانات من الموقع الذي أطلبها منه  $\langle {\rm loadScript (URL)} \rangle$ ويكون المتغير هو عنوان هذه البيانات داخل هذا الموقع.

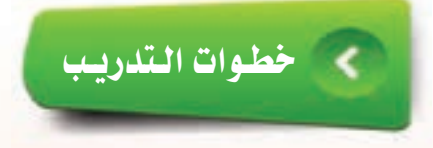

أولا | تصميم النموذج:

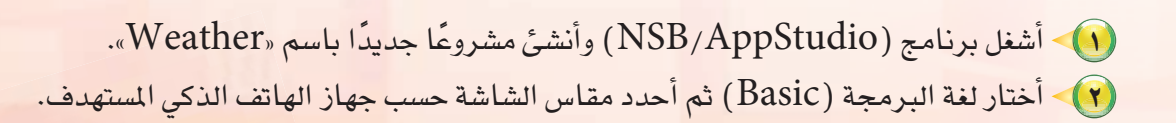

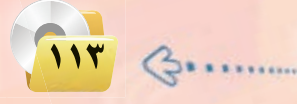

(٣) - ستظهر منطقة التصميم والتي تحوي نموذج وحيد، وأضبط له الخصائص كما في الشكل (٥- $. (1 - 17)$ 

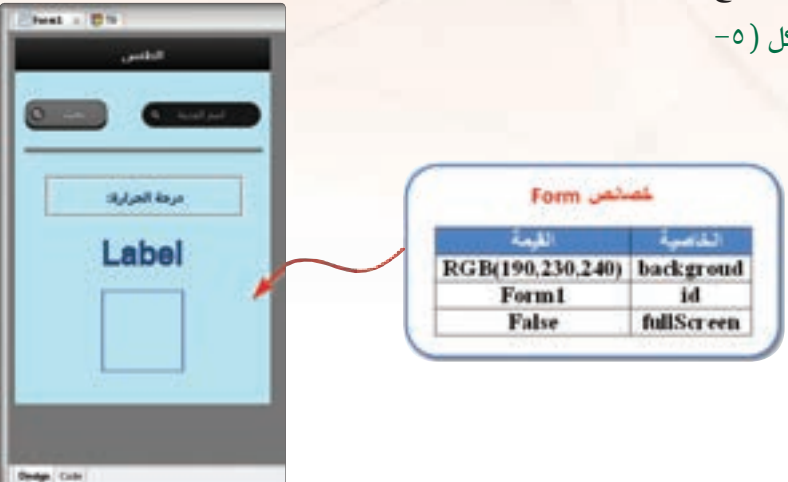

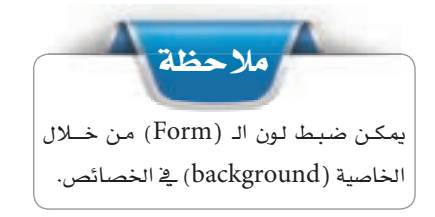

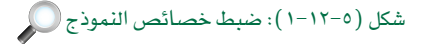

ا والتي تحوي اسم (HeaderBar) والتي تحوي اسم التطبيق (الطقس) فقط. وأقوم بضبط الخصائص لها كما في الشكل (٥-١٢-٢).

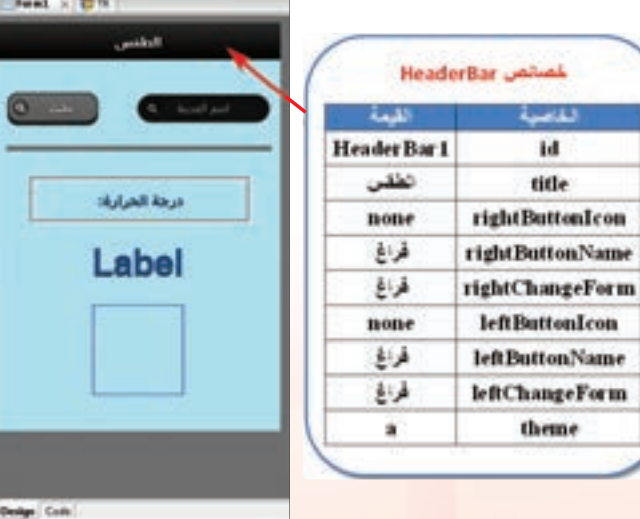

شكل (٢-١٢-٢): ضبط خصائص (HeaderBar) (٢

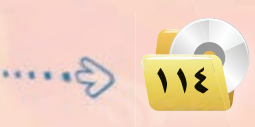

#### **تقنيات وبرمجة اجهزة الذكية : التدريب الثاني عشر**

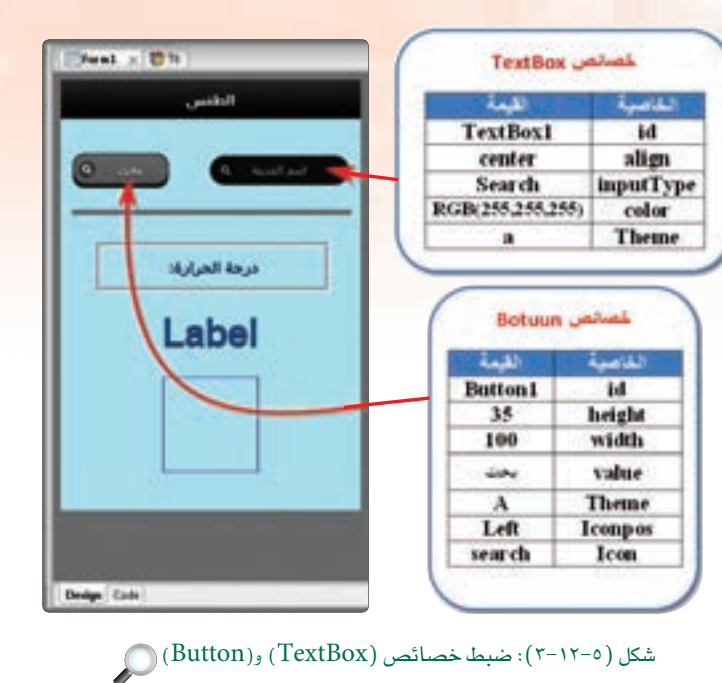

 TextBox (Button) وأيضًا سأقوم بضبط الخصائص لها كما في الشكل (٥-١٢-٢).

(٢) - سأضيف أداتي (Label) أستخدمها في التطبيق وأضبط خصائصها كما الشكل  $(2-11-0)$ 

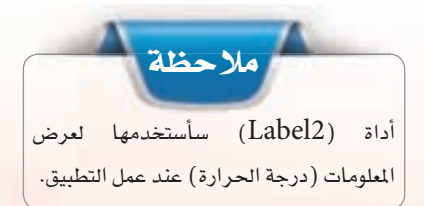

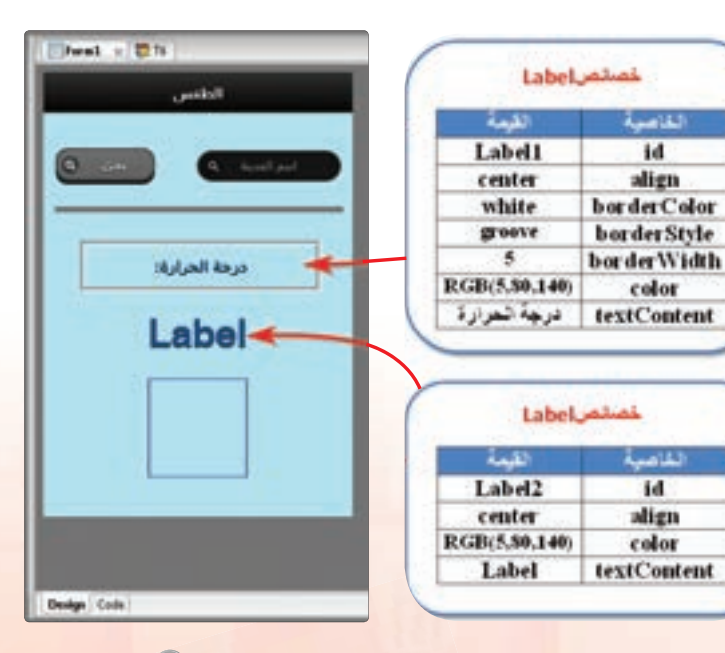

 $\bigcirc$ (Label2-Label1) : ضبط خصائص (Label2-Label1)

(v) سأضيف أداة (Line) أستخدمها لفصل منطقة إدخال البيانات عـن منطقــة إخـراج المعلومــات وأضيف أداة (Image) لعرض صورة رمزية لحالة الطقس وأضبط خصائصها كما بالشكل  $. (0 - 17 - 0)$ 

وبهذا تكون المرحلة الأولـي تصميم واجهة التطبيق قد تم الانتهاء منها وتتبقى المرحلة الثانية وهي كتابة أوامر التطبيق.

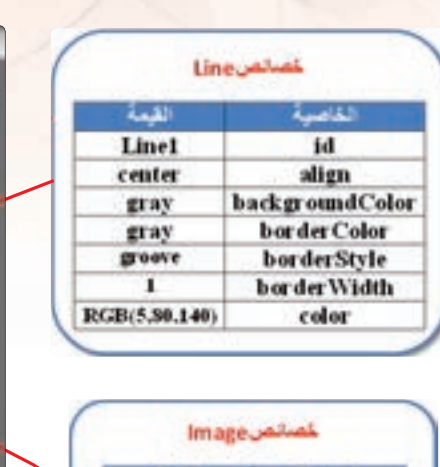

لقمة

ImgIcon

 $70$ 

70

بالمستأ

id

height

Width

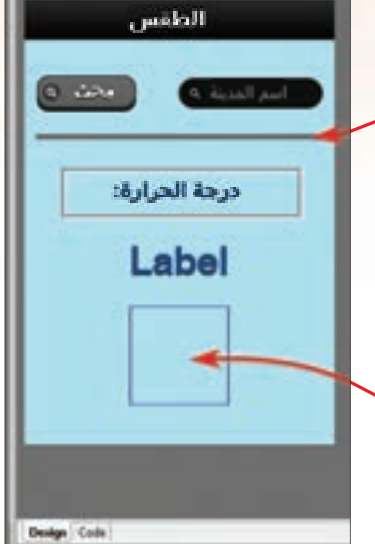

 $\text{head} \times \overline{\mathbf{u}}$  to

شکل (۱۲–۰) : ضبط خصائص أداتی (Line-Image) ( )

ثانيًا | كتابة الأوامر البرمجية:

Sub Main() Label2.textContent = "" End Sub

(١)> الأوامر عند بدء تشغيل التطبيق: والإجراء الفرعي (Main Sub ()) هنا مهمته جعل (Label2) بدون محتوى، وذلك بأن تكون فيمة الخاصية (textContent) فارغة لنسجل فيها لاحقًا درجة الحرارة عند البحث عن درجة حرارة مدينة

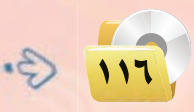

#### **تقنيات وبرمجة اجهزة الذكية : التدريب الثاني عشر**

(٢) أوامر الزر «بحث» (Button1):

حيث:

Function Button1\_onclick() Dim city = encodeURIComponent(TextBox1.value) GetJSON("http://api.openweathermap.org/data/2.5/ weather","q="& city,weatherData) End Function

في هذا التطبيق اخترنا درجة الحرارة فقط ويمكن للموقع تزويدنا بالعديد من حالات الطقس الأخرى مثل : الرطوبة - اتجاه الرياح – سرعة الرياح – الضغط الجوي. يمكنك الاستعانة بمعلمك ليوضح لك كيف يمكنك تطوير هذا التطبيق وذلك بإضافة معلومات الطقس الأخرى.

 $\hat{\mathcal{C}}$ آب تم تعريف متغير (city) يأخذ قيمته من ( TextBox1).

ن استخدمت الدالة ( ( ) encodeURIComponent ) لترميز النص المدخل في ( TextBox1) وذلك للتأكد من أن الطلب المدخل من قبل المستخدم في مربع النص هو نفسه الذي يذهب إلى سيرفر الموقع الذي نجلب منه البيانات. خَمَ يتم في السطر الثاني استدعاء الدالة (GetJSon) وهي دالة لها ثلاث وسائط :

لَّهِ الأول : عنوان الموقع الذي يتم جلب البيانات منه(http://api.openweathermap.org/data/2.5/weather ).

والثاني : المتغير الذي يتضمن اسم المدينة التي يتم البحث عن بياناتها (city) .

(4) الثالث : الإجراء الفرعي الذي نرسل له البيانات داخل التطبيق ( weatherData ).

Label2 (Image) التي أضفناها لواجهة التطبيق.

Sub weatherData(data) Label2.textContent =Clnt(data.main.temp - 273.15) & " " & "°C" imgIcon.firstChild.src = "http://openweathermap.org/img/w/" & data.weather[0].icon & ".png" End Sub

 $G$ 

117

حىت:

 $\overline{311}$ 

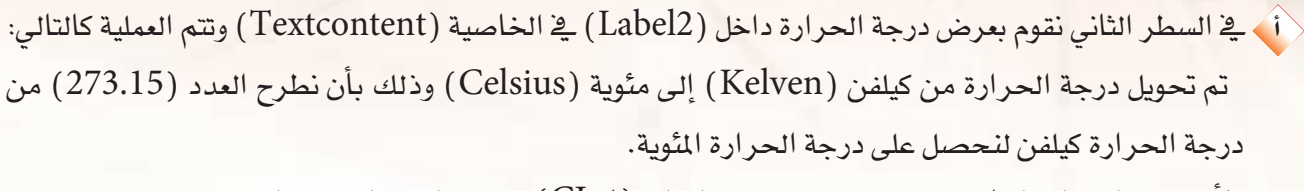

ولأن درجة الحرارة النـاتجة عدد عشري نستخدم الدالة (CInt) لتحويل العدد العشري إلى عدد صحيح.

﴿ بِ تمتاز تطبيقات الطقس بأنها تعرض صورة رمزية تعبر عن حالة الطقس ولذلك في السطر الرابع أستدعى الصورة المُناسِبة للحالة الجوية من حيث الوقت نهارًا أو ليلًا وحال الجو صحو أو مهطر وهكذا.

والشكل (٥-٦٢-٦) يوضح النص البرمجي لتطبيق الطقس.

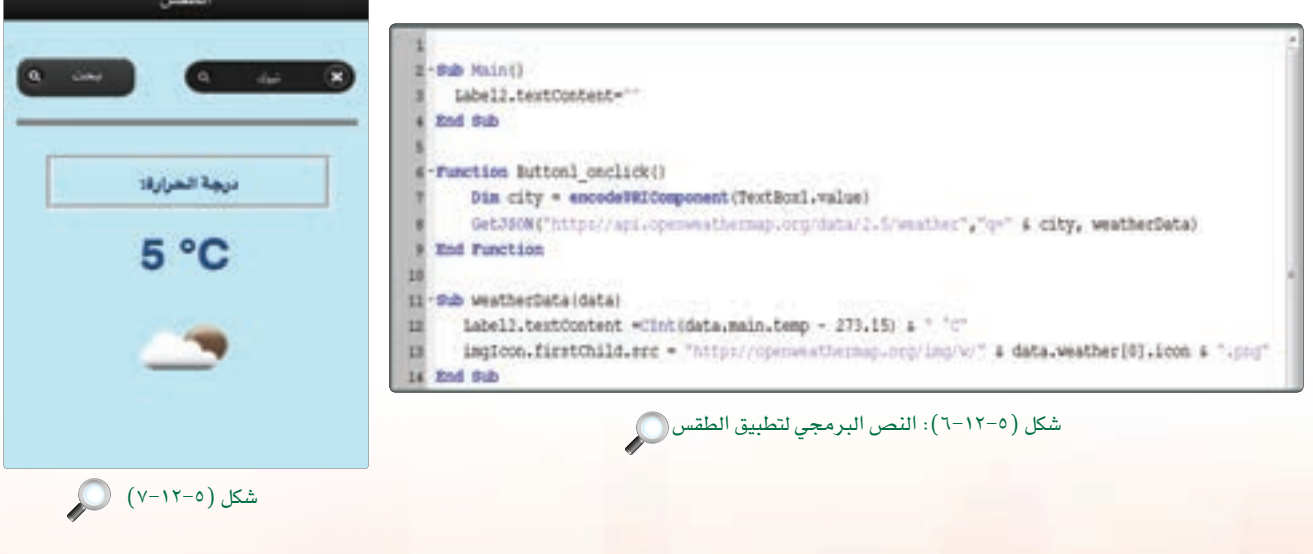

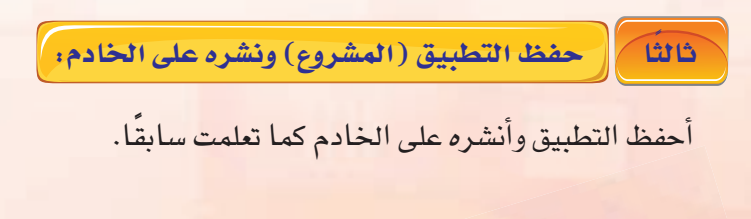

تقنيات وبرمجة الأجهزة الذكية ؛ التدريب الثاني عشر

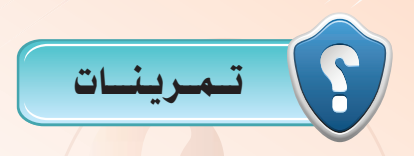

- <mark>لس</mark> ما الخاصية التي يمكن من خلالها التعامل مع لون النموذج؟ المن المسلم المعالم المعروف ومزية لحالة درجة الحرارة.<br>المسلم
	- S(encodeURIComponent ()) ما وظيفة الدالة ( )

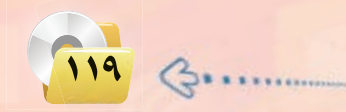

## . التدريب الثالث عشر : تطبيق التقاط الصور وإرسالها (استخدام مكونات الجهاز)

## في هذا التدريب سأتعلم :

- والمن الله عن المسلم المستخدم كلميرا الجهاز لالتقاط الصور. المصور
- 0) استخدام أداة (PictuerBox) لعرض الصور بعد التقاطها بالكاميرا أو اختيارها من مجلد الصور.
	- لادخار (T $\text{extBox}$ ) لإدخال البيانات بطريقة جديدة.  $\Gamma \text{extBox}$
	- (A) استخدام دوال((FileReader()) و ((getContext)) و ((readAsDataURL).

**تقنيات وبرمجة اجهزة الذكية : التدريب الثالث عشر**

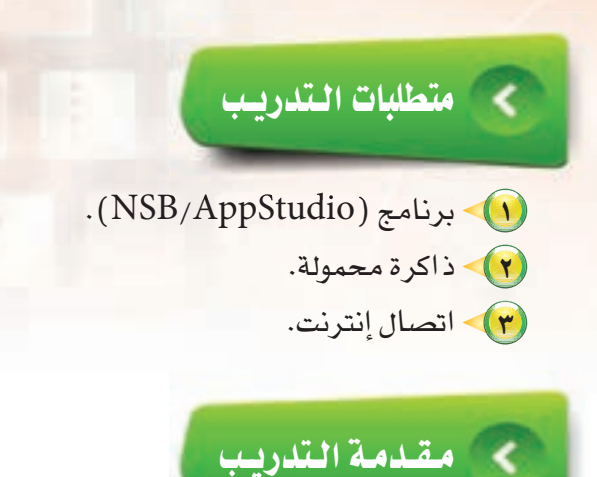

تعلمنا سابقاً أن الأجهزة الذكية تمتاز بوجود كاميرا ذات جودة عالية وتتوفر العديد من التطبيقات في المتاجر التي تستخدم الكاميرا يخ عملها، وسنقوم يخ هذا التدريب ببناء تطبيق يسمح لنا بالتقاط صورة واستعراضها أو اختيار صورة من مجلد الصور في الجهاز بواسطة دالة ( ( ) FileReader ) والتعامل مع هذه الصورة من حيث حفظها داخل مصفوفة بواسطة الدالة ( ( ) readAsDataURL ) ومن ثم إرسالها إلى تطبيق البريد الإلكتروني بواسطة الكائن ( Location) .

**HeaderBar** *Galian* 

## خطوات التدريب

أولا لتصعيم النعوذج:

لقاعمة (1) - أشغل برنامج (NSB/AppStudio) وأنشئ مشروعًا Header Bar 1 M نطيق اللاميرا title myCamera rightButtonIcon none rightButtonName 創造 (٢) - أختار لغة البرمجة ( Basic ) ثم أحدد مقاس الشاشة حسب 利声 rightChangeForm nene leftButtonTcon جهاز الهاتف الذكي المستهدف، وأنقر على الزر (create). **Jeft Button/Name** غراغ leftChangeForm 副差 (٣) - ستظهر منطقة التصميم والتي تحوي نموذج وحيد. (٤) - سأضيف أداة (HeaderBar) والتي تحوي اسم التطبيق

( الكاميرا ) فقط وأضبط الخصائص كما يـِّ الشكل ( ٥–١٢–١ ) . شكل (٥–١٢–١): ضبط خصائص HeaderBar ( )

 $171$   $\odot$ 

تطبيق الكاميرا Choose File no file selected

أرسل الصورة

تطبيق الكاميرا **TextBox** (٥) سأنشئ أداة (TextBox) أستخدمها لتشغيل Choose File Ino the selected  $2 - 32$ txtGetPicture id الكاميرا أو فتح مجلد الصور وأضبط خصائصها كما center align file inputType <u>فے</u> الشكل (٥-١٢-٢). ملاحظة **Form Jahal Ladit Sugar** أرسل الصورة Form1 يخضائص (TextBox) حددت نوع البيانات False **fullScreen** التي يستقبلها ملف (file) وذلك لكوننا نتعامل شکل (۲-۱۲-۰): ضبط خصائص TextBox مع الصور كملفات في هذا التطبيق. PictureBox تطبيق الكاميرا PictuerBox Jahre Choose File no file selected الصورة داخلها وسأنشئ أداة ( Button ) أستخدمها **PictuerBox1** Groove Bor der-style لإرسال الصورة بواسطة البريد الإلكتروني وأضبط خصائصهما كما في الشكل (٥-٢٣-٢). **Button** *Jaima* **Mal**  $\overline{M}$ أرسل الصورة height 125 width أرسل الجنورة value شكل (٢-١٢-٥): ضبط خصائص أداتي Button-PictureBox

بذلك أكون قد انتهيت من تصميم تطبيق (myCamera) ، ويتبقى أن أكتب الأوامر البرمجية لكي يعمل التطبيق بشكل سليم.

#### ذانيًا | كتابة الأوامر البرمجية لتطبيق (myCamera) .

(1)> تعريف المتغيرات : في هذا التطبيق أحتاج إلى تعريف متغير واحد: لاً متغير ( reader): يقوم باستدعاء دالة ( FileReader) عند بدء تشغيل التطبيق والتي تسمح لنا بقراءة مسار ملف الصورة من مجلد الصور أو تشغيل الكاميرا لالتقاط الصورة.

 $reader = new FileReader()$ 

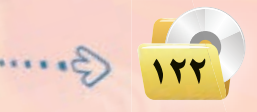

txtGetPicture\_onchange

أحدد أداة (txtGetPicture) التي وضعتها على النموذج، ثم أنقر عليها بزر الفأرة الأيمن وأختار (go to event)، ثم أختار الحدث (onchange) كما تعلمت في التطبيقات السابقة، ثم أكتب الأمر التالي:

Function txtGetPicture\_onchange() reader.readAsDataURL(txtGetPicture.files[0]) End Function

تقوم الدالة (readAsDataURL(txtGetPicture.Files[0])) بقراءة الصورة ثم حفظها في مصفوفة (readAsDataURL) واسناد قيمتها للمتغير (reader).

(٣) > كتابة أوامر الدالة (reader\_onload) : يتم هنا رسم الصورة بعد قراءتها في داخل الأداة PictuerBox1

Function reader\_onload(e)  $pb = PictureBox1.getContext("2d")$ pb.addImage(e.target.result,0,0,0,0,0,0,PictureBox1.width,PictureBox1.height) End Function

- (4) يتم في المتغير (pb) تهيئة صندوق الصور للتعامل مع صورة ثنائية الأبعاد.
- .<br>(4) ثم يتم استخدام دالة (addImage) مرتبطة بصندوق الصور لرسم الصورة .
	- (e) لاحظ أن (e) تحدد مصدر الصورة من مجلد الصور أم من الكاميرا .

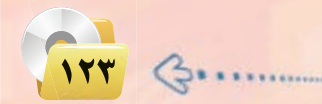

تدريبات الوحدة الخامسة.

الآن يمكن تجربة التطبيق ونلاحظ أنه يعمل بشكل ممتاز كما يً  $(2-15-0)$ الشكل (٥-١٣

يتبقى لي الآن كتابة أوامـر بـرمجـية لإرسال الصورة باستخدام البريد الإلكتروني .

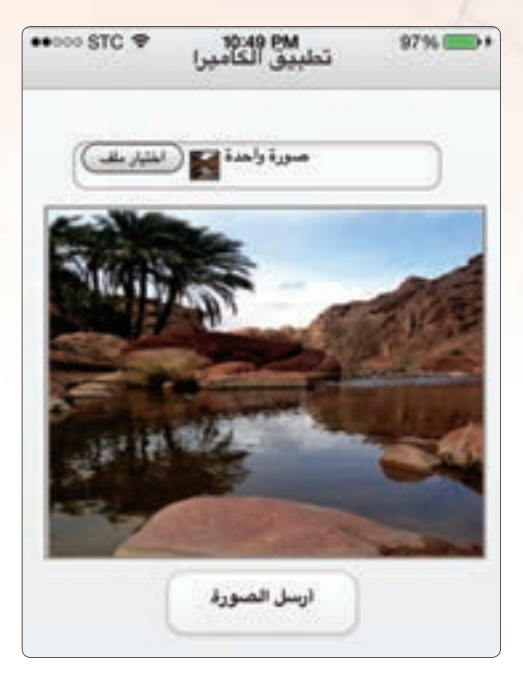

شكل (٥-١٢-٤): التطبيق على جهاز آيفون ونظام (iOS) (iOS)

3) - كتابة أوامر الزر أرسل الصورة (btnMail) : عندما أنقر على هذا الزر يقوم التطبيق بالانتقال إلى البريد الإلكتروني الخاص بي الذي استخدمه على الجهاز الذكي.

Function btnMail onclick() location = "mailto:" & "?subject=" & "&body=" + "<img src=" & PictureBox1.toDataURL() & "/>" **End Function** 

(4) الكائن (location) يمكننا من الحصول على اسم أو تحديد اسم للتطبيق الحالي إذا كنا نرغب في الانتقال إلى تطبيق آخر ويسمح لنا بأن نرسل بيانات من التطبيق الحالي إلى التطبيق الجديد.

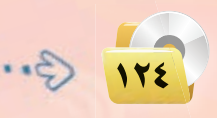

#### **تقنيات وبرمجة اجهزة الذكية : التدريب الثالث عشر**

يتم هنا إرفاق الصورة داخل الرسالة الإلكترونية مباشر<mark>ة</mark> تمهيداً لإرسالها عند النقر على زر أرسل الصورة <u>ـ</u>2 التطبيق حيث يتم فتح رسالة جديدة في تطبيق البريد الالكتروني كما في الشكل (٥-١٢-٥).

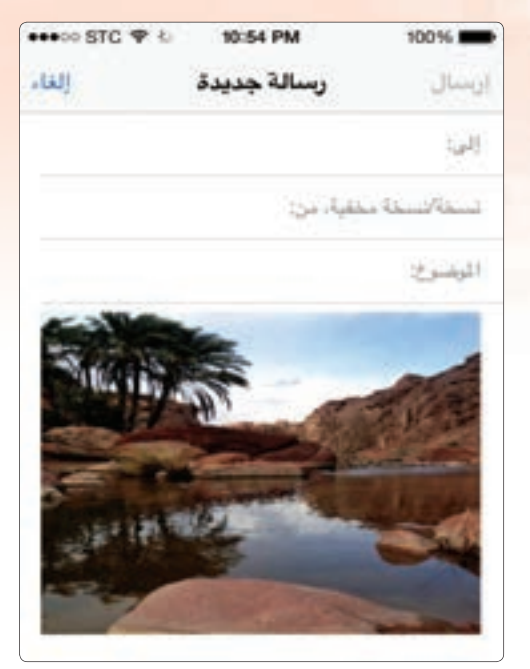

شكل (٥-١٢-٥): الصورة بعد إرسالها إلى تطبيق البريد الإلكتروني

Constitution and Chance

mader = nor Payments ()

ثالثاً | حفظ التطبيق (المشروع) ونشره على الخادم: |

أحفظ التطبيق وأنشره على الخادم كما تعلمت سابقًا.

والشكل (٥–١٢-٦) يوضح النص myCamera

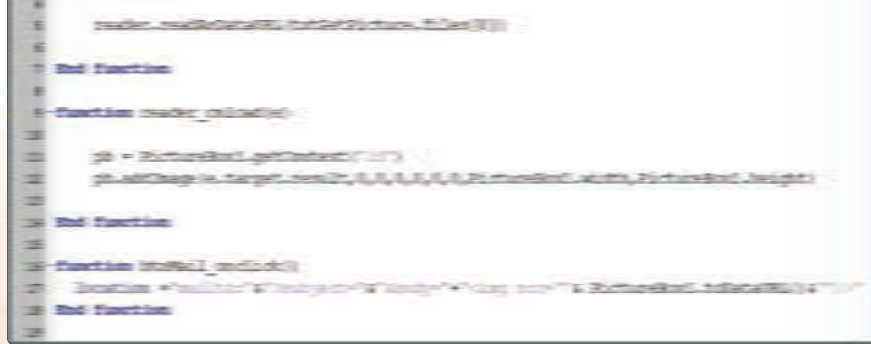

شكل (٥-٦٢-٦): النص البرمجي لتطبيق إرسال الصور

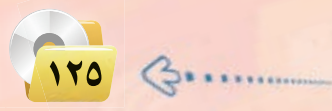

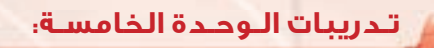

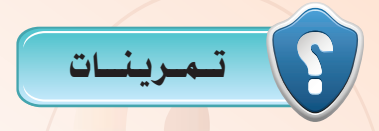

- <mark>( )) عندما يتم التقاط صورة بواسطة الكاميرا أو اختيارها</mark> من <mark>مجلد الصور أين يتم وضعها؟</mark>
- (1) لماذا احتجنا لأن يكون الحد<mark>ث عند اختيار الصورة أ</mark>و التقاطها من نوع (onchange)؟

( ) ما وظيفة الكائن (Location)؟

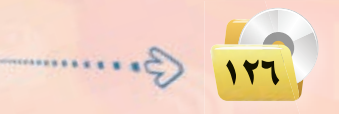

# في هذا التدريب سأتعلم :

...... التدريب الرابع عشر : (مدرستي)

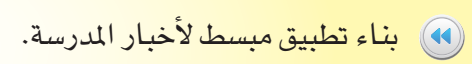

## > متطلبات التدريب

- (NSB/AppStudio) برنامج (NSB/AppStudio). (٢) فتح حساب للمدرسة على تويتر.
- - (٤) اتصال إنترنت.

والمتقلصة التلاويب

(٥) هاتف ذكى.

إيصال أخبار الجتمع المدرسي لم يعد بتلك الصعوبة مع تطور التقنية وتوفر الإمكانات المادية والتقنية فأصبح بالإمكان الآن تصميم تطبيق ينقل أخبار المدرسة على مواقع التواصل الاجتماعي مثل تويتر وكذلك اليوتيوب إلى جهاز كل مستخدم يقوم بتحميل هذا التطبيق.

## خطوات التدريب

(1) - أفتح حساب للمدرسة على موقع التواصل الاجتماعي تويتر: (٢) • إنشاء قناة على موقع يوتيوب لأحداث المدرسة ولعلنا هنا سنستخدم ملف فيديو على اليوتيوب كما تعلمنا سابقًا في تطبيق فصار السور.

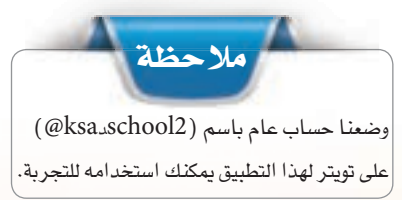

#### 

(1) - أشغل برنامج (NSB/AppStudio) وأنشئ مشروعًا جديدًا باسم «mySchool». (٢) - أختار لغة البرمجة (Basic) ، ثم أحدد مقاس الشاشة حسب جهاز الهاتف الذكي المستهدف.

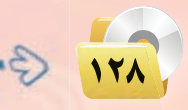

## **تقنيات وبرمجة ا جهزة الذكية : التدريب الرابع عشر**

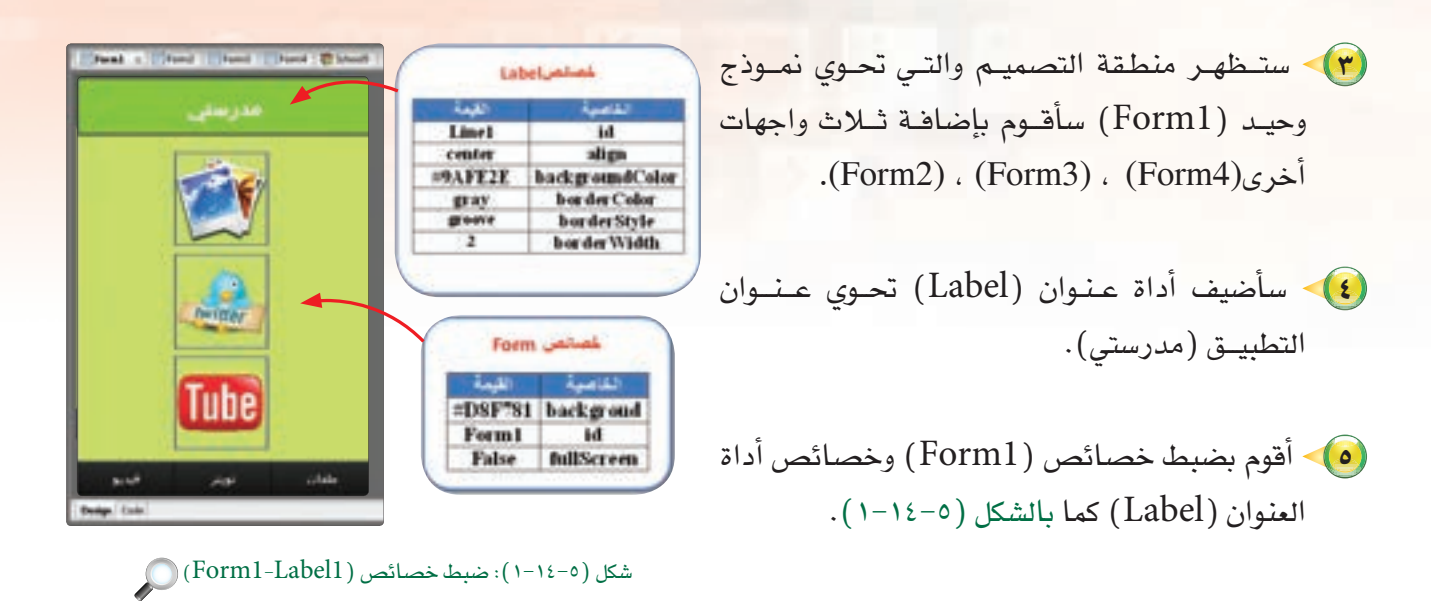

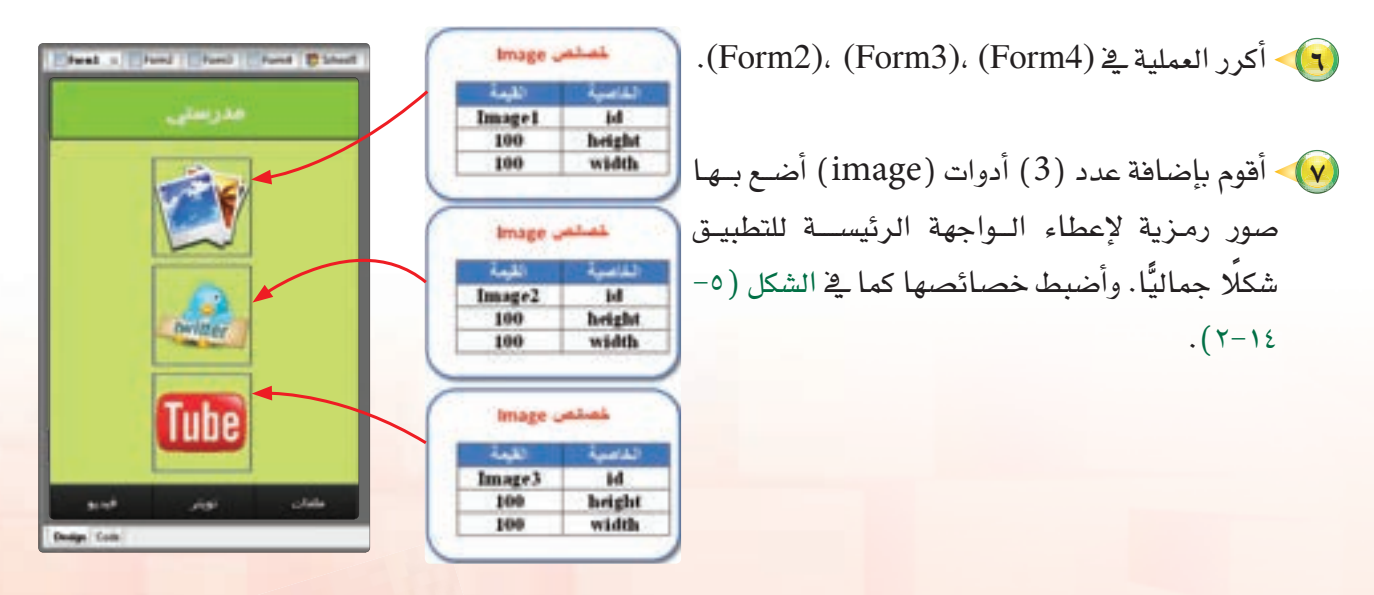

 $\bigcirc$  (Image1.2.3) : ضبط خصائص (Image1.2.3)

179 B.

(A) أقوم بإضافة (FooterBar) للتنقل بين النماذج وأضبط خصائصها كما فخ الشكل  $(5 - 12 - 0)$ 

من الجدير بالذكر أن (FooterBar) يمكن ضبط خصائصه للقيام بعدد من المهام مثل: ضبط الإعدادات في التطبيقات التي تحتاج إلى مثل ذلك، أو للتنقل، أو لفتح صفحة الاتصال بالمطور على موقع التواصل الاجتماعي، وغير ذلك.

 $14.$ 

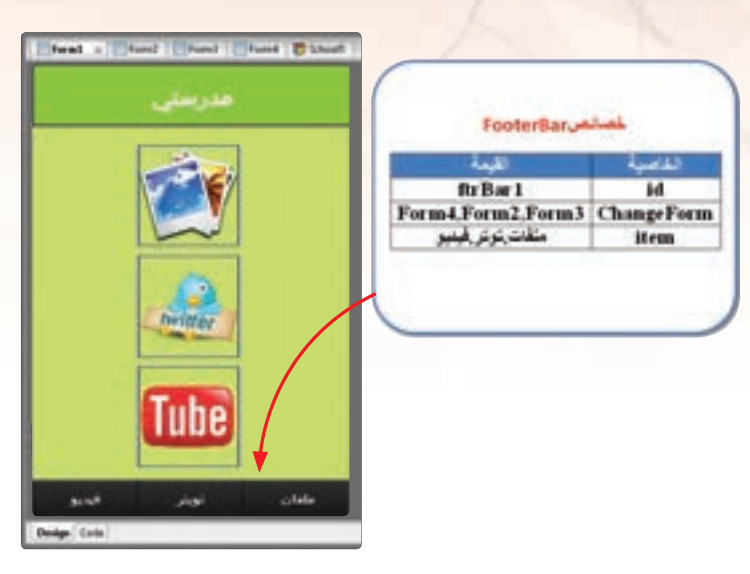

شكل (٥-١٤-٢): النموذج الأول (FooterBar)

يلاحظ أنني أقوم في تطبيقي باستخدامه للتنقل بين النماذج المختلفة بواسطة الخاصية (ChangeForm) حيث يجب أن يكون عدد النماذج في خاصية ( ChangeForm) مساويًا لعدد العناصر في خاصية ( item) قد تواجه صعوبة عند استخدام اللغة العربية في كتابة العناصر وربطها مع الخاصية (changeForm) وذلك بسبب تغير اتجاه اللغة. ينبغي التنبه إلى أنه لا توجد فراغات بين المسميات في الخاصيتين (changeForm ) و(item) .

أقوم بضبط خصائص التنقل في ( FooterBar ) في النماذج ( Form3, Form4 ) وأتأكد من صحة ( Form2, Form3, Form4 عملية التنقل بين النماذج قبل برمجة النماذج لأداء مهمتها.

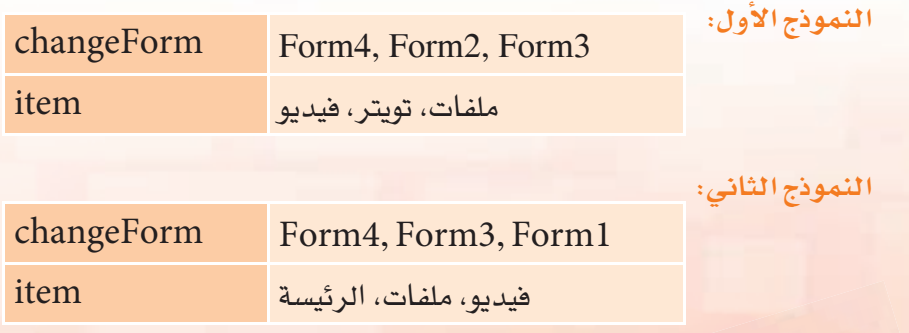

**تقنيات وبرمجة ا جهزة الذكية : التدريب الرابع عشر**

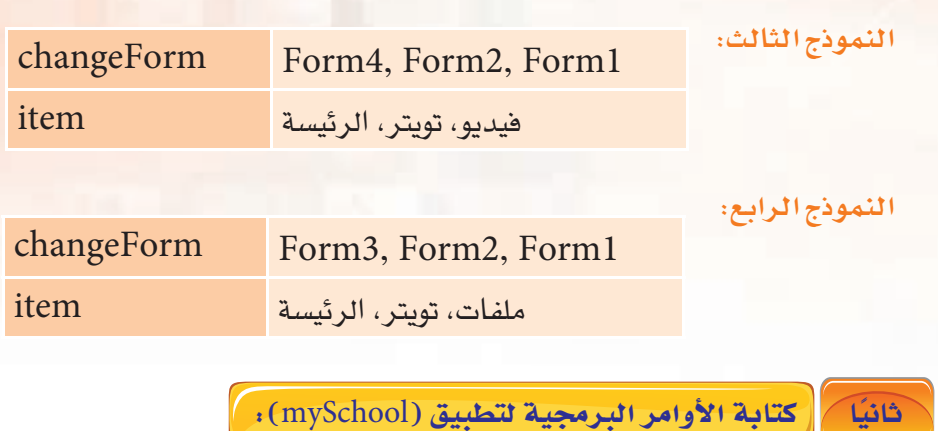

(Form2) أقوم بفتح النموذج الثاني (Form2) وأدرج فيه أداتي (Twitter) من قائمة (Finance&Social Media) كما في الشكل (٥-١٤-٤).

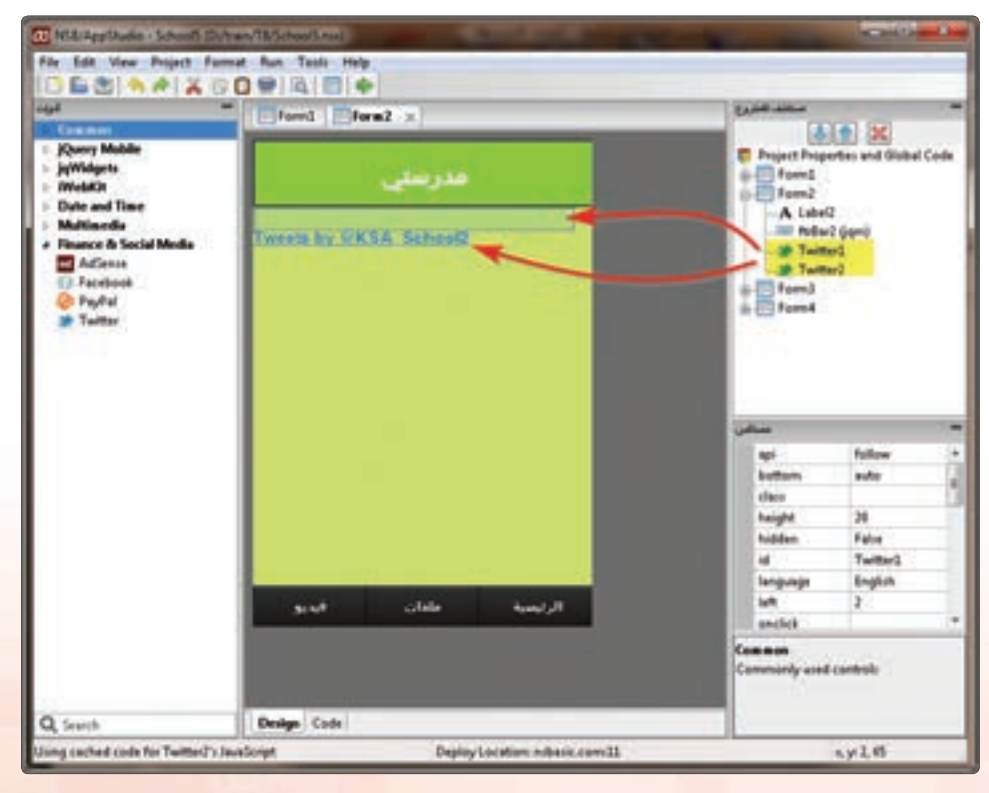

 $\bigcirc$  (Twiter) أدراج أداة (Twiter)

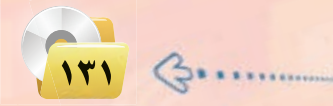

(٢) - أقوم بضبط الخصائص للأداتين كما في الشكل (٥-١٤-٥).

 $\{(WidgetID) \}$ كيف أحصل على  $\blacktriangledown$ مـن الخصائص التي يجب ضبطهـا في WidgetID تختلف من حساب (Twitter) إلى آخر، ويمكن الحصول عليها كما يلي: (1) أقوم بالدخول عـلـى حساب (Twitter) الذي أرغب في استخدامه في التطبيق كما قِ الشكل (٥-١٤-٦).

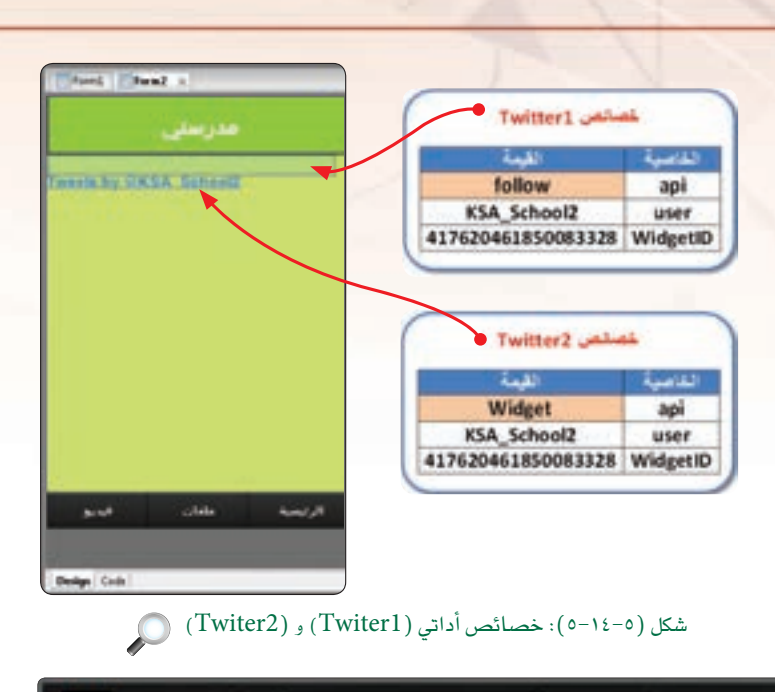

جرآ**ب Mobile.twitter.com بدون رسوم لبيانات الإنترنت**<br>Mobie.twitter.com بدوه رسوم لبيات الإنترنت لكل عملاء STC وعلى جميع أنواع الأحهرة لفترة محدودة بدأ فته استخدام بوتتر هذي هونف المجمودة الأب

 $\overline{\mathbb{Z}}$ 

 $-15$ 

X

شکل (۱٤−۱٤–۲): حساب (MySchool) X  $\alpha$ MySchool  $\times$ اتعمل الملف الشخصي القوائم مساعدة اختمارات لوحة المفاتيح الأعدادات تسجيل الخروج شكل (٥-١٤-٧): قائمة الإعدادات في (Twitter) @

(ب) أفتح الإعدادات كما في الشكل (٥-١٤-٧).

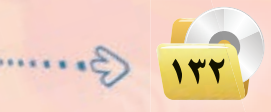

## **تقنيات وبرمجة ا جهزة الذكية : التدريب الرابع عشر**

  $.(\lambda - 12 - 0)$ 

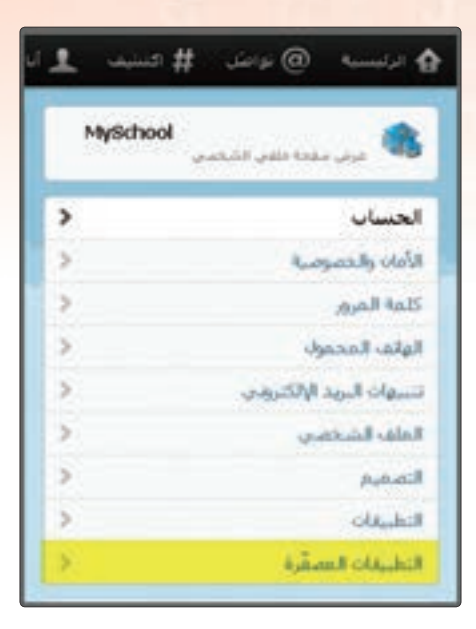

شكل (٥-١٤-٨): اختار التطبيقات المصغرة من قائمة الإعدادات .

## ﴿ثُ ۖ تظهر لي الشاشة كما ﴾ الشكل (٥-١٤-٩):

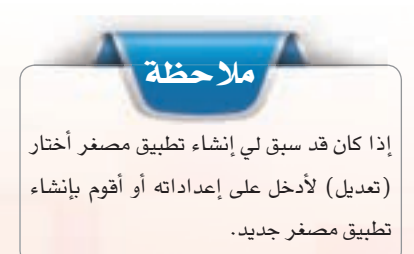

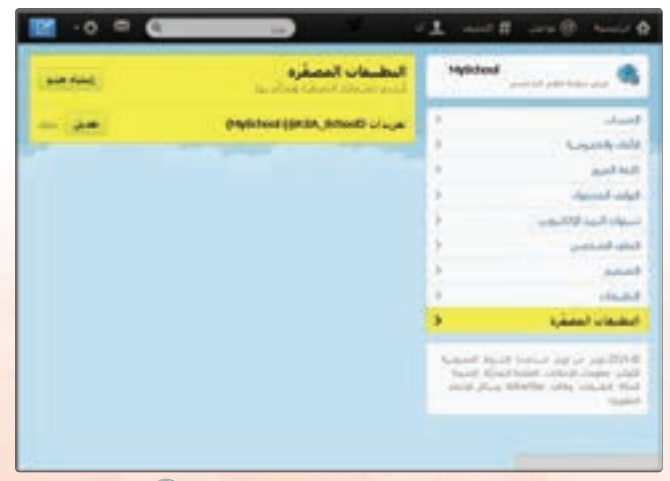

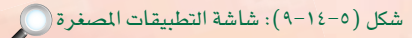

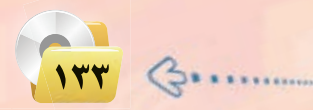

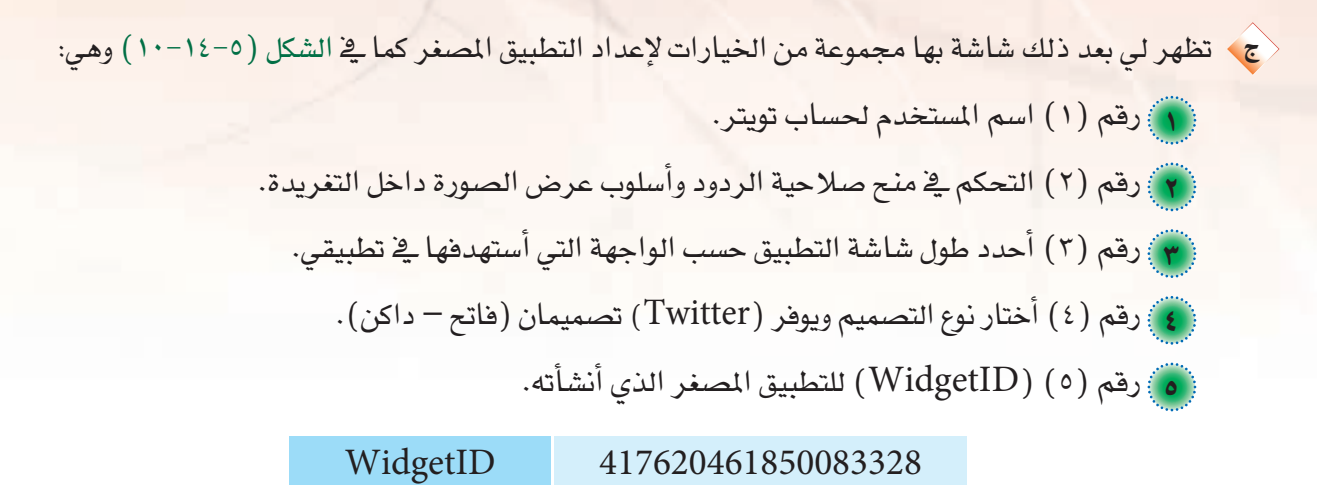

وهذا الرقم فريد لكل تطبيق مصغر تنشئه رقم (ID) لا يتكرر.

(٣) رقم (٦) حفظ التغيرات بعد إجرائها.

وبنهـايــة الخطــوة رقـم (٦) أكـون قـد أنشأت تطبيقًا مصغرًا كما فى الشكل (٥-١٤-١٠) يمكنني استخدامه داخل التطبيق الذي أصممه.

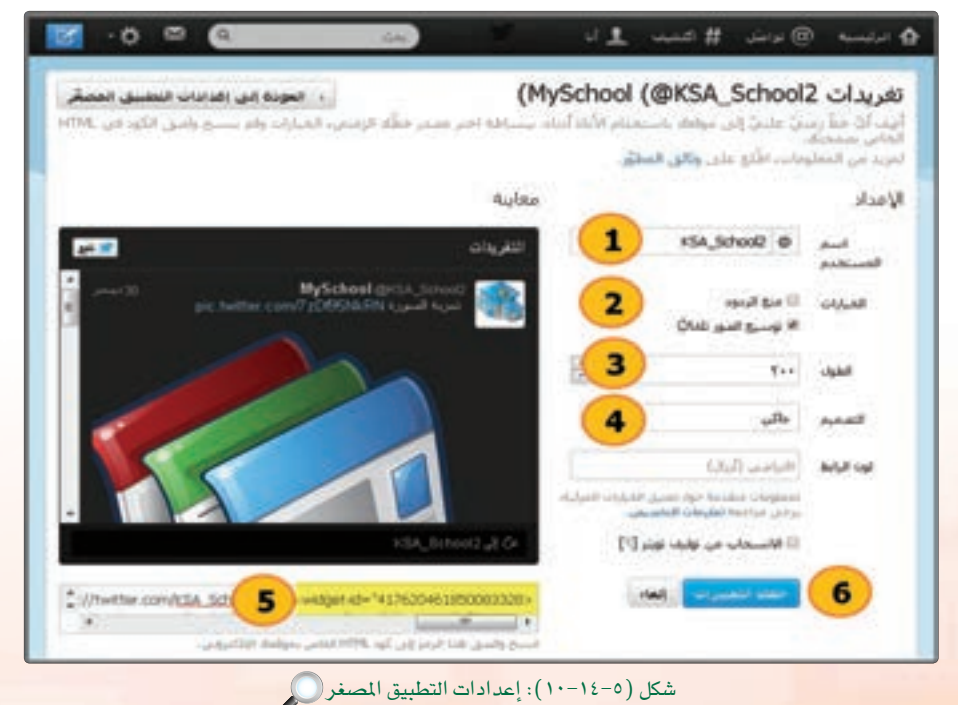

 $\mathcal{C}$ 122

#### Follow 1.9M followers Tweets **SP** Follow MySchool (IKSA\_School)<br>اظهار التغريدات داخل التطبيق الآن أقوم بتجربة التطبيق على مستعرض كروم على 30 De 17 ★ جهازي لمشاهدة شكل التطبيق المصغر كما في الشكل (٥-MySchool arcsA School 1⁄2-11) وكيف يعمل مع ملاحظة أنه يجب أن تكون على تجرية تطبيق مدرب 17 ★ اتصال بالإنترنت. MySchool OKSA School 30 Dec t7 一食 et to @KSA\_School2 فبدبو ملفات الرقيسية شكل (٥-١٤-١١): التطبيق المصغر بعد تشغيله ١ test field Test's Test Blant . [3] أقوم بفتح النموذج الثالث ( Form3 ). **HTMLview** أن أضيف إليـه أداة (HTMLview) وأداة (Image) كما في الشكل (٥-١٤-١٢). كما تعلمت في التطبيقات السابقة. وأضبط **Image** خصائصهما بما يتناسب مع النموذج. Design Color شكل (٥-١٤-١٢): النموذج الثالث ( Form3) تنبيه ● استخدمت أداة (Image) هنا كزر ويمكن استخدام (Button) من قائمة الأدوات لنفس الغرض. • إذا كان لدى أكثر من ملف أرغب في عرضها داخل (HTMLview) أستخدم لكل ملف أداة (Image) مستقلة.  $|170|$   $\Leftrightarrow$

**تقنيات وبرمجة ا جهزة الذكية : التدريب الرابع عشر**

ب) أقوم بكتابة الأوامر البرمجية لهذا النموذج حيث أضع مؤشر الفأرة على أداة (Image)، ثم أضغط على زر الفأرة الأيمن وأختار (Go To Event) ومنه أختار الحدث (OnClick) وأكتب الأمر:

Function Image5\_onclick() HTMLview1.innerHTML="<iframe src='12.pdf ' width=310 height=280 ></iframe>" HTMLview1.refresh() End Function

 $1 - Sub$  Main() HTMLview2.refresh() End Sub 5 - Function Image5 onclick() HTMLview2.innerHTML="<iframe src='12.pdf' width=310 height=280 ></iframe>" HTMLview2.refresh() **End Function** 

(ت) وبما أنني استخدمت الدالة  $i \in \mathbb{R}$ فلا بد من (refresh ()) تهيئة النمـوذج عـند تشغيله بنفس الدالة وذلك من خلال الإجراء الفرعى التالي الذي أكتبه فج رأس صفحة النص البرمجي كماية الشكل  $. (15 - 12 - 0)$ 

شكل (٥-١٤-١٢): النص البرمجي ( Form3 ) ( )

.<br>أطلب من معلمك أي ملف من نوع (PDF) لاستخدامه داخل تطبيقك مع تغيير الاسم داخل النص البرمجي باسم الملف الذي تستخدمه. ويمكنك استخدام الملف (12.PDF) المرفق في مجلد (التدريب الرابع عشر) الموجود داخل مجلدات تطبيقات الأجهزة الذكية بالقرص المرفق مع كتاب المستوى الثالث.

ملا حظة

وقد سبق لنا أن تعلمنا في تطبيق فصار السور معنى جملة الأمر التي تتعامل مع (HTMLview)، إلا أننا هنا لم نستخدم موقع إنترنت لعرض البيانات بل وضعنا المصدر اسم ملف لدينا هو (£12.pd) وهذا الملف يجب أن نقوم بخطوتين رئيسيتين لعرضه:

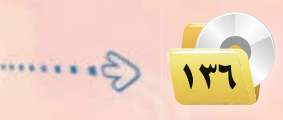

## **تقنيات وبرمجة ا جهزة الذكية : التدريب الرابع عشر**

1) - وضعه داخل المجلد الذي نحفظ فيه التطبيق.

<sup>1</sup>) - إضافته لقائمة ملفات التطبيق في خصائص المشروع كما في الشكل (٥-١٤-١٤).

وبهذا يتم إضافة ملف ( $12.\mathrm{pdf})$  إلى قائمة ملفات المشروع كما يخ الشكل (٥-١٤-١٥).

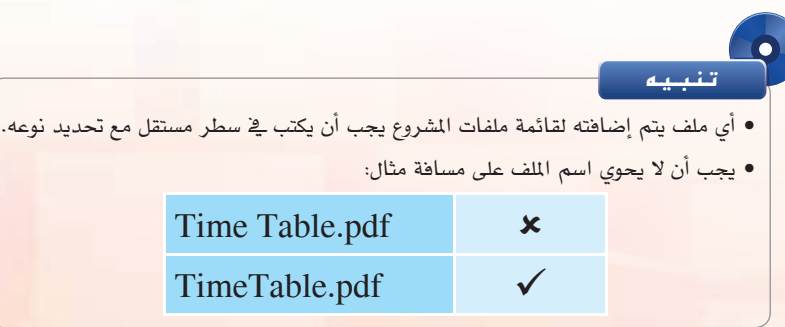

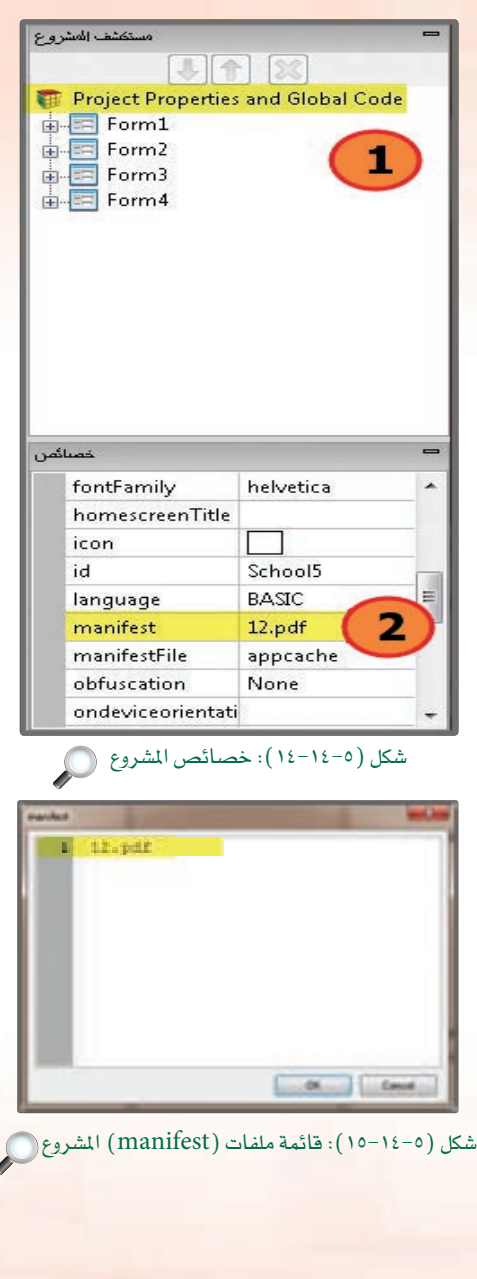

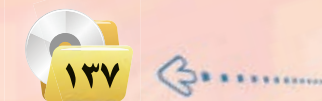

كما يوضح الشكل (٥-١٤-١٦) عرض المف على شاشة الهاتف.

وبنهاية هذه الخطوة أكون قد انتهيت من تصميم النموذج الثالث  $(Form3)$ 

يمكن عرض الكثير من أنواع الملفات داخل (HTMLview) مثل ملفات الصور والنصوص وصفحات الإنترنت.

● ) أقــوم بفـتــح النمــوذج الرابـع (Form4) كما يـُـفـ الشكل ( 0−  $. (1V-12)$ 

وهو شبيه بما قمت به ية النموذج الثالث ( Form3) ية التصميم إلا أنني أقوم هنا بتشغيل ملفات فيديو أخبار المدرسة من فناة يوتيوب المدرسة بربطها بالتطبيق بنفس الأسلوب الذى استخدمته يخ تطبيق قصار السور.

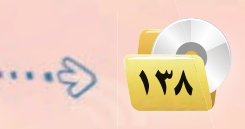

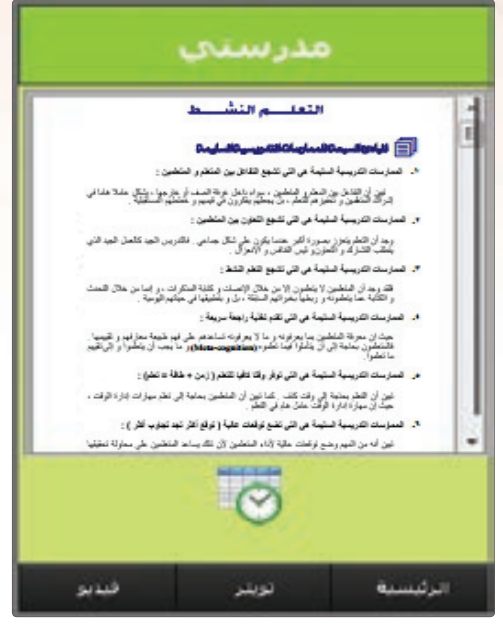

شكل (٥-١٤-١٦): عرض ملف (Pdf) HTMLview

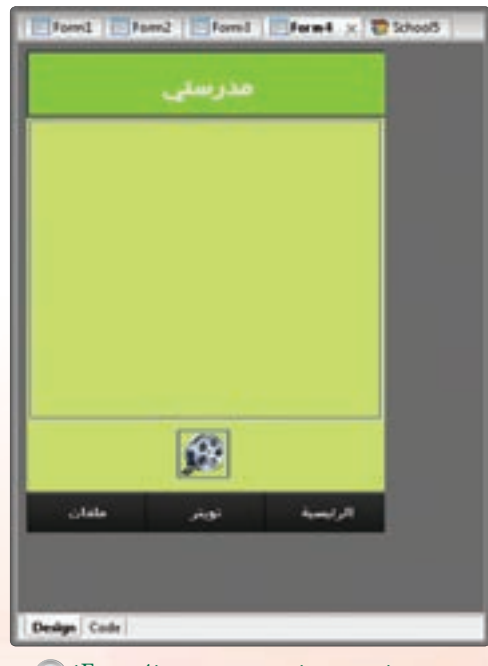

شكل (٥-١٤-١٧): النموذج الرابع ( Form4) @

## تقنيات وبرمجة الأجهزة الذكية ، التدريب الرابع عشر

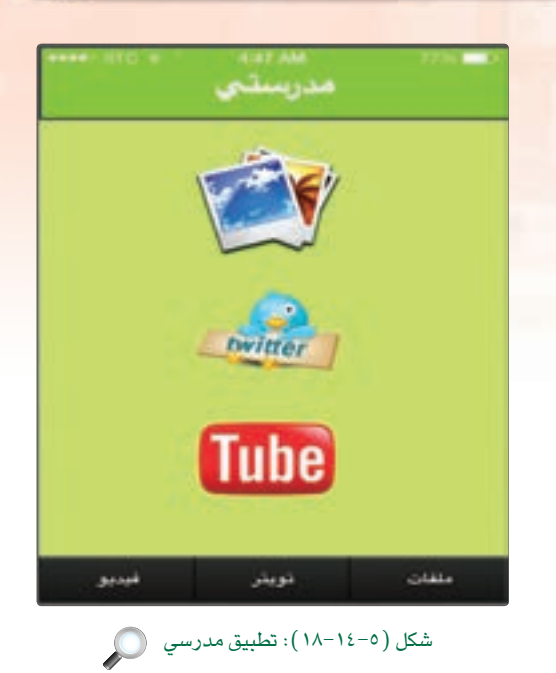

ثالثا أحفظ التطبيق (المشروع) ونشره على الخادم: إ

أحفظ التطبيق وأنشره على الخادم كما تعلمت سابقًا.

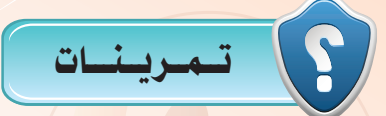

رس) عدّد بعض المهام التي يمكن استخدام (FooterBar) فيها.

(<mark>س) وضّح بالخطوات كيف تضيف ملف إلى قائمة ملفات ا</mark>لمشروع.

وضّح بالخطوات كيف تقوم بوضع تطبيق مصغر لـ (Twitter) داخل مشروعك.

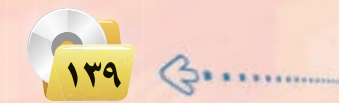

# ..... التدريب الخامس عشر : نشر التطبيقات في المتاجر المختلفة

## في هذا التدريب سأتعلم :

- . ماريقة عمل برنامج (NSB/AppStudio).
	- (PhoneGap) لماذا (PhoneGap).
	- والفرق بين النسخة الكاملة ونسخة الطالب.
- 09 تثبيت تطبيق «السلام عليكم» بصيغة (apk) على نظام أندرويد (Android).

**تقنيات وبرمجة اجهزة الذكية : التدريب الخامس عشر**

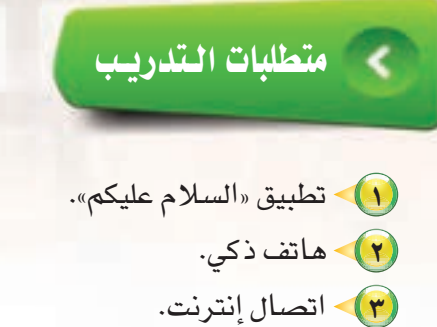

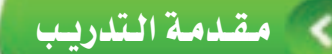

إن الهدف من تطوير تطبيقات الأجهزة الذكية هو نشرها على متاجر التطبيقات كمتجر (App Store) الخاص بنظام (IOS) ومتجر (Google Play) الخاص بأنظمة (Android)، ولعمل ذلك لابد في البداية من معرفة طريقة عمل برنامج ( NSB/AppStudio) وتوضيح الخطوات الواجب اتباعها لعملية نشر التطبيقات في المتاجر المختلفة. يقوم برنامج (NSB/AppStudio) بتطوير وإنتاج تطبيقات للأجهزة الذكية، ولكن عن طريق تطوير تطبيقات تعمل على الخادم على شبكة الإنترنت، حيث تنفذ من خلال متصفح الإنترنت في الجهاز الذكي.

ولكي يصبح التطبيق مستقلًّا أي يعمل بدون متصفح الإنترنت أحتاج تحويله عن طريق ما يسمى بـ(PhoneGap) ، ֚֚֚֡<br>֧֚֝ وهو عبارة عن منصة عمل لتطوير تطبيقات الأجهزة الذكية من إنتاج شركة أدوبي (Adobe)، كما يقدم الـ(PhoneGap) خدمة تحويل تطبيقات الويب إلى تطبيقات مستقلة (Native).

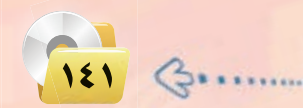

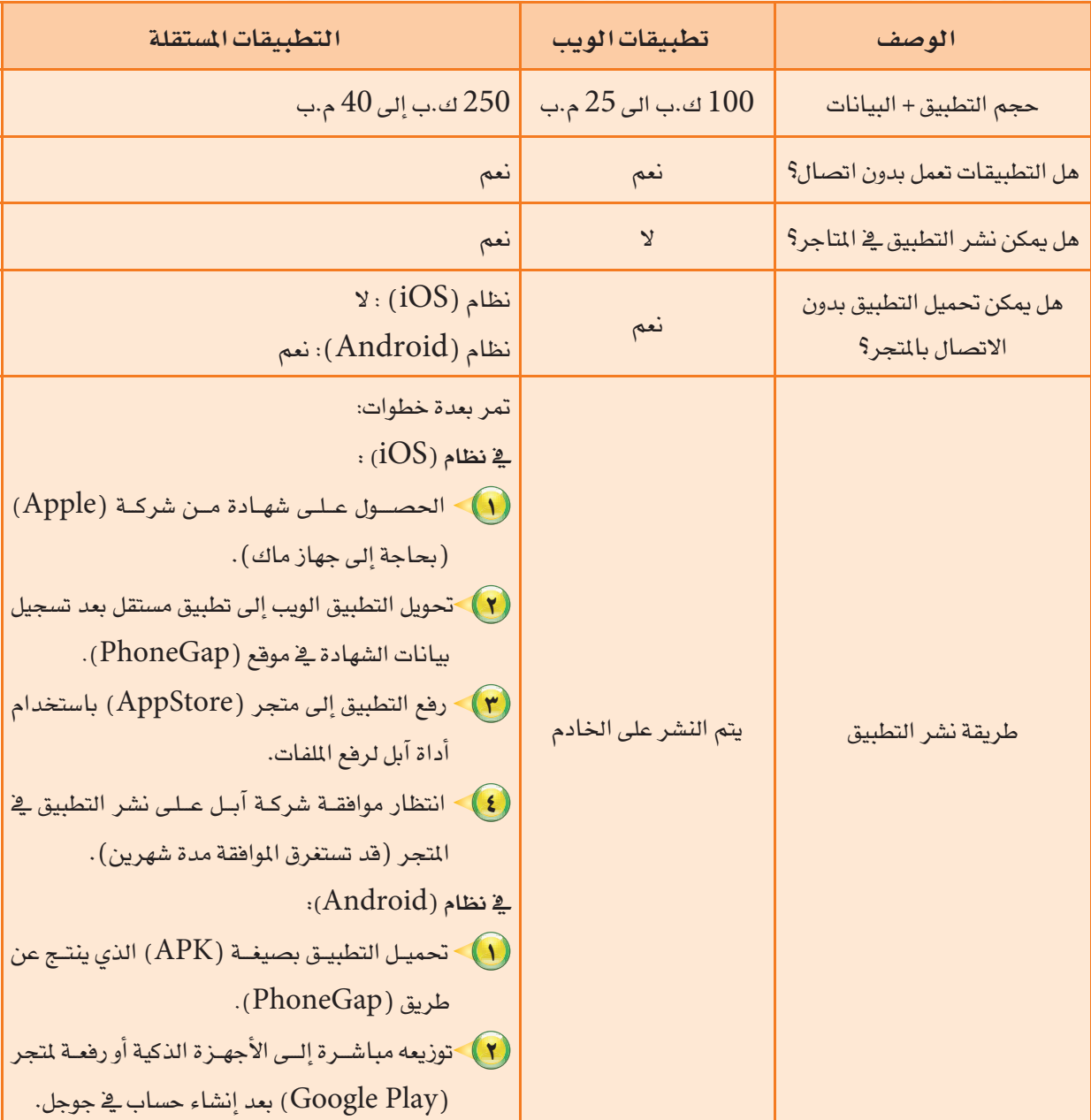

والجدول التالي يوضح الفرق بين تطبيقات الويب والتطبيقات المستقلة:

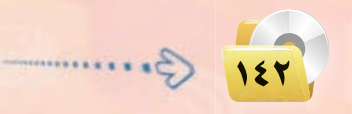
تقنيات وبرمجة الأجهزة الذكية ؛ التدريب الخامس عشر

الفرق بين النسخة الكاملة ونسخة الطالب :

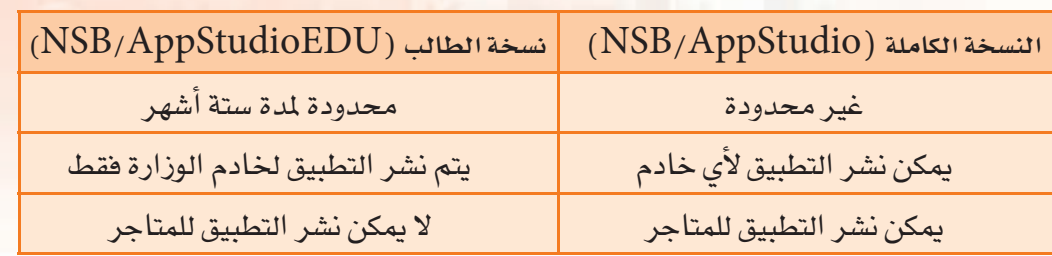

## في منحطوات المتدرسب

تشغيل تطبيق (السلام عليكم) وحفظ المشروع بنوع (APK) يعمل على هواتف أندرويد:

(1) - أشغل برنامج ( NSB/AppStudio) وأفتح مشروع (السلام عليكم) "Salam" والـذي سيق وأن أنشأته. (٢) من شريط الأوامر أختار الأمـر (Run).

Euild Native App) ثمر with PhoneGap) كما في الشكل (٥-١٥- $.()$ 

(٣)> سـأنتـظر فليـلًا حتى يتـم الاتـصـال بمـوقـع (PhoneGap) وظهور رسالة تفيد باكتمـال عمليـة بـنـاء تطبيق مستقل عن طريق (PhoneGap)، انظر الشكل (٥-١٥-٢).

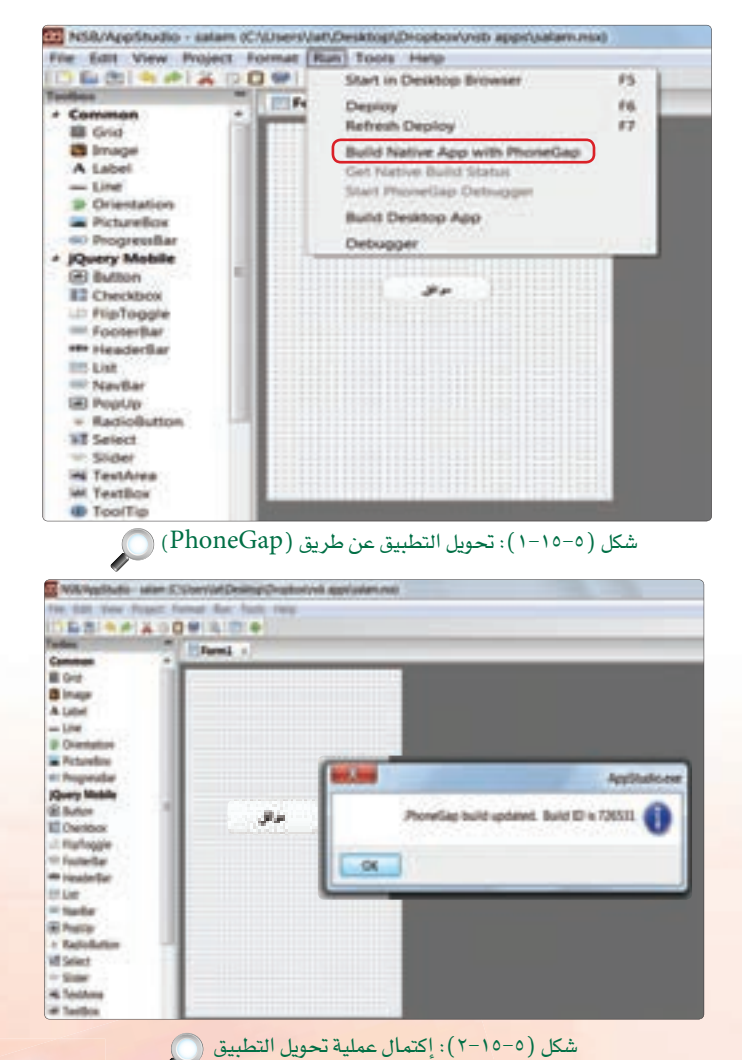

127

**EXTREMED** 

## تدريبات الوحدة الخامسة:

(٤) - مرة أخرى من شريط الأوامر أختار الأمر (Run)، ثم الأمر (Get Native Build Status) للحصول على ملف التطبيق من موقع (PhoneGap) ، كما يخ الشكل  $(5 - 10 - 0)$ 

0) • سأفوم بتحميل التطبيق بصيغة (APK) – تعمل على أنظمة أندرويد – بالنقر على رابط التطبيق الخاص بنظام أندرويد، كما ية الشكل (٥−١٥−٤)، وحفظه على جهاز الحاسب. كما في الشكل (٥-١٥-٥).

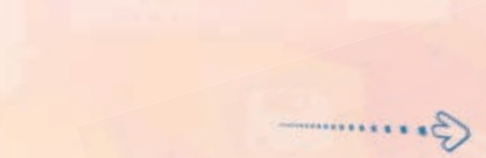

 $155$ 

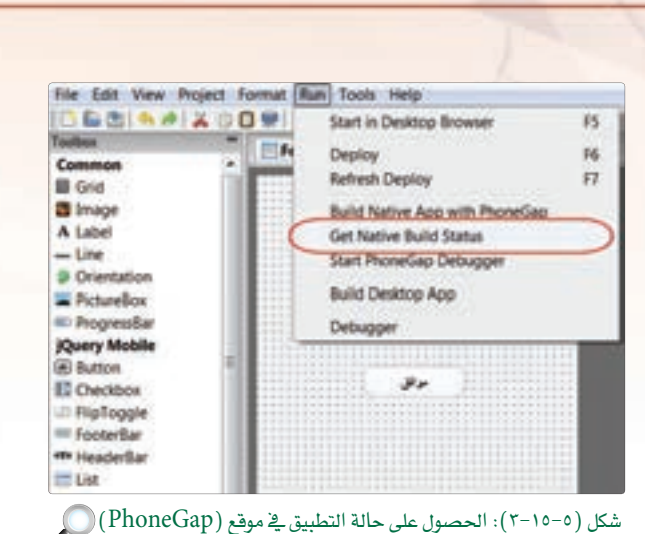

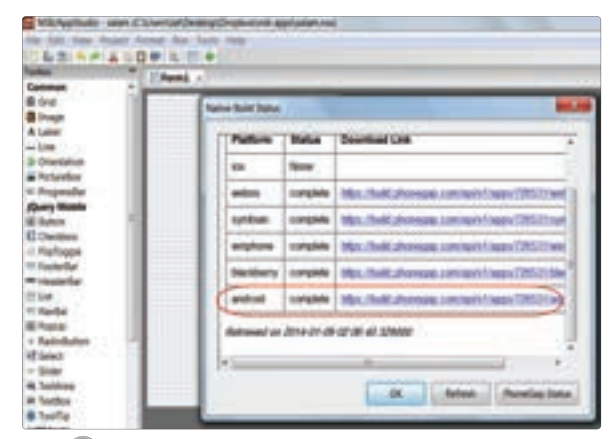

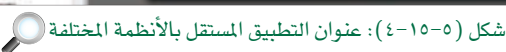

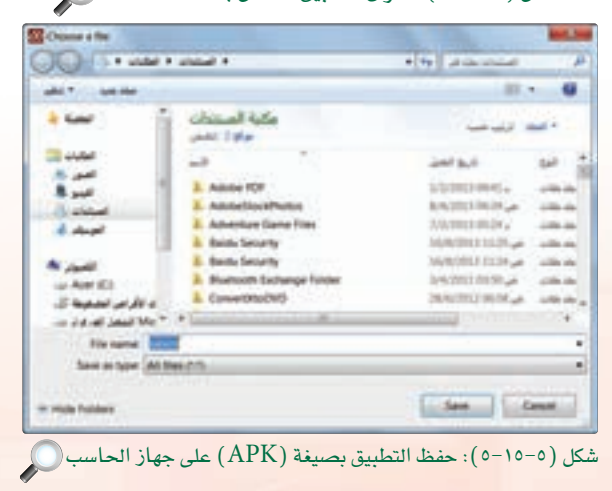

## **تقنيات وبرمجة اجهزة الذكية : التدريب الخامس عشر**

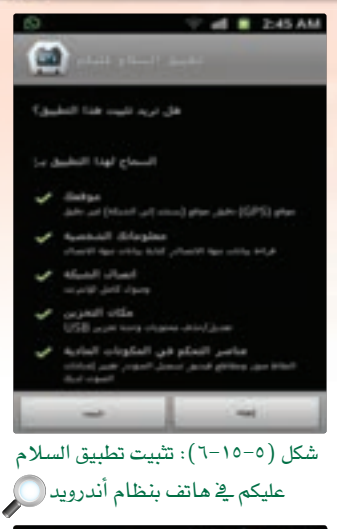

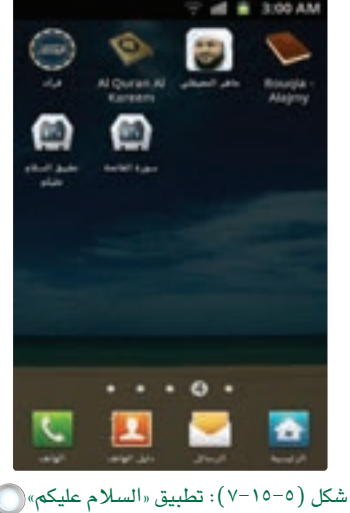

<mark>(٢)</mark> - وهكذا بعد أن أصبح التطبيق محفوظًا ـ2 جهاز الحاسب بقي أن أقوم بإرساله إلى جهاز ذكى بنظام أندرويد، وذلك إما بتوصيله مباشرة بجهاز الحاسب، أو عن طريق إرسال التطبيق بالبريد الإلكتروني، أو عن طريق حفظه ـ2 جوجل درايف أو دروب بوكس <sup>ـــ</sup> أفضل هذ*ه* الطريقة لك<mark>ي</mark> تتم مشاركة التطبيق مع زملائي – ثم تحميله باستخدام الجهاز الذكي وستلاحظ عملية تثبيت التطبيق عند النقر عليه، انظر الشكل (٥-١٥-٦).

(٧) • ويوضح الشكل (٥–١٥~٧) تطبيق «السلام عليكم» ضمن التطبيقات الموجودة في الجهاز الذكي، وهو تطبيق مستقل لا يحتاج إلى متصفح إنترنت Google Play

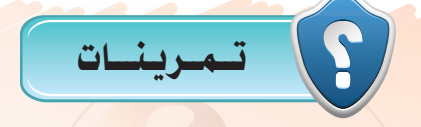

والتطبيقات المستقلة (Web Apps) والتطبيقات المستقلة (Native Apps)؟

PhoneGap

Google Play

ما خطوات إضافة التطبيقات إلى متجر (App Store)؟

120 G.

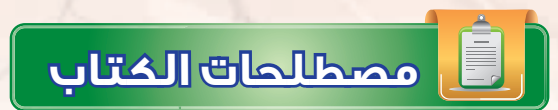

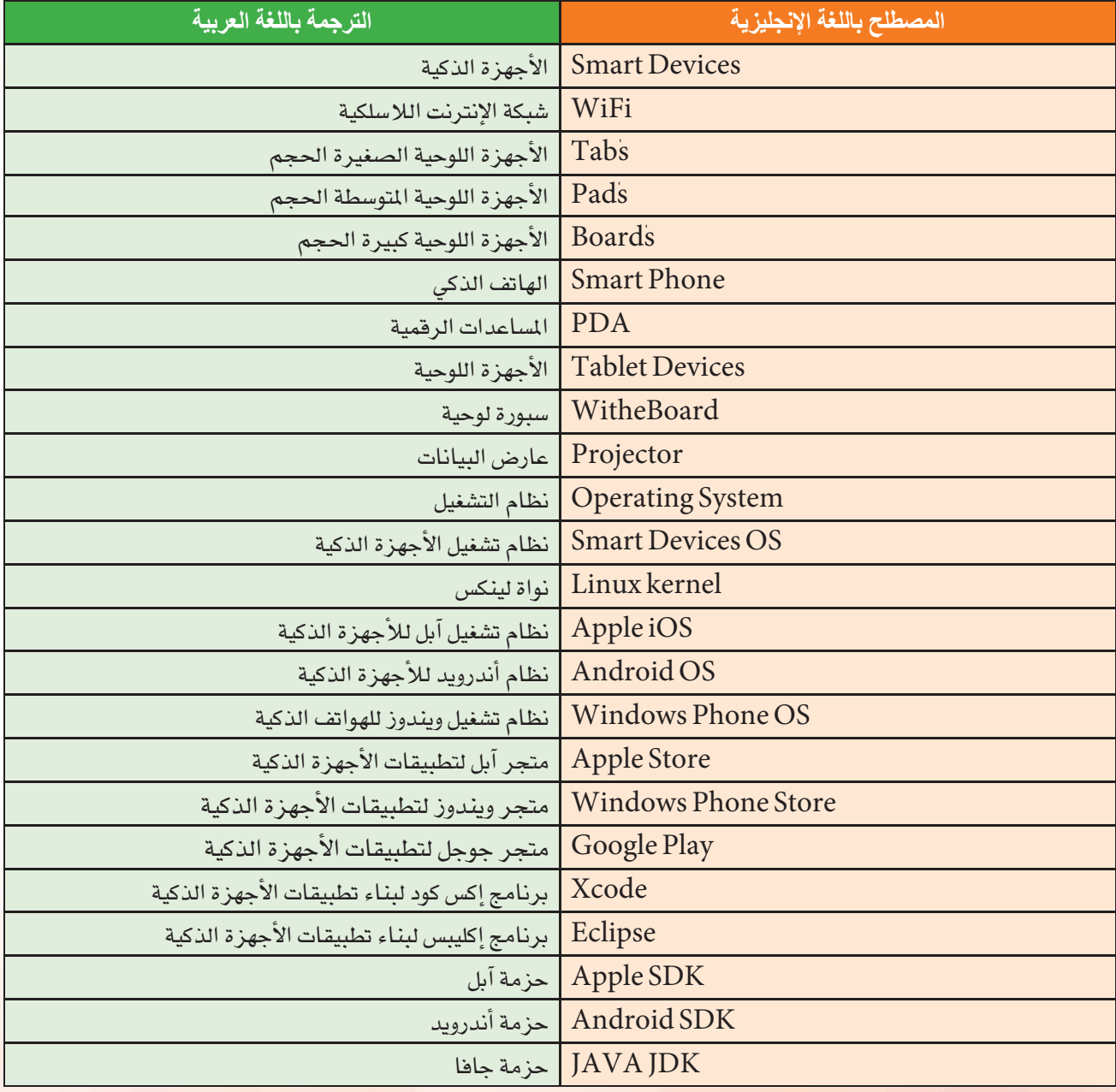

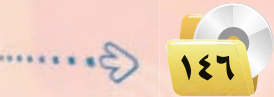

## **مـصـطـلـحـات الـوحـدة**

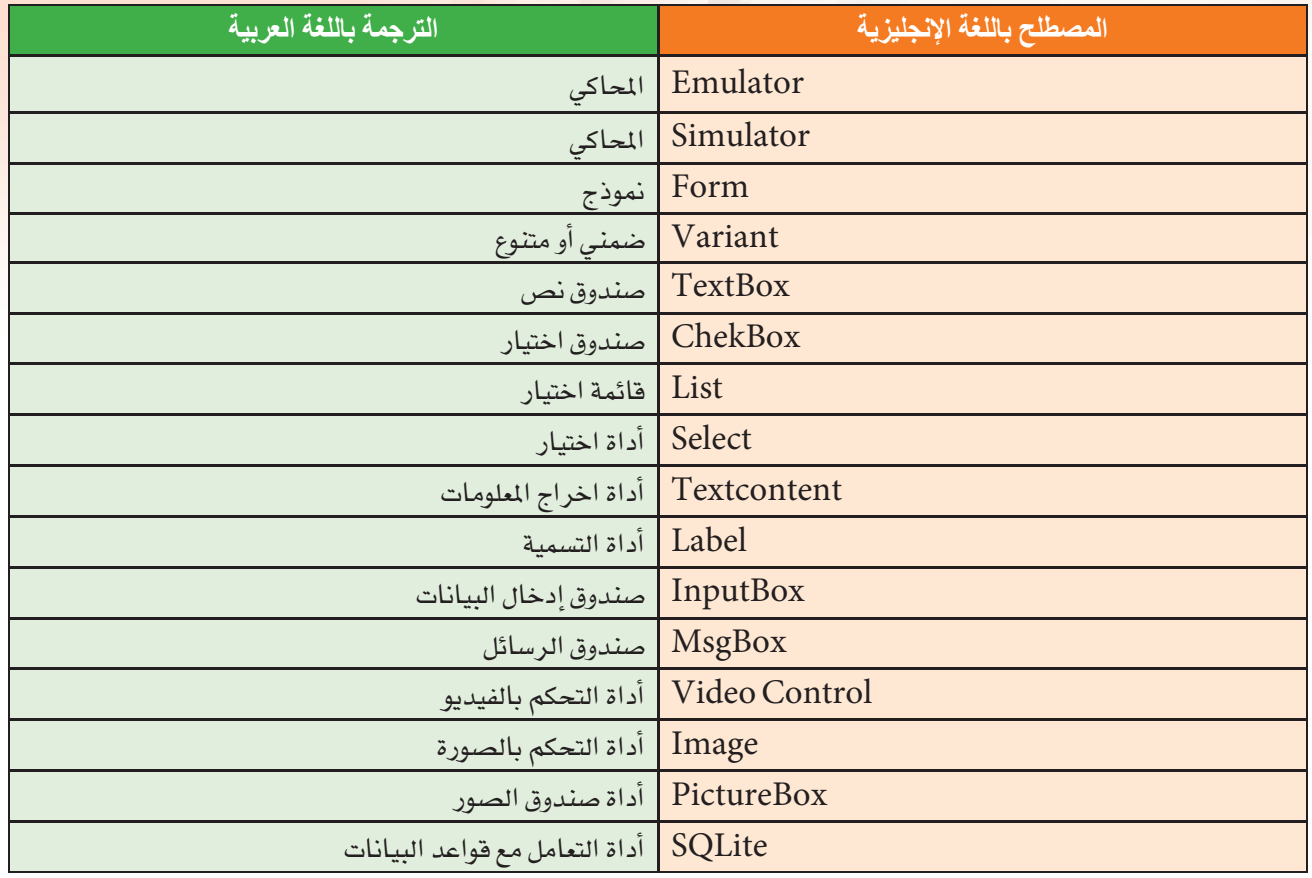

 $\overline{\phantom{a}}$ 

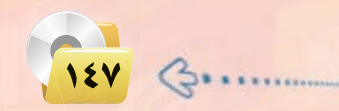

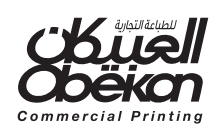